## **CHƢƠNG 1 :MICROSOFT WORD**

# **I. GIÔÙI THIEÄU**

Microsoft Word là một chương trình soan thảo văn bản chuyên nghiêp, dùng Word chúng ta có thể dễ dàng tao ra đủ các dang văn bản từ đơn giản như một lá thư đến phức tap như một trang  $tan \,chí$  (bao gồm các tưa bài cầu kỳ, nôi dung ñöôïc chia thaønh nhieàu coät, caùc baûng bieåu, hình  $v\tilde{e}$ ...)

# **1. KHỔI ĐỘNG**

 $C$ ách 1 : Double click lên biểu tượng Microsoft Word trên nền Desktop

Cách 2 : Vào nút lệnh Start, trỏ vào Programs, chon Microsoft Word

# **2. GIÔÙI THIEÄU GIAO DIEÄN**

# **1. Thanh Tiêu đề (Tiltebar)**

Chứa tên của trình ứng dung Microsoft Word và tên tâp tin văn bản đang soan thảo, bên phải có nút cực tiểu, cực đại/khôi phục, nút đóng cửa  $s\hat{6}$ .

## **2. Thanh trình ñôn (Menu bar)**

Gồm chín menu lệnh: **File**, **Edit**, **View**, **Insert**,

**Format, Tools, Table, Windows, Help.**  $\overrightarrow{De}$  kích hoat menu lênh chỉ cần di chuyển chuột tới tên menu tương ứng kích chuột trái (hoặc giữ phím Alt và nhấn ký tư được gach chân của menu tượng ứng). Nó thả xuống một bảng menu lệnh. Hoặc bấm phím **F10** rồi dùng các phím mũi tên để chon lênh rồi bấm phím **Enter**.

#### 3. Thước (Ruler)

Khi màn hình ở chế đô Print Layout thì có 2 cây thước ngang và doc. Hai thanh thước dùng để canh lề trái, phải, trên, dưới cho mỗi trang văn bản. Để hiển thì hay che dấu thanh thước, chỉ cần chon lệnh View/Ruler.

#### **4. Các thanh công cu (Toolbars)**

 $G\hat{\delta}$ m các thanh công cu chứa các nút lênh, tương trưng cho các lênh thường được sử dung. Khi ta nhấn vào một nút lênh nào đó trên thanh công cu thì Word sẽ thực hiện một chức năng tương ứng.  $\Theta$ ể hiển thì hay che dấu thanh công cu chỉ cầng chon trình đơn View, chọn lệnh Toolbars/..., chọn thanh công cu tương ứng. Nên chỉ cho xuất hiên các thanh Standard và Formatting Toolbar

## **5. Vùng soan thảo (Editor)**

Là khu vực để nhâp và trình bày văn bản.

## **6. Thanh cuôn (ScrollBars)**

Các thanh này ở dưới và bên phải, bên trong có các mũi tên cuốn và hộp cuộn, được sử dụng để cuộn văn bản trong cửa sổ màn hình soan thảo.

# **3. THOÁT KHỔI WORD**

- $\triangleright$  Cách 1 : Nhất Alt +F4
- $\triangleright$  Cách 2 : Vào menu File chon Exit
- $\triangleright$  Cách 3 : Click vào nút X(close) của cửa sổ Microsoft Word Nếu có văn bản chưa lưu thì Word thông báo như sau. Chon Yes thì lưu, No thì không lưu, Cancel thì bỏ qua.

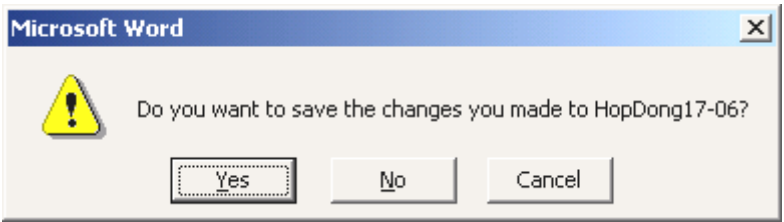

# **II. TAO FILE VĂN BẢN**

## <sup>1</sup>. Khái niệm

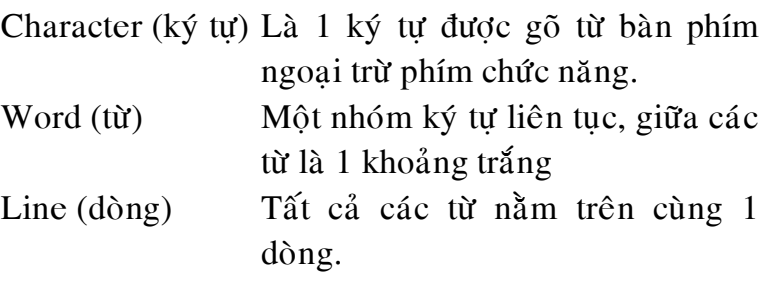

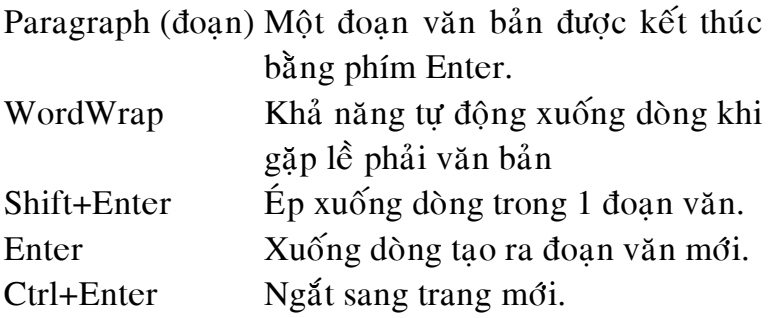

- 2. Nhập văn bản
- $\triangleright$  Nhập văn bản yêu cầu phải chính xác.
- $\geq$  Cần chon một Font chữ rõ ràng dễ đoc.
- $\triangleright$  Nhập văn bản đủ nội dung, đúng chính tả, không để thừa khoảng trắng.
- $\triangleright$  Trong 1 đoạn văn (paragraph) nếu có nhiều dòng thì Word sẽ tư đông canh lề nhờ chế đô WordWrap.
- $\triangleright$  Không nên vừa nhâp liêu vừa đinh dang.
- $\triangleright$  Không được dùng phím khoảng trắng để canh văn bản.
- $\triangleright$  Font tiếng việt thường được sử dung là : VNI-Times, VNI-Helve

#### <sup>3</sup>. Tao Văn bản Mới

Sau khi khởi động Word, màn hình sẽ tư động có một cửa sổ soạn thảo văn bản mang tên Document1. Người soan thảo nhập văn bản và lưu tên theo  $\dot{y}$  của mình. Tuy nhiên muốn soan thêm văn bản mới thì kích chuột vào nút (new) trên thanh Standard Toolbar.

 $-4$  Lin Văn bản

Khi chưa đặt tên(filename) cho văn bản thì lênh File/Save và File/Save As là như nhau. Hộp thoai sau sẽ xuất hiện:

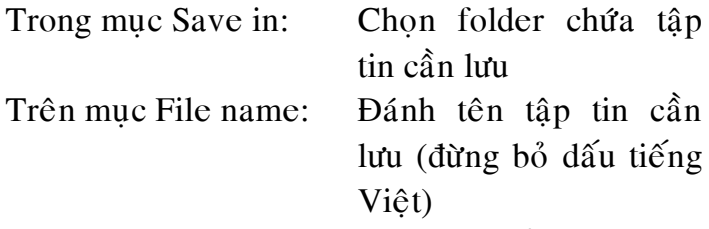

Nhấn Enter hoặc chon nút lênh Save để lưu Nếu văn bản đã có tên thì lênh File/Save là lưu câp nhật. Lệnh File/Save As làm xuất hiện hộp thoai trên cho phép lưu văn bản với tên khác hay còn gọi là lưu theo version.

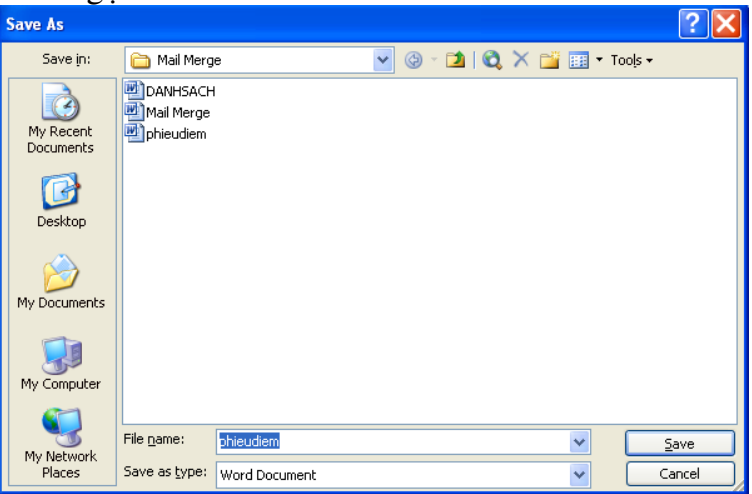

 $\blacksquare$  5. Mở tâp tin văn bản

Khi muốn mở văn bản đã có trên đĩa lên màn hình để xem hay sữa chữa, bổ sung chỉ cần click chuột vào nút open trên thanh Standard Toolbar, hoặc chon lênh File/Open hoặc nhấn Ctrl+O, xuất hiện hộp thoại sau :

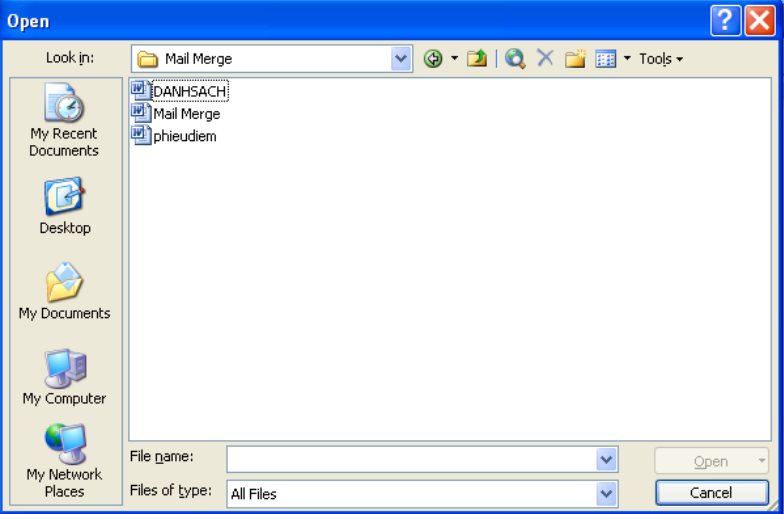

Trong mục Look in : Chon folder chứa tập tin cần  $m\ddot{\sigma}$ 

Nếu có thì các tâp tin sẽ hiển thi trong khung Chon tên tâp tin cần mở rồi click nút Open Có thể mở nhiều tâp tin văn bản bằng cách giữ phím Ctrl hoặc Shift và mouse để chon các tập tin. Khi có nhiều tập tin đang mở đồng thời, để chuyển qua làm việc với văn bản nào thì chon lệnh Window/tên tâp tin

 $\blacksquare$  6. Dóng tâp tin

Nhấn Ctrl+F4 hoặc vào File/Close (đóng văn bản đang hiện hành)

Có thể đóng nhiều tập tin văn bản cùng lúc bằng cách giữ phím Shift, và chon lênh File/Close All

 $\blacksquare$  7. Trình bày trang in

Chon lênh File/Page Setup ( hôp thoai Thay đổi các thiết đặt, chọn OK.

## **Tab Paper Size:**

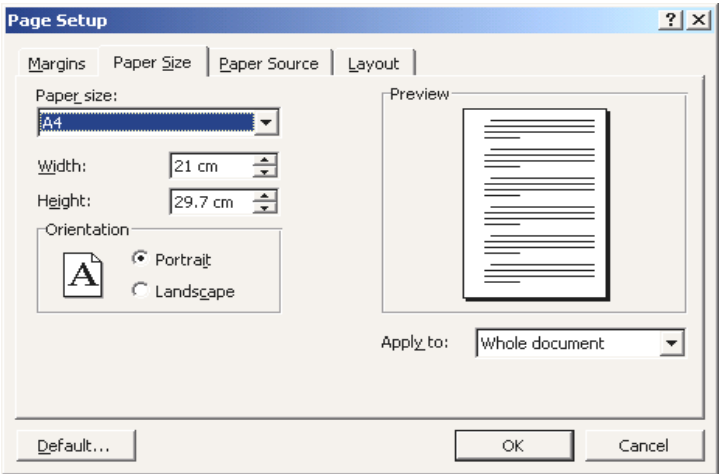

Chon khổ giấy(Paper Size), hướng giấy (Orientation). Thông thường dùng khổ giấy  $A4$ , hướng giấy thẳng đứng (Portrait)

Tab Margins:

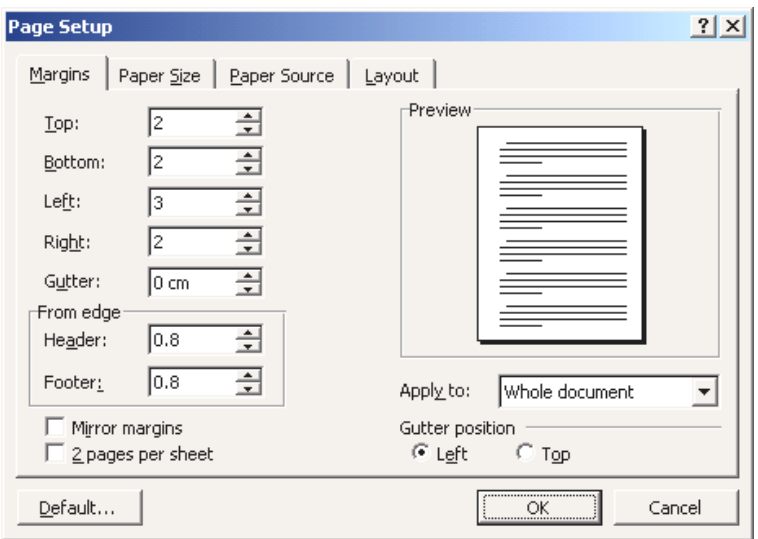

Thay đổi các thiết đặt về lề đỉnh(top), đáy(bottom),  $tráil (left), pháil (right)$ 

- $\blacksquare$  8. In  $\hat{a}$ n
- *Cách 1:* Nhấn nút lệnh Print trên thanh Standard Toolbar nếu muốn in toàn bô văn bản
- *Cách 2:* Vào menu **File/Print**... -> hộp thoại:

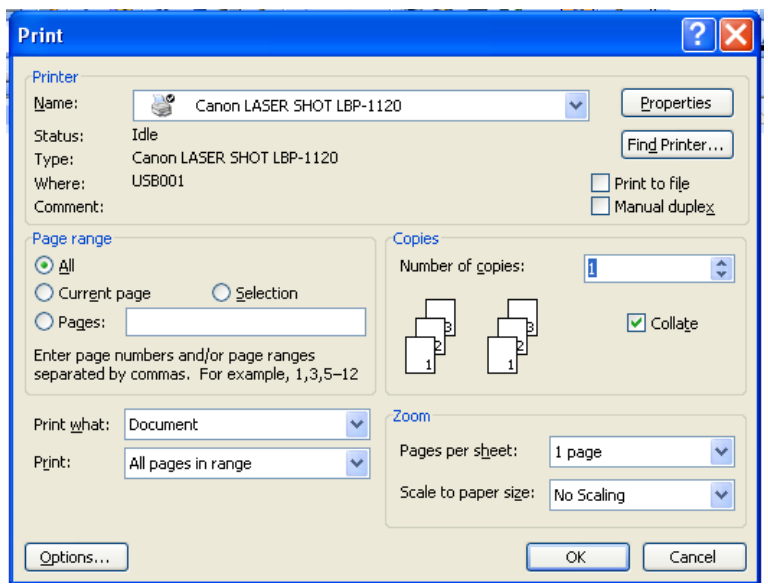

Chọn loại máy in trong hộp Name

Trong Page range chọn:

- $\triangleright$  All: in toàn bộ văn bản
- $\triangleright$  Current page: in chỉ trang hiện hành
- $\triangleright$  Pages: khai báo in những trang nào của văn bản
- $\triangleright$  Trong Copies khai báo số bản in

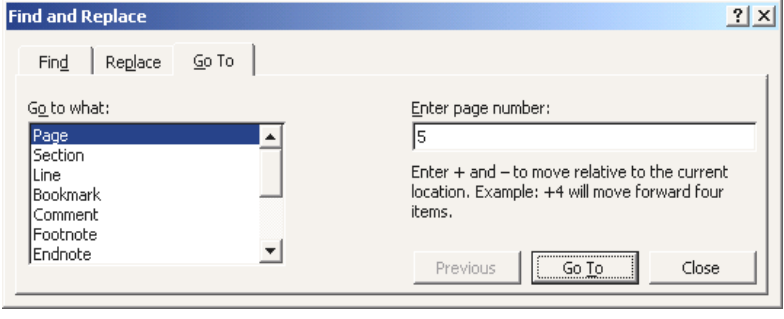

9

Lúc này con nháy sẽ di chuyển đến trang tương ứng

 $\blacksquare$  2. Các Phím Xoá  $\&$  Xoá môt ký tư bên trái con nháy : ( (BackSpace)  $\&$  Xoá một ký tự bên phái con nháy : Delete  $\&$  Xoá môt từ trước con nháy Ctrl+((BackSpace)  $\&$  Xoá môt từ sau con nháy : Ctrl+Delete  $\&$  Để xóa khối chọn, thì chọn nó rồi nhấn phím Delete

- $\blacksquare$  3. Thao tác chon khối
- $\triangleright$  Đưa con trỏ mouse đến vi trí đầu khối và rê chuôt qua trái, phải, lên, xuống để chọn khối mong  $mu_0$ n.
- $\triangleright$  Giữ Shift+Các phím  $\leftarrow \uparrow \rightarrow \downarrow$
- o Shift+Home : Từ điểm chèn đến đầu dòng
- $\circ$  Shift+End : Từ điểm chèn đến cuối dòng
- $\circ$  Shift+PgDn: Từ điểm chèn đến cuối trang
- $\circ$  Ctrl+Shift+End : Từ điểm chèn đến cuối văn bản
- $\triangleright$  **Ctrl+A** : chon toàn bô văn bản
- $\triangleright$  Giữ phím Alt + rê chuột sẽ chon khối chữ nhật tùy yù
	- $-4. B<sub>0</sub>$  Chon Khối

Sau khi chon khối xong muốn bỏ việc chon trên chỉ

viêc click chuôt trái vào môt vi trí bất kỳ trên văn bản. Hoặc dùng một trong các phím mũi tên di chuyển con nháy

- $\blacksquare$  5. Sao Chép Khối
- $\triangleright$  Chon khối
- $\triangleright$  Nhấn Ctrl+C hoặc chọn lệnh Edit/Copy
- $\triangleright$  Chuyển con nháy đến nơi chèn
- $\triangleright$  Nhấn Ctrl+V hoặc chon lênh Edit/Paste
	- $\blacksquare$  6. Di Chuyển Khối
- $\triangleright$  Chon khối
- $\triangleright$  Nhấn Ctrl+X hoặc chon lệnh Edit/Cut
- $\triangleright$  Chuyển con nháy đến nơi chèn
- $\triangleright$  Nhấn Ctrl+V hoặc chon lệnh Edit/Paste
	- $-7.$  Xoá Khối
- $\triangleright$  Chon khối
- $\triangleright$  Nhấn phím delete
	- $\blacksquare$  8. Undo và Redo
- $\triangleright$  Để hủy bỏ chuổi hành động vừa xảy ra nhấn Ctrl+Z hoăc lênh Edit/Undo hoăc nút lênh Undo trên thanh Standard Toolbar
- $\triangleright$  Để khôi phuc lai những lệnh Undo vừa làm có thể dùng nút lệnh Redo trên thanh Standard Toolbar
	- $\blacksquare$  9. Phóng to hoặc thu nhỏ văn bản
- > Nhap vào nút Zoom trên thanh Standard

Toolbar chon các giá trị mong muốn hoặc có thể nhập vào đây một tỷ lệ bất kỳ

- $\triangleright$  Hoăc vào menu View/Zoom...( hộp thoại. Chọn tỷ lệ mong muốn
	- $\blacksquare$  10. Di chuyển thanh công cu
		- $\triangleright$  Dưa mouse đến biên trái của thanh công cu và rê chuột đến vị trí thích hợp

## **III.TRÌNH BÀY FONT CHỮ**

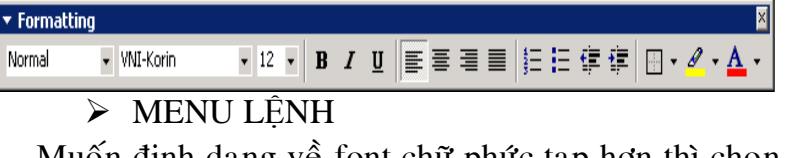

Muôn định dạng về font chữ phức tạp hơn thì chọn lênh Format/Font

- $\triangleright$  Chon khối văn bản. Nếu không chon thì sẽ định dạng ký tự tại vị trí Cursor
- ≻ Chọn lệnh **Format/Font**... -> hộp thoại

 $\triangleright$  Thanh FORMATTING TOOLBAR

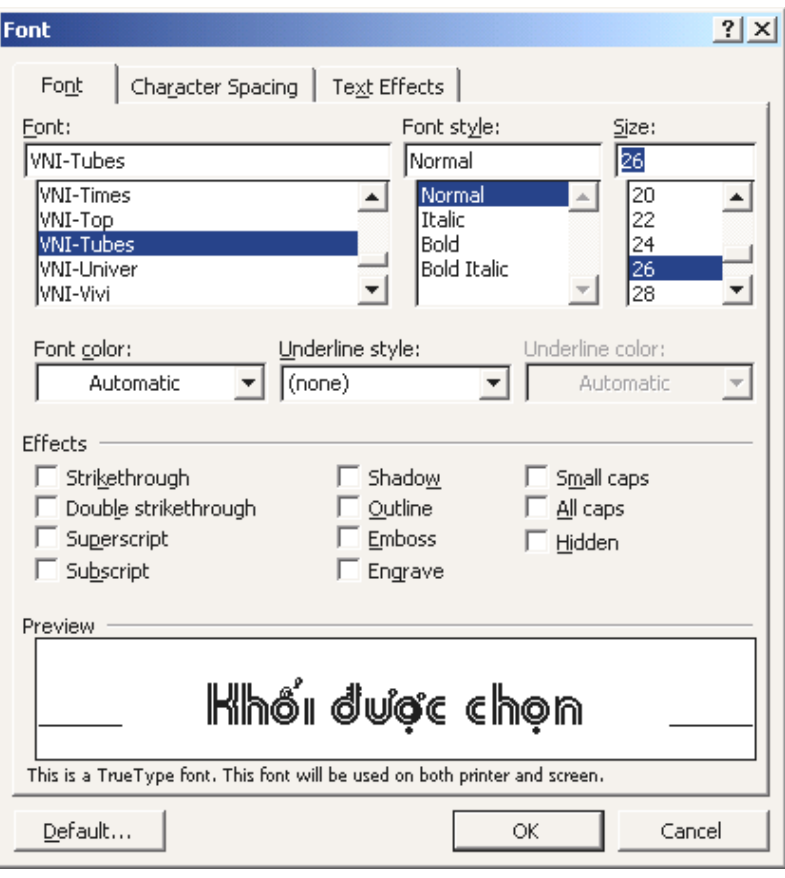

 $\blacksquare$  1. Lớp Font

Các mục Font, Font Style, Size, Font color: như sử dụng biểu tượng

# Underline style: Các kiểu gạch chân

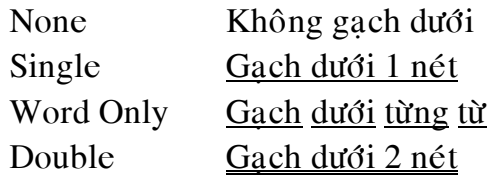

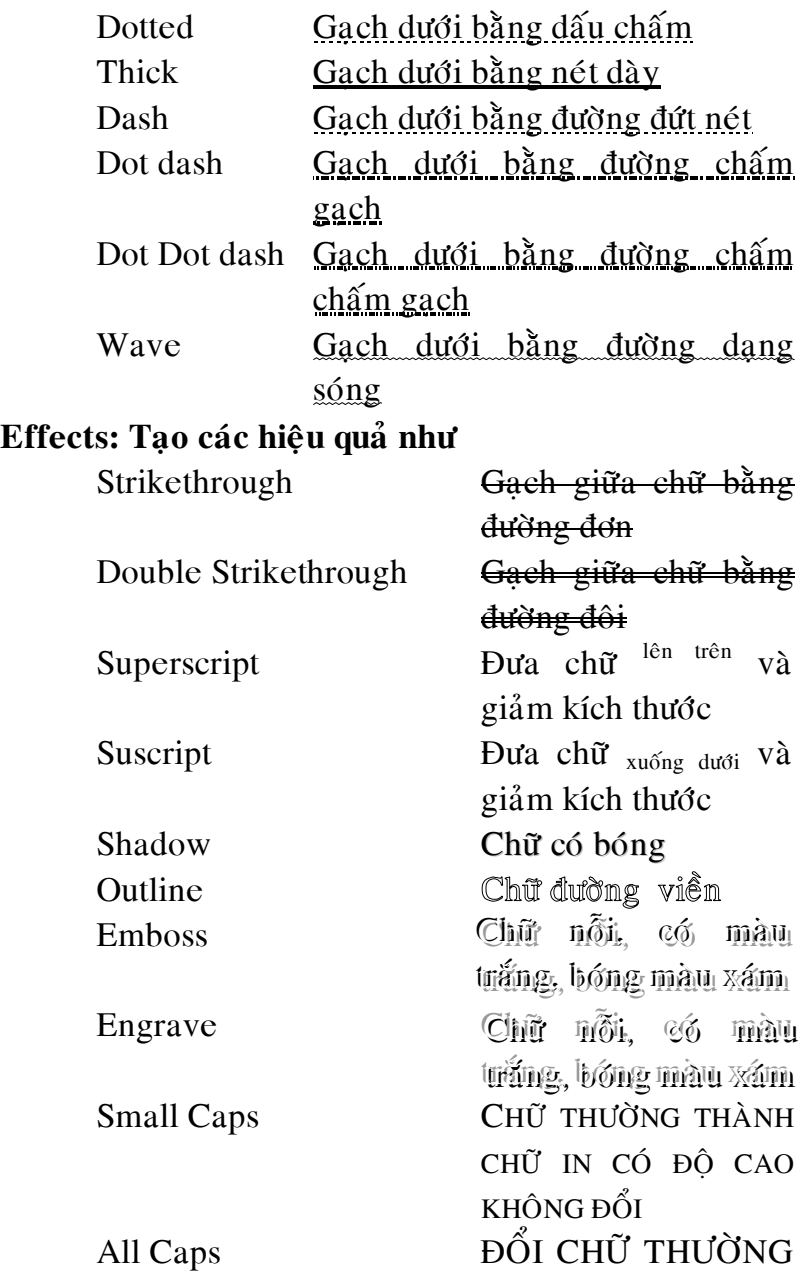

**Muc Default** : Khi chon muc này mỗi lần tao 1 văn bản mới, Word sẽ chon sử dung những thiết đặt này như mặc đinh. Những thiết đặt sẽ ghi vào Template Normal.dot

**Muc OK** : Những thiết đặt sẽ áp dung cho khối được chọn hoặc ngay tại vị trí cursor nếu không chon khối

• 2. Lớn character Spacing

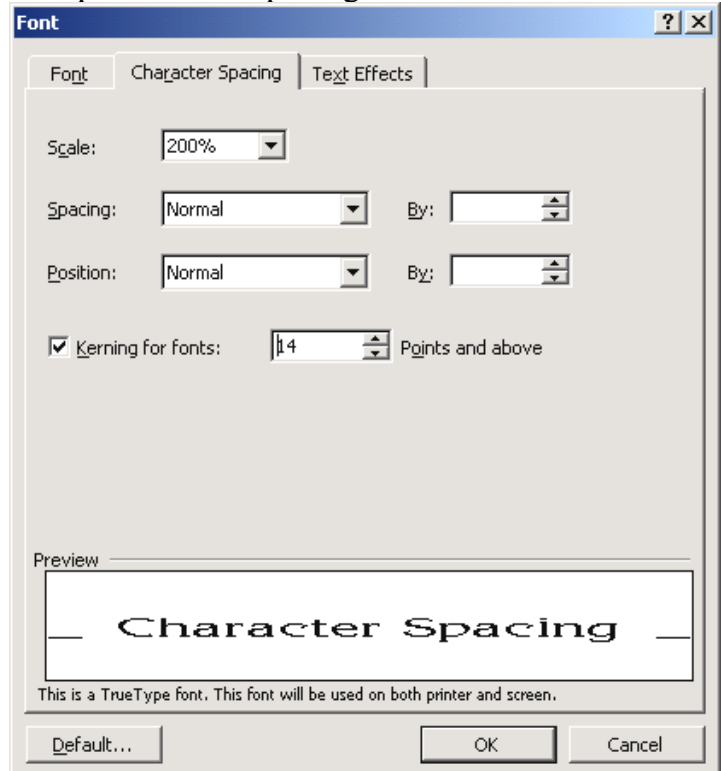

*Scale*: tăng, giảm độ rộng các ký tư, độ cao không đổi Spacing: Khoảng cách giữa các ký tự Normal Khoảng cách bình thường Expanded Khoa'ng cach thưa Condensed Không cách nén *Position*: Vi trí của các ký tư so với đường Base Normal Vi trí thường Raised Dưa chữ lên trên Lowered Dua chữ xuống dưới

■ 3. Lớp Text Effects

Muc Animations : chon các loai animation mong  $mu \$ n

# **III. CHÈN CÁC KÝ TỰ ĐẶC BIỆT**

Định vị cursor tại vị trí cần chèn. Chon lệnh Insert/Symbol (hôp thoai

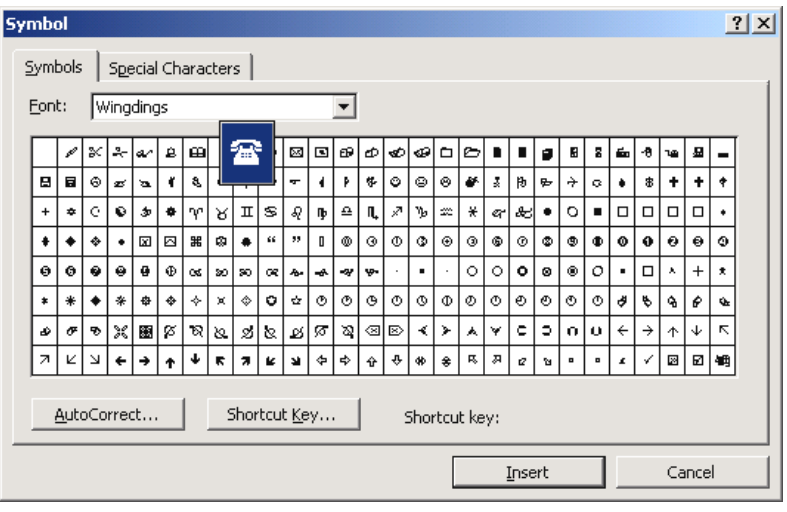

Chon Font: các ký tư đặc biệt chủ yếu nằm trong các Font sau: Symbol, Windings, Windings 2, Windings 3

Double click lên ký tự cần chèn hoặc chọn ký tự rồi click nút Insert. Lập lại cho các ký tự khác. Click nút Close sẽ đóng hộp thoai lai.

# **IV. CHUYỂN ĐỔI DẠNG KÝ TỰ**

 $\triangleright$  Chon khối

Dùng menu lệnh: Chọn lệnh Format/Change Case xuất hiện hộp thoai sau:

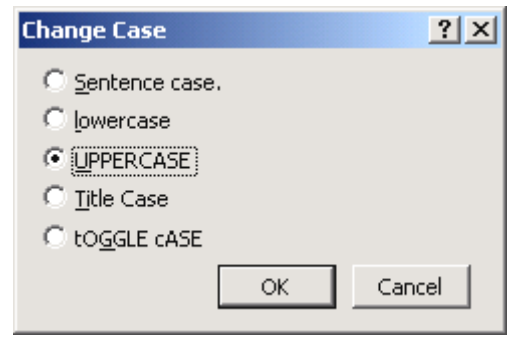

- $-$  Sentence case  $\therefore$  Ký tư đầu dòng của câu thành chữ hoa
- $-$  lower case : Ch $\tilde{u}$  thường.  $-$  UPPERCASE  $\cdot$  Ch $\tilde{v}$  in hoa
- $-$  Title Case : Hoa các ký tư đầu của mỗi töø.
- $-$  tOGGLE cASE : Nếu chữ thường thì chuyển thành chữ hoa và ngược lai.

Chon chức năng tương ứng rồi chon  $OK$ .

Hoặc dùng phím tắt nhấn **Shift+F3.** 

# **IV. ĐINH DANG ĐOAN VĂN**

Một Paragraph là 1 đoan văn gồm 1 hoặc nhiều dòng. Trong 1 đoan văn chỉ nhấn phím Enter khi kết thúc đoan văn.

- 1. Các khái niệm về đoạn văn
	- $\triangleright$  First line
	- $\triangleright$  Hanging Indent
	- > Left Indent
	- $\triangleright$  Right Indent

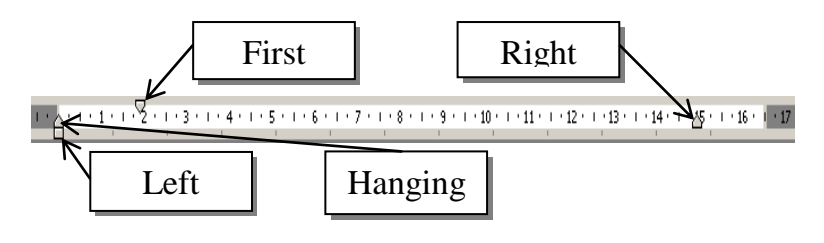

Đánh dấu chon 1 hoặc nhiều đoan văn, rê 1 trong các tam giác trên ruler để thay đổi vị trí các dòng của paragrah theo phương ngang.

• 2. Định dạng đoạn văn đơn giản

 $\blacksquare$ 

Đánh dấu chọn 1 hoặc nhiều đoạn văn, nhắp chọn một trong các biểu tương lệnh

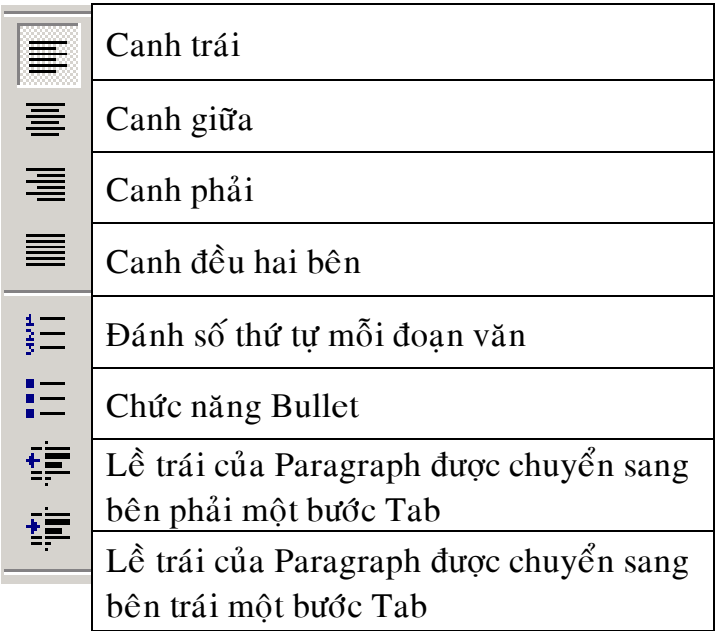

## <sup>3</sup>. Định dạng đoạn văn phức tạp hơn

Để định dạng đoạn văn phức tạp hơn sử dụng lệnh Format/Paragraph ( hộp thoại

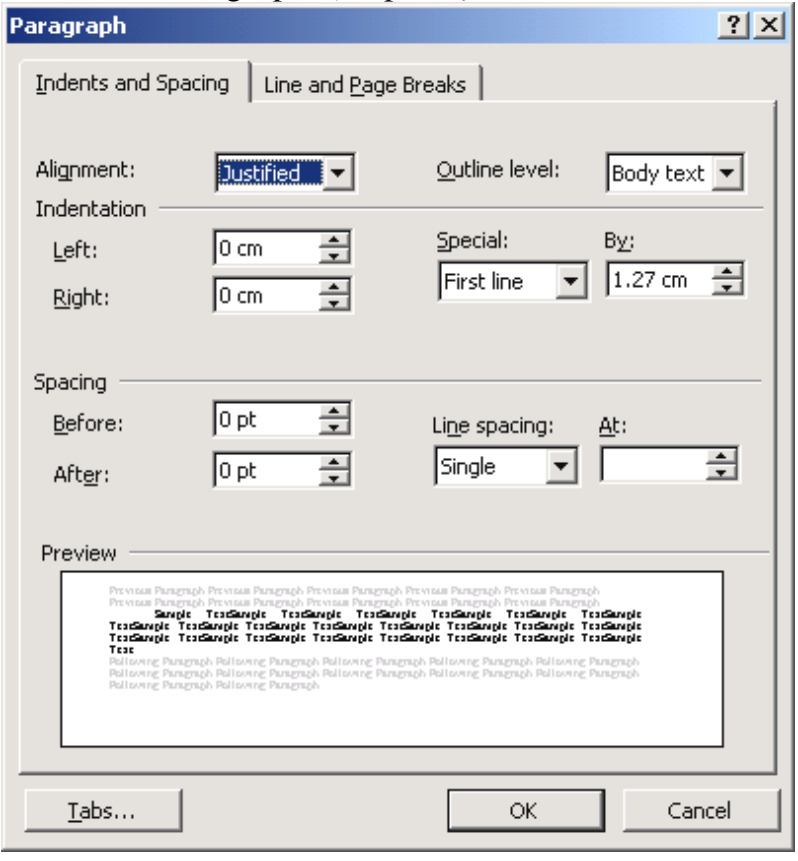

 $\blacksquare$ 

• Muc Alignment

Left(Canh trái), Centered(canh giữa), Right(canh phải), Justilied(canh đều 2 bên)

• Muc Indentation

Left : Số đo khoảng cách lề trái

Right:  $S_0$  do khoảng cách lề phải

- $\blacksquare$  Muc Special
- None First line và Hanging indent thẳng hàng nhau

First Dòng đầu tiên thut ra hay vào

Hanging Các dòng còn lai thut ra hay vào

- $By:$  Số đo khoảng cách giữa First line và Left (người sử dung có thể đánh vào giá tri tù y  $\acute{y}$ )
	- $\blacksquare$  Muc Spacing

Before Khoảng cách so với paragraph trên

After Khoảng cách so với paragraph dưới

- $\blacksquare$  Muc Line Spacing
- Single Dộ thưa giữa các hàng trong paragraph bình thường
- $1.5$  line  $\overrightarrow{D}$  Dô thưa gấp rưởi
- Double Dô thưa gấp đôi
- Mục At  $\Box$  Độ thưa tùy ý, ví dụ gấp 1.2 lần thì nhập vào mục này

# **TRÌNH BÀY PARAGRAPH DANG LIÊT KÊ**

Văn bản dạng liệt kê là một kiểu trình bày đặc biệt, có thể nhận biết nhờ các ký hiệu đứng đầu mỗi paragraph (Thông thường là các dấu gach đầu dòng hoặc các số thứ tư $)$ 

Có 2 dang kiệt kê bằng số thứ tư hoặc bằng các ký tư đặc biệt

# *a. Duøng caùc bieåu töôïng treân thanh formatting* Dùng các nút lênh:

Numbering để đánh số tự động các đoạn văn theo mẫu hiện hành.

Bullets để chèn ký hiệu đặc biệt hiện hành ở đầu mỗi đoan văn.

# *b. Duøng menu leänh*

 $Đ*ánh* dáu chon các paragraph cần trình bày, thực$ hiện lệnh **Format/Bullets and Numbering**,  $\rightarrow$  hộp thoai sau:

Lớn Bulleted:

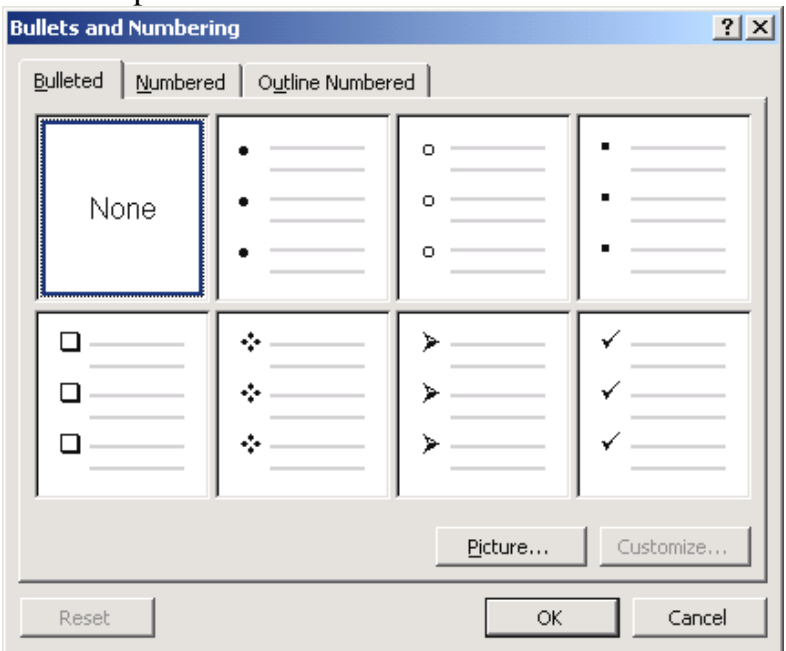

Nhắp chon một mẫu và OK, Nếu muốn thay thế 1 mẫu nào bằng ký tư khác thì chon nó rồi click nút **Customize** -> hôp thoai:

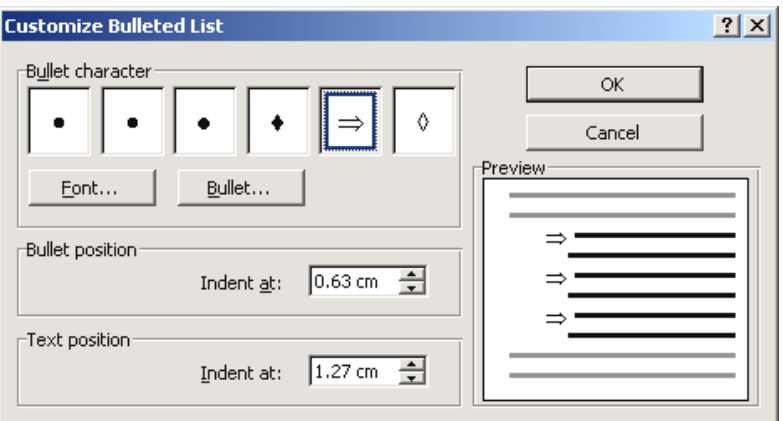

Chon 1 mẫu trong Bullet character hoặc click nút Bullet để chon 1 ký tư đặc biệt từ các font ký hiệu khác.

Ngoài ra ta còn có thể thay đổi các thiết đặt về vị trí của Bullet và đoạn văn trong phần Bullet position, Text position

 $\blacksquare$  Lớp numbering Nhắp chon một mẫu và OK.

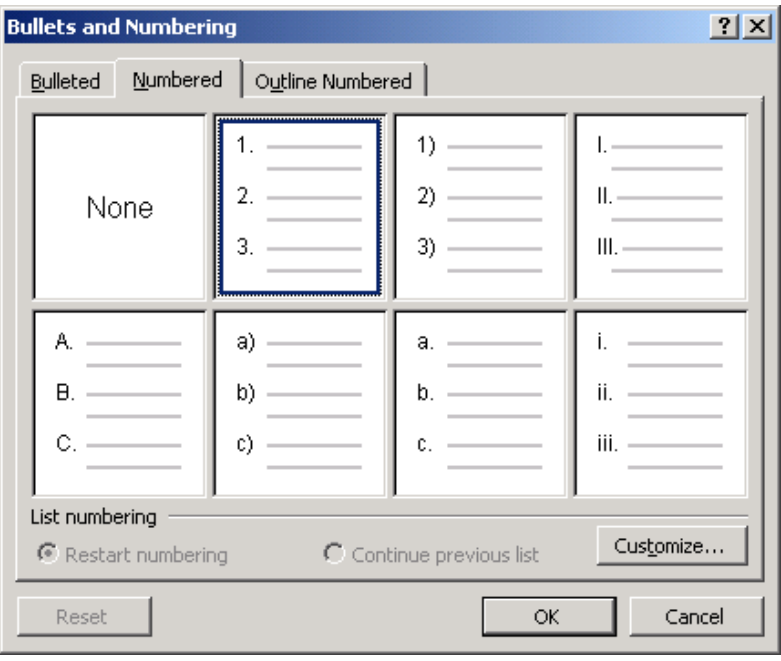

**Lớp Outline Number**: Đánh số kiểu đề cương  $(nhi\hat{e}u\hat{c}a\hat{p})$ 

Ví du:

- I. Tiết 1:
	- 1. Tao Style, Tao muc luc (table of contents) cho tài liêu.
		- a. Tao Heading
		- b. Sử dung Style.
	- 2. Tao muc luc.
- II. Tiết 2:
	- 1. Merging tài liệu.
		- a. Khái niêm
		- b. Cách tao
	- 2. Các loai tài liệu
		- a. Trôn tài liêu dang Letter
		- b. Trôn tài liêu dang Label

# **Cách tao:**

- $\circ$  Đánh dấu khối muốn đinh dang
- o Chon lênh ... Chon Tab **Outline Number → Choïn kieåu ñaùnh soá OK**
- o Dùng  $\equiv$  (Increase indent) hoặc  $\equiv$  (Decrease indent) để tăng giảm cấp (Cấp con thut vào 1 Tab so với cấp cha)

**Chú** ý: Có thể chỉnh lai kiểu đánh số bằng Customize

## **V. DROPCAP**

Chon 1 hoăc vài ký tư đầu tiên cu<sup>3</sup> First line. Thực hiện lệnh **Format/Dropca**  $p \rightarrow h\hat{p}p$  thoai:

> **None** : B<sub>0</sub><sup> $\delta$ </sup> chon DropCap **Dropped**: drop trong đoan văn

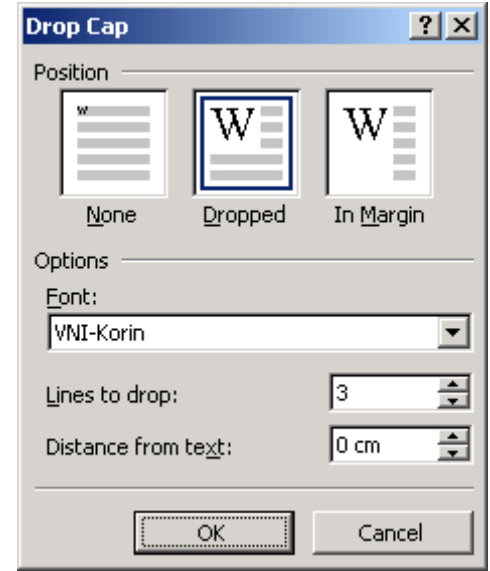

**In Margin**: drop  $\delta$  le trái

**Font** : Chon font

**Lines to Drop** : Số dòng

**Distance From Text** : Khoảng cách theo phương ngang của Drop Cap so với các dòng của đoan văn

## **Chuù yù :**

 $\triangleright$  Môt đoan văn vừa có chức năng DropCap, vừa có chức năng Column thì chúng ta nên đinh dang column trước và DropCap sau.

# VLKỂ KHUNG VÀ TỐ NỀN

<sup>1</sup> 1. Sử Dung Toolbar

Đánh dấu chon các paragraph cần kẽ khung

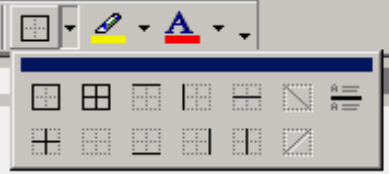

Nhắp vào biểu tương trên thanh Formatting, chọn vị trí cần kẻ

<sup>2</sup> 2. Sử Dung Menu

Đánh dấu chọn các paragraph cần kẻ khung thực hiện lệnh **Format/Border and Shading** -> hôn thoai:

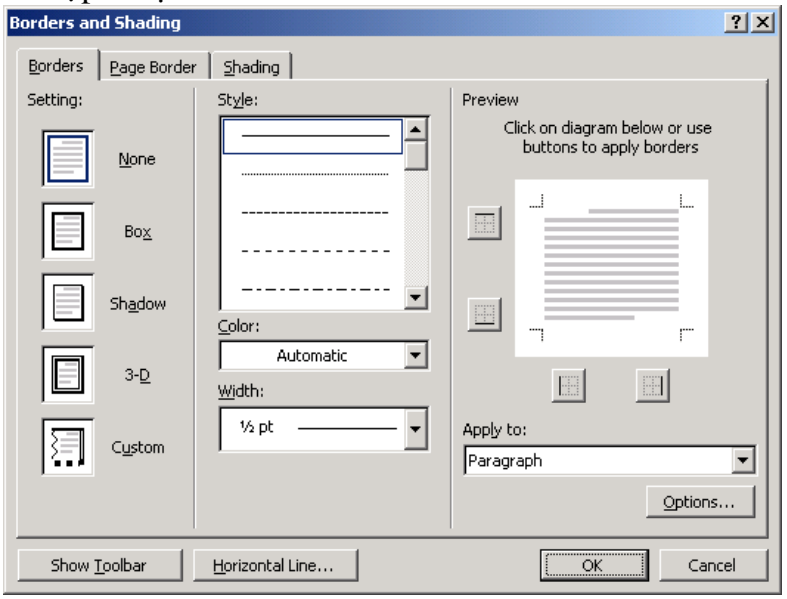

Chon nét trong phần Style, màu sắc trong phần Color, đô rông nét trong phần Width. Chon 1 trong các thiết đặt trong phần Setting. Để kẻ hoặc không kể 1 vi trí nào đó, thay đổi trong phần Preview Ngoài ra trong hộp thoai này dùng lớp **Shading** để

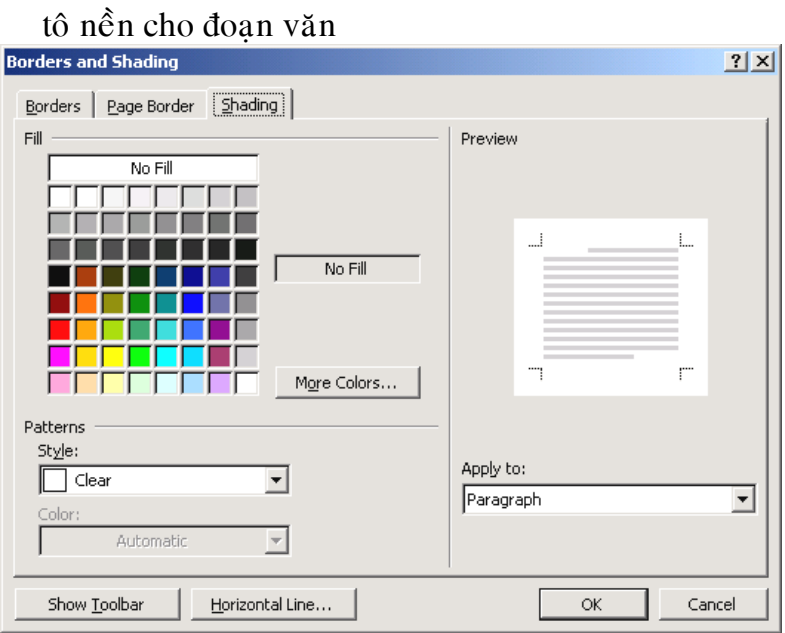

# **VII. SÖÛ DUÏNG TAB**

Tab là kiểu định dạng thường gặp trong văn bản. Mỗi đoan văn có thể có số lương, vi trí và loai tab khác nhau. Tab thường dùng cho các đoạn văn có cùng cách canh cho các cum nội dung

Ví du :

- STT TÊN HÀNG SỐ LƯỢNG ĐƠN GIÁ
- 1. Maët haøng A.................1000 ........ 125.50
- 2. Mặt hàng B .....................40 ...... 1500.25
- 3. Mặt hàng C .................10000 ......... 500.50

Chúng ta thấy cụm Tên Hàng canh trái với nhau,

cum Số Lương, Thành Tiền canh phải với nhau, cum Đơn Giá canh theo dấu chấm thập phân.

- Các loại tab: khi cursor tại vị trí tab, những gì đánh vào sẽ Left Tab dat sang phải Center Tab dat sang 2 phía Right Tab dat sang trái Decimal Tab canh theo phần thập phân của số Bar Tab tao vach đứng
- $\blacksquare$  1. Dăt tab

Bước 1: Chon các paragraph cần trình bày

- Bước 2: Chon loai Tab bằng cách nhắp mouse ở góc bên trái của Ruler, mỗi khi nhắp vào sẽ có một biểu tương Tab hiện ra, đó là các loai Tab của Word
- Bước 3: Chon điểm dừng Tab trên Ruler bằng cách nhắp chuột ở một toa độ xác đinh, một ký hiệu Tab tương ứng hiên ra trên ruler
- (Bước 2 và 3 có thể thực hiện lai nhiều lần nếu đăt nhiều Tab)

■ 2. Hiệu chỉnh Tab

Đánh dấu chon các paragraph đã được đặt cùng Tab, Ruler thể hiện các Tab đã đặt bằng các ký hiêu Tab màu đen (*các ký tư Tab sẽ bì mờ nếu các* 

*paragraph không cùng Tab*)

*Thay đổi toạ độ* : Kéo ký hiệu Tab sang vị trí mới trên Ruler

*Gõ bỏ tab* : Kéo ký hiệu Tab xuống dưới ruler là gõ Tab ra khỏi Paragraph

 $\blacksquare$  3. Dùng menu lênh

Bước 1: Đánh dấu chọn các paragraph cần trình bày

**Bước 2:** Thực hiện lệnh Format/Tab -> hộp thoại

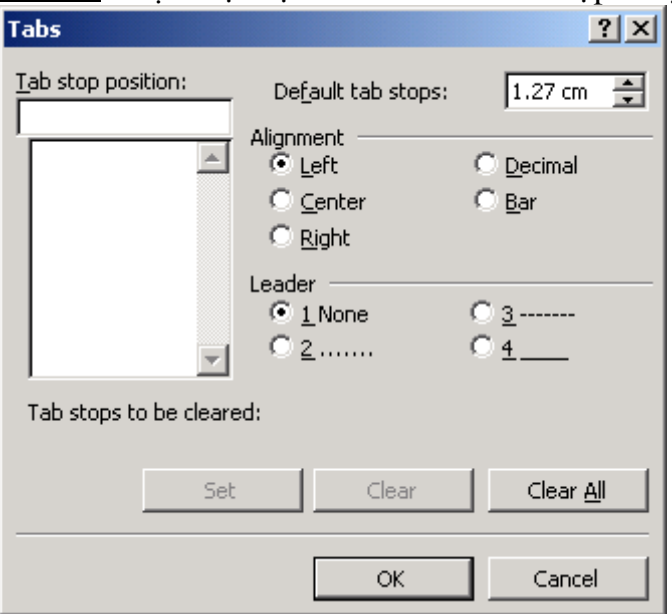

Bước 3: Nhập tọa độ tab tại mục Tab stop position, chon loai tab tai phần Alignment, Leader(điền vào chổ trống

# bằng dấu chấm, đứt, liền)

Bước 4: Click nút Set

Lặp lại bước 3 và 4 cho các Tab khác

Để xóa Tab đã đặt, chọn Tab trong danh sách rồi nhấn nút Clear

Để xóa tất cả Tab đã đặt nhấn nút Clear All

# **VIII. CHIA CÔT**

Để dễ dàng chia cột ta nên nhập xong văn bản. Phần văn bản nào cần chia cột ta chọn nó rồi thực hiện lệnh Format/Columns->hộp thoại

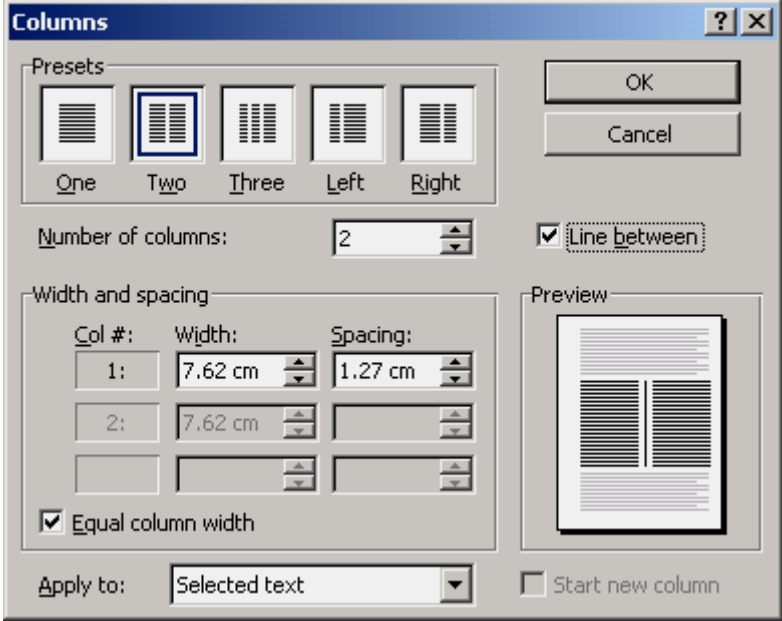

Chon:

## **Two, Three, Left, Right**

**Line Between : Đường kẽ giữa các côt Width and Spacing** : Điều chỉnh độ rộng và khoảng các giữa các côt chữ

## **Chuù yù:**

<sup>®</sup> Muốn chia đoạn nào chỉ quét khối đoạn đó nếu không sẽ gặp tình trang : sau khi chia nhiều côt mà nôi dung chỉ nằm trên môt côt.

Word sẽ tự động chia các cột có độ cao bằng nhau. Muốn ép ngắt cột thì sau khi chia cột xong đinh vi cursor tai vi trí cần ngắt và thực hiên lênh Insert/Break -> hôp thoai: chon Column Break rồi OK

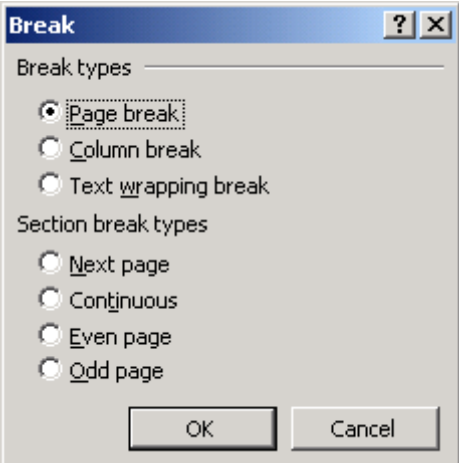

## **IX. STYLE**

 $\blacksquare$  1. Khái niệm: Style là một tập hợp các đinh

dang đã được đinh nghĩa trước và được đặt tên

 $\rightarrow$  Có thể gán Style cho 1 đoạn văn bàn bất kỳ Uu điểm của Sltyle:

- $\circ$  Dinh dang nhanh
- o Sửa chữa thuân lơi

Có 2 loai Style: Style cho đoan (paragraph Style) và Style cho kí tự (Character Style)

Word có sẵn các Style có thể sử dung ngay, danh sách các Style có trong hộp Style Box trên thanh công cụ Normal ,

ñeå xem heát danh saùch caùc Style: Shift + Click

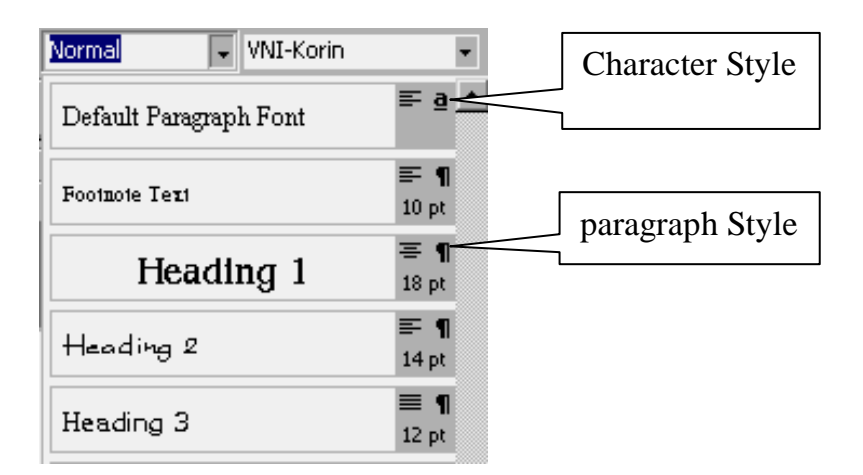

 $\blacksquare$  2. Tao Style

Có 2 cách tao Style

**Cách1**: Tao bằng Stle box

o Tao các đinh dang cho 1 khối hoặc 1 đoan văn bản bất kỳ

- o Đánh dấu đoan hoặc khối chứa đinh dang
- o Nhập tên Stle vào hộp Style Box Inhap ten i  $\mathbb{E}$  Nhấn Enter

**Cách 2**: sử dung lệnh Format / Style ...  $\rightarrow$  HĐT  $\rightarrow$ Chon New  $\rightarrow$  HĐT

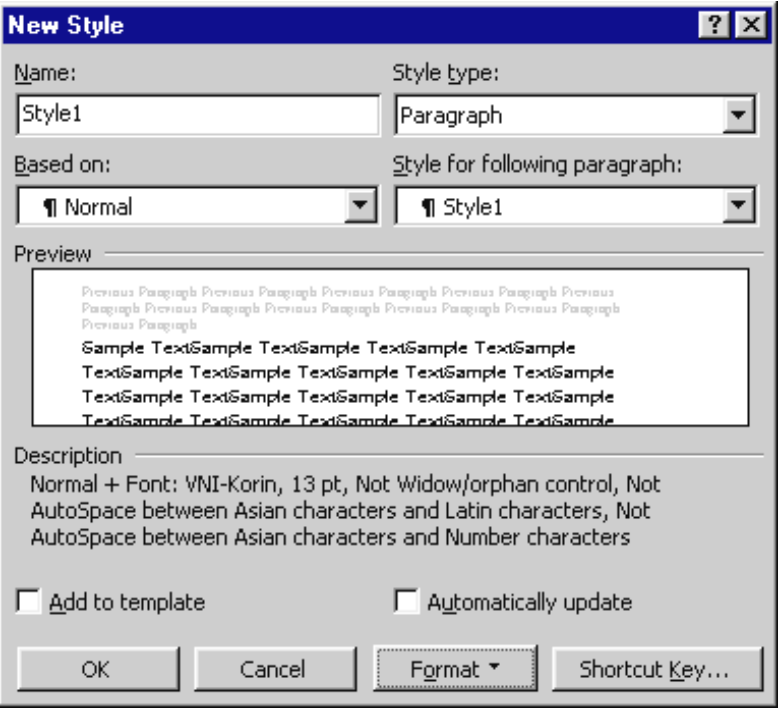

Name <Nhập tên Style>

Style type  $\langle$ Chon loai Style $>$ 

Base on <Chon Style làm nền cho Style đang tao>

Style đang tạo sẽ bao gồm các định dạng của Style  $n\hat{e}n$ 

Style for following paragraph  $\lt$ chon Style cho đoan k $\acute{\rm{e}}$ tiếp>

Format  $\langle$ Chon các đinh dang theo  $\gamma$  muốn $>$ Automaticcally Update  $\rightarrow$  câp nhât hay không câp nhât khi chỉnh sửa 1 Style Shortcut Key > Gán Style vào phím tắt  $OK \rightarrow Apply$ 

3. Gán Style vào văn bản Chon đoan hoặc khối văn bản muốn gán Chon Style trong Style Box hoặc vào lệnh Format Style <Chon Style>

■ 4. Chỉnh sửa Style: Có 2 cách

**Cách 1:** Dùng Style Box

- o Chon đoan hoặc khối văn bản đã tao Style
- $\circ$  Sửa đinh dang
- $\circ$  Gán lại Style cũ cho khối này  $\rightarrow$  HĐT

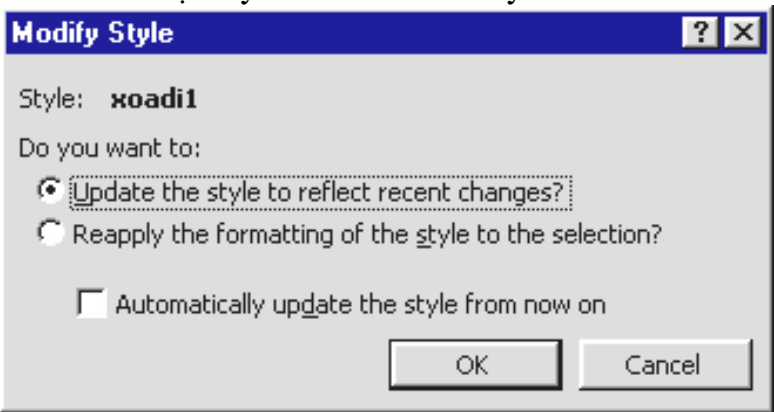

 $\circ$  Update the style to reflect recent changes  $\rightarrow$ Câp nhật định dang mới cho tất cả các đoan văn bản đã gán Style này

- o Reapply the formatting of the style to the selection  $\rightarrow$  trả về đinh dang cũ
- $\circ$  Automatically updated the style from now on  $\rightarrow$ Tư đông câp nhật định dang mới mà không xuất hiện HĐT

**Cách 2:** Chon lệnh Format / Style  $\rightarrow$  HĐT

- $\circ$  Chon Style muốn sửa
- $\circ$  Chon Modify
- $\circ$  OK  $\rightarrow$  Apply

# **X. TAO BÅNG**

Table là bảng gồm nhiều hàng, nhiều côt Ví dụ : Có bảng gồm 3 hàng x 5 cột

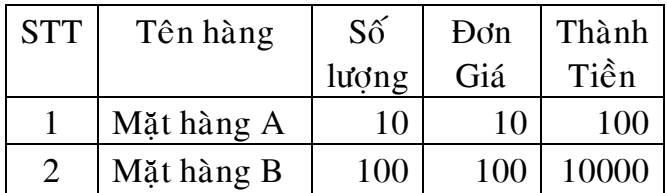

Đặt con trỏ ở vị trí muốn tạo bảng, chọn lệnh Table/Insert/Table xuất hiện hộp thoai sau:
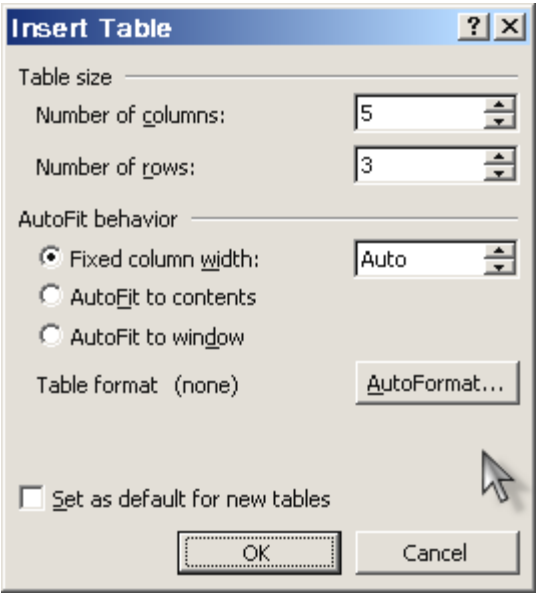

Chon số cột (Number of columns) và số dòng (Number of rows) xong, Chon OK

| Cột 1  |  |        |
|--------|--|--------|
|        |  |        |
| Hàng 3 |  | Ô cuối |
|        |  | cùng   |

# **HIỆU CHỈNH TABLE**

 $\blacksquare$  1. Thay đổi độ rộng cột

Di chuyển con trỏ chuột đến cạnh phải cột, khi con trỏ chuột biến thành mũi tên 2 đầu thì Drag chuột theo phương ngang để thay đổi độ rộng cột

 $\blacksquare$  2. Thay đổi độ rộng các cột bằng nhau

Chon các côt liên tuc nhau rồi chon lênh **Table/AutoFit/Distribute Columns Evently**

 $\blacksquare$  3. Thay đổi độ cao hàng

Di chuyển con trỏ chuột đến canh dưới hàng, khi con trỏ chuột biến thành mũi tên 2 đầu thì Drag chuột theo phương đứng để thay đổi độ cao hàng

 $\blacksquare$  4. Thay đổi độ cao các hàng bằng nhau

Chon các hàng liên tuc nhau rồi chon lệnh **Table/AutoFit/Distribute Rows Evently**

 $\blacksquare$  5. Liên kết các ô làm môt

Chon các ô cần nối lai làm một rồi chon lệnh Table/Merge Cells

 $\bullet$  6. Tách một ô thành nhiều ô

Chon ô cần tách rồi chon lênh Table/Split Cells, xuất hiện hộp thoại: cung cấp các thông tin (tách thành bao nhiêu dòng, bao nhiêu côt).

- 7. Thao tác chon
- Chon hàng Select Row
	- $\triangleright$  Dăt con trổ text vào 1 ô vào menu Table/ Select/Row.
	- $\triangleright$  Hoặc đặt con trổ bên trái của hàng, khi con trổ có dang  $\Diamond$  thì nhắp mouse.
	- $\triangleright$  Rê chuôt theo chiều doc để chon nhiều hàng.
- $\blacksquare$  Chon côt Select column
	- $\triangleright$  Dăt con trổ text vào 1 ô vào menu Table/Select/Column.
	- $\triangleright$  Hoặc đặt con trổ trên đỉnh côt con trổ có

dang  $\overline{\psi}$  và nhắp mouse.

- $\triangleright$  Rê chuôt theo chiều ngang để chon nhiều côt
- $\bullet$  Chon  $\hat{o}$  Select cell
	- $\triangleright$  Dăt mouse trong canh trái của 1 ô, khi con trở có dang  $\Diamond$  thì nhắp mouse
	- $\triangleright$  Chon nhiều ô liên tục: drag mouse từ ô đầu đến ô cuối
- $\blacksquare$  Chon toàn bô bảng biểu Select Table
	- $\triangleright$  Dăt con trổ text ở một ô trong Table vào menu Table/Select/Table
- $\blacksquare$  8. Các lênh chèn Insert
- **Chèn hàng** : Dánh dấu chon 1 hàng làm mốc, chon lênh **Table/Insert/Rows** Above để chèn hàng mới ở phía trên hàng đã chon. Lệnh Table/Insert/Rows Below để chèn hàng mới ở phía dưới hàng đã chon.
- **Chèn côt** : Dánh dấu chon 1 côt làm mốc, chon lệnh Table/Insert/Columns to the Left để chèn côt mới ở bên trái của côt chon. Lênh **Table/Insert/Columns to the Right** de<sup> $\hat{c}$ </sup> chen cột mới ở bên phải của cột chọn.
- **Chèn Ô**: Đánh dấu chon 1 ô, vào menu **Table** chon lênh **Insert Cells** xuất hiện hộp thoai sau :

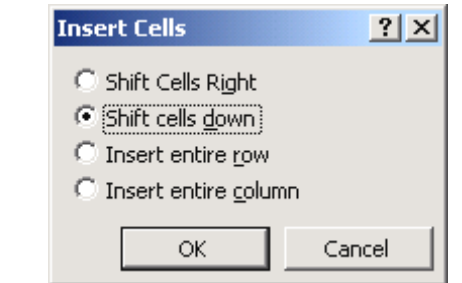

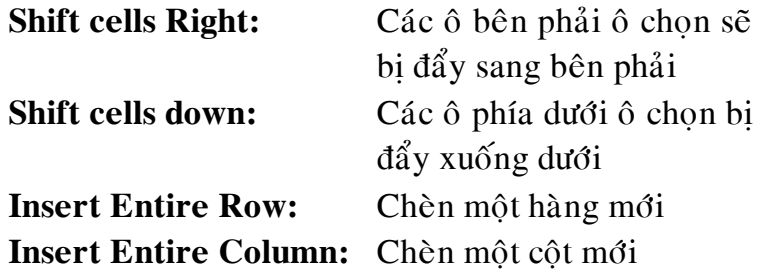

 $\blacksquare$  9. Các lênh xóa – Delete

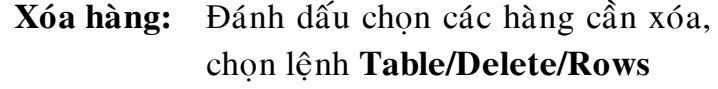

**Xóa Cột:** Đánh dấu chon các cột cần xóa, chon lệnh **Table/Delete/Columns Xóa ô: Dánh dấu chon các ô cần xóa,** chon lênh **Table/Delete/Cells** xuất hiện hộp đối thoại sau :

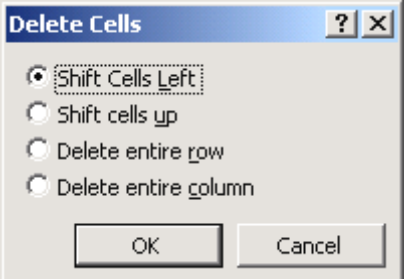

**Shift Cells left: Xóa** ô chon, các ô bên trái nó được đẩy sang trái **Shift Cells up**: Xóa ô chon, các ô bên dưới nó được đẩy lên

## **Delete entire row**: Xóa nguyên môt hàng **Delete entire column**: Xóa nguyên một cột

**10.** Table and borders toolbar

Chon lênh View/Toolbars/Table and borders Hoặc nhắp vào nút lệnh Tables and Borders trên thanh công cu chuẩn

\n**Y** Tables and Borders\n

\n\n
$$
\mathcal{L} \left( \frac{\mathbf{a}}{\mathbf{a}} \right)
$$
\n

\n\n $\mathcal{L} \left( \frac{\mathbf{a}}{\mathbf{a}} \right)$ \n

\n\n $\mathcal{L} \left( \frac{\mathbf{a}}{\mathbf{a}} \right)$ \n

\n\n $\mathcal{L} \left( \frac{\mathbf{a}}{\mathbf{a}} \right)$ \n

\n\n $\mathcal{L} \left( \frac{\mathbf{a}}{\mathbf{a}} \right)$ \n

\n\n $\mathcal{L} \left( \frac{\mathbf{a}}{\mathbf{a}} \right)$ \n

\n\n $\mathcal{L} \left( \frac{\mathbf{a}}{\mathbf{a}} \right)$ \n

\n\n $\mathcal{L} \left( \frac{\mathbf{a}}{\mathbf{a}} \right)$ \n

\n\n $\mathcal{L} \left( \frac{\mathbf{a}}{\mathbf{a}} \right)$ \n

\n\n $\mathcal{L} \left( \frac{\mathbf{a}}{\mathbf{a}} \right)$ \n

\n\n $\mathcal{L} \left( \frac{\mathbf{a}}{\mathbf{a}} \right)$ \n

Các lệnh chon từ Menu Table có thể thay thế bằng các nút lệnh tương ứng trên thanh Tables and Borders.

Ngoài ra còn có các nút lênh để hổ trơ vấn đề kẻ khung, dóng nội dung văn bản trong ô, xoay nội dung trong  $\hat{0}$ , ...

# **NHAÄP NOÄI DUNG TRONG TABLE**

- $\psi$  Dữ liệu trong ô có thể chứa chữ, số, hình vẽ, nhắp mouse vào môt ô con trở text hiện ra trong ô để nhập nội dung trong ô đó.
- $\psi$  Dữ liệu trong ô sẽ tư động xuống dòng nếu độ rộng của ô không đủ chứa nội dung của văn bản.
- $\frac{1}{2}$  Nhập nội dung cho một ô, gõ phím Tab để di chuyển con trở text sang ô kế tiếp, dùng phím Shift+Tab để chuyển con trở text về ô trước đó

Chú  $\dot{y}$ :  $\dot{B}$  $\dot{\theta}$  sử dung Tab trong bảng thì chon các ô có cùng tab rồi thiết đặt Tab như bình thường, nhưng khi nhập nội dung thì dùng tổ hợp phím Ctrl+Tab để di chuyển Tab đến điểm dừng.

Ở bước 4: chọn **More items**

Lần lượt đặt con trỏ vào vị trí và chọn trường cần chèn, đóng hộp thoại và tiếp tục thao tác này cho vị trí khác. Hiển thị thanh công cụ Mail Merge

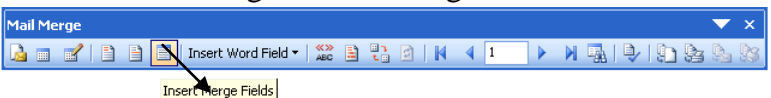

Từ thanh công cu, mở hộp thoại chèn các field

# **XLCHÈN CÁC ĐỐI TƯỜNG GRAPHIC**

# $\hat{M}$  CHÈN HÌNH  $\hat{A}$ NH

CLIPART

Để chèn hình ClipArt vào văn bản thực hiện các bước sau:

B1: Thực hiện lệnh Insert/Picture/Clip Art -> hôp thoai

Các ClipArt được nhóm thành từng loai. Ví du để chèn hình con vât chon loai Animals, chon hình mong muốn -> menu: nhấn nút Insert Clip.

**PICTURE** 

Ngoài ClipArt, các hình ảnh còn lưu trên đĩa dưới dang các tập tin hình ảnh có phần mỡ rông

.GIF, .WMF, .JPG, ... để chèn hình vào văn bản dùng lênh Insert/Picture/From File -> hôp thoai:

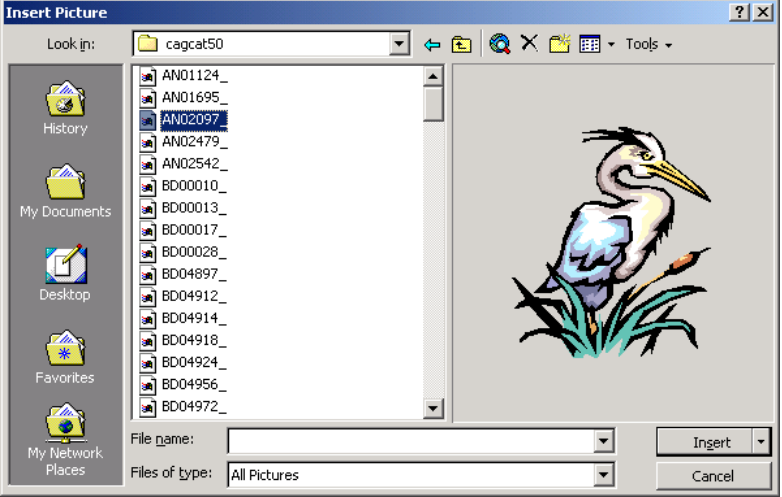

Chon tâp tin hình ảnh rồi nhấn nút Insert.

### **3. DINH DANG PICTURE**

Click chon hình cần định dang (hình được chon sẽ xuất hiện 8 handle bao quanh. Các handle sẽ xuất hiên bao quanh 1 hình chữ nhật ảo chứa hình. Drag 1 trong các handle này để thay đổi kích thước hình. Để thay đổi kích thước theo phương ngang hoặc phương đứng thì dùng các handle  $\dot{\sigma}$  giữa, để thay đổi kích thước theo 2 phương tuyến tính thì dùng các handle ở 4 góc. Ngoài ra trên màn hình xuất hiện thêm thanh công cu Picture. Nếu nó không xuất hiện thì chon lệnh View/Toolbars/Picture.

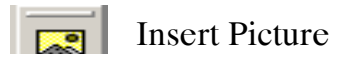

Image Control **More Constrast Less Constrast** More Brightness Less Brightness Crop Line Style **Text Wrapping** Format Object Set Transparent Color **Reset Picture** 

❖ Chèn WORDART

B1: Chọn lệnh Insert/Picture/WordArt -> hộp thoai:

#### **WordArt Gallery**

 $2|X|$ 

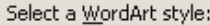

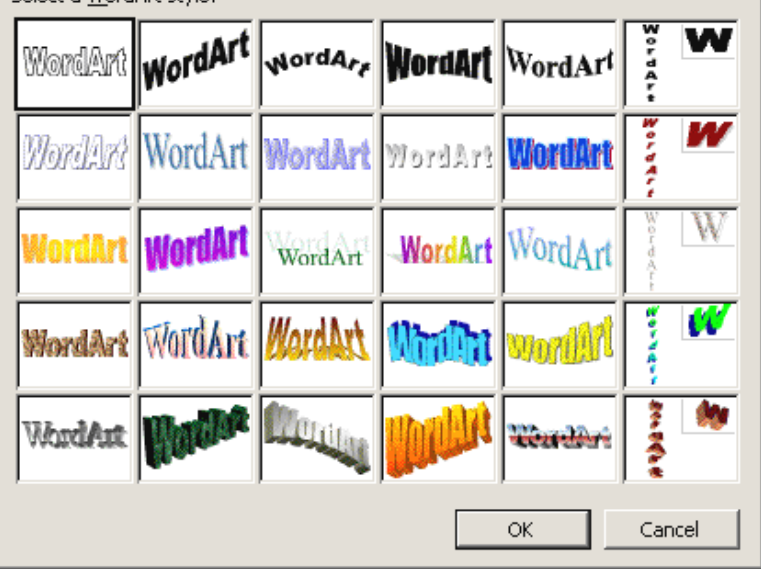

Chon 1 mẫu và click OK

B2: Chon Font, nhập nội dung cho WordArt rồi click OK

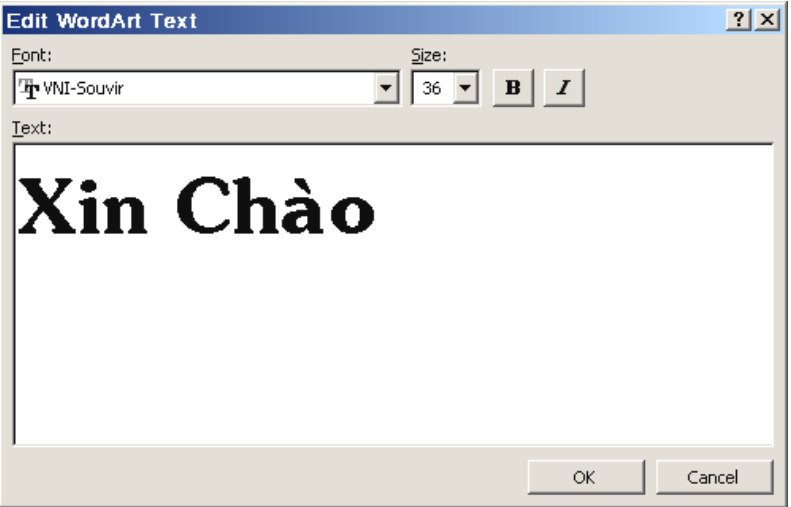

Mẫu WordArt với nội dung xuất hiện trong vùng soan thảo.

 $\Theta$ ể định dang WordArt, click chon sẽ xuất hiện thanh WordArt toolbar. Nếu không có thì chọn lệnh View/Toolbars/WordArt

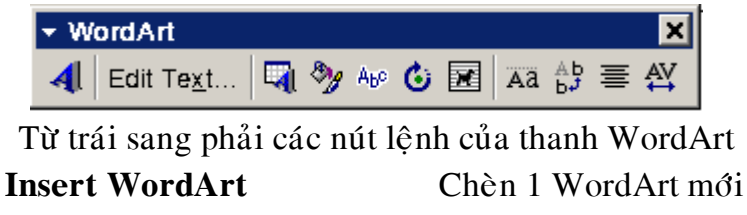

**Edit Text** Chinh nôi dung WordArt đang chon

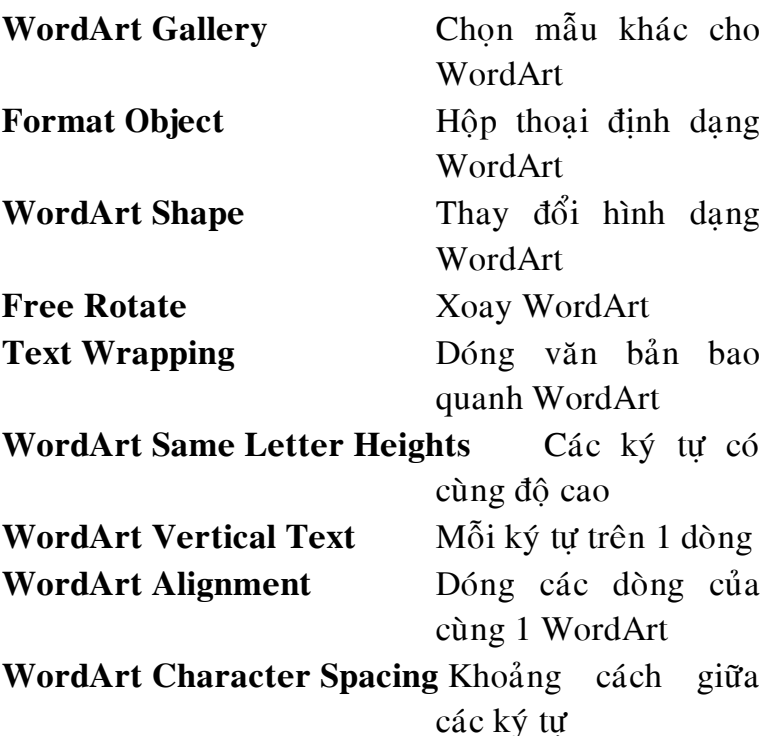

**CHÈN CÔNG THỨC TOÁN HỌC (EQUATION EDITOR)**

Thưc hiện:

Chuyển con nháy đến nơi cần trình bày.

Chon menu Insert/Object xuất hiện hộp thoại. Chon Microsoft Equation 3.0, rồi chon OK. Trên màn hình xuất hiện thanh công cụ.

Trên thanh công cu Equation, chon nhóm kiểu, chon kiểu trình bày trong nhóm đó, rồi nhập nội dung vào khung viền chấm chấm.

Sau nhập xong, bấm chuột trái vào vi trí bất kỳ

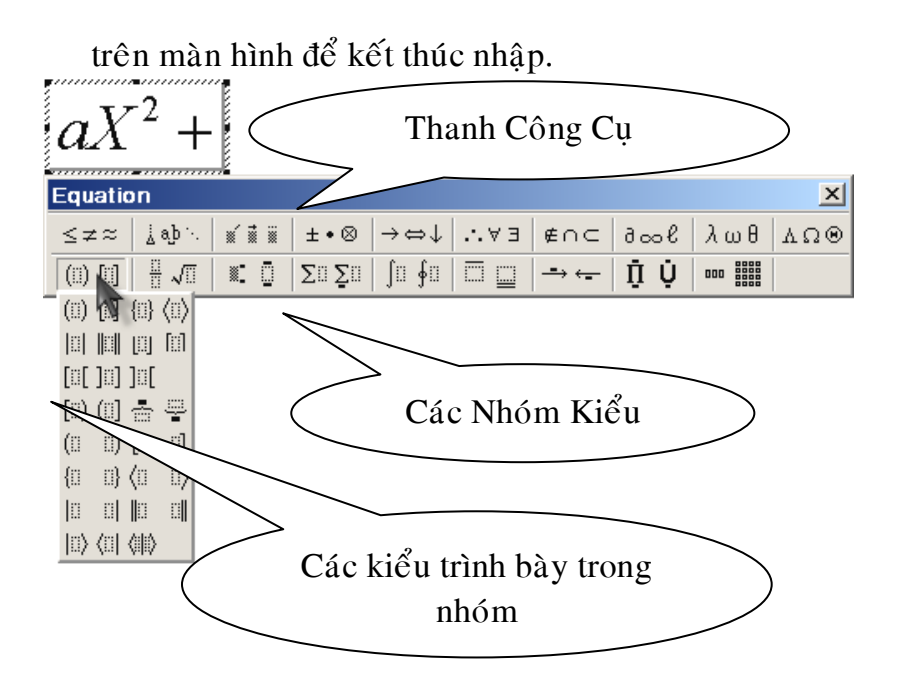

# **TROÄN THÖ TÍN**

Công việc văn phòng thường có nhu cầu tao ra những giấy mời, phiếu báo, thư cám ơn, giấy chứng nhận,... Những loại thư tín này có chung  $m\tilde{a}$ u mã, chỉ khác một số thông tin về người nhận như Ho tên, Đia chỉ, Điểm,  $\ldots$  --> Để thuân tiên Word trang bì chức năng giúp NSD chỉ cần soan 1 mẫu thư tín, sau đó trôn với thông tin về người nhân chứa trong 1 bảng  $\rightarrow$  in ra hàng loat các giấy mời.

VD: Ta sẽ tạo 1 phiếu báo điểm gửi đến từng HS với dữ liệu lấy từ bảng

Các bước<sup>.</sup>

1/ Tạo Data Source: nguồn dữ liệu chứa trong 1 Table ghi đĩa lấy tên Danhsach.Doc

| <b>STT</b>     | Họ tên   | Toán | Văn | <b>DTB</b> | Xếp<br>loai |
|----------------|----------|------|-----|------------|-------------|
| 1              | Hoàng    | 9    | 8   | 8.5        | Giỏi        |
|                | Anh Thu  |      |     |            |             |
| $\overline{2}$ | Đỗ Thị   | 3    | 4   | 3.5        | Yếu         |
|                | Ngà      |      |     |            |             |
| 3              | Trần     |      | 7   | 7.0        | Khá         |
|                | Manh     |      |     |            |             |
|                | Hùng     |      |     |            |             |
| $\overline{4}$ | Nguyễn   | 6    | 8   | 7.0        | Khá         |
|                | Văn Kiệt |      |     |            |             |

2/ Tạo Main Document: Mẫu giấy mời chứa trong 1 tập tin mới lấy tên là Phieudiem.Doc

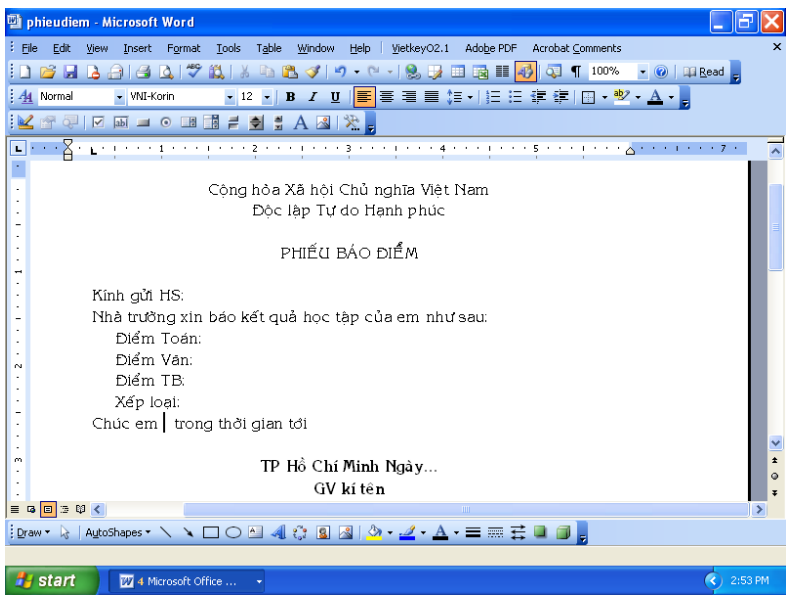

Đứng tại tập tin Main Document (Phieudiem.Doc)

Chọn lệnh: Tool / Letters and Mailings /Mail Merge --> HĐT

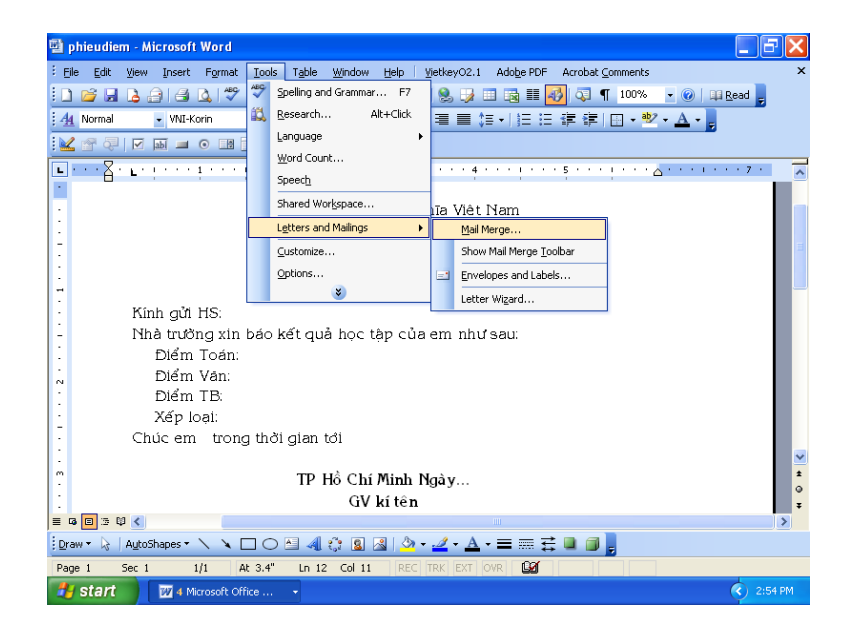

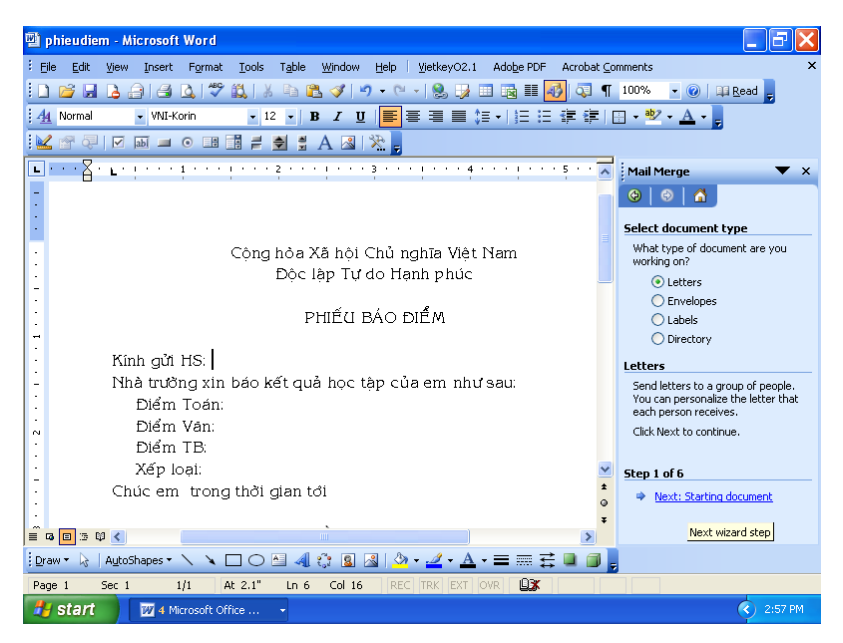

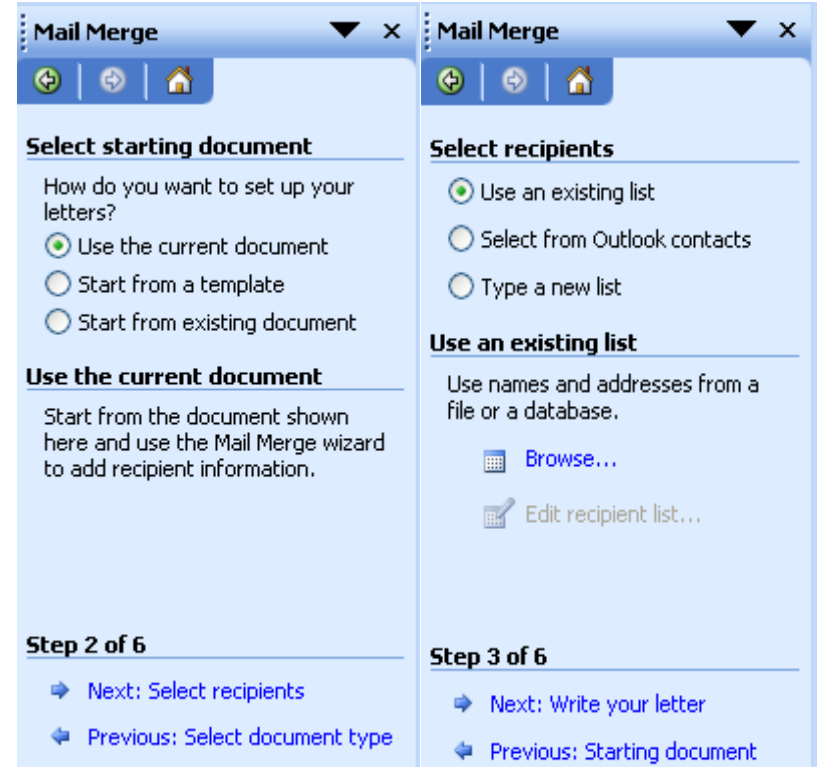

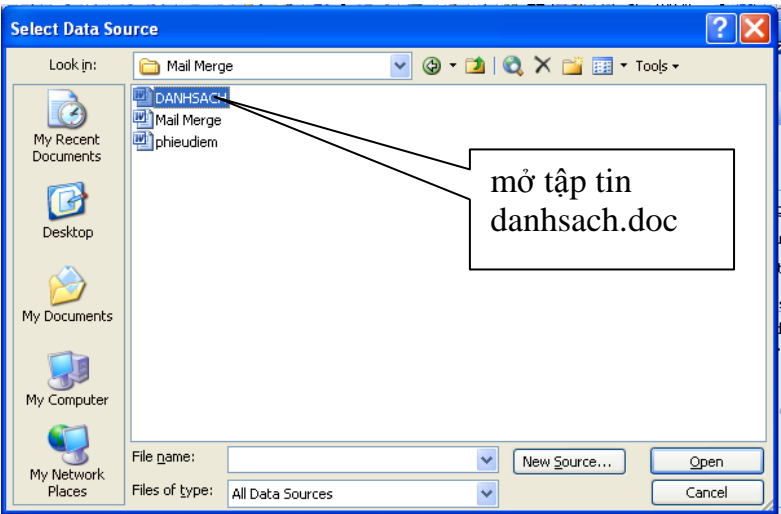

# <u>Ở bước 4: chọn More items</u>

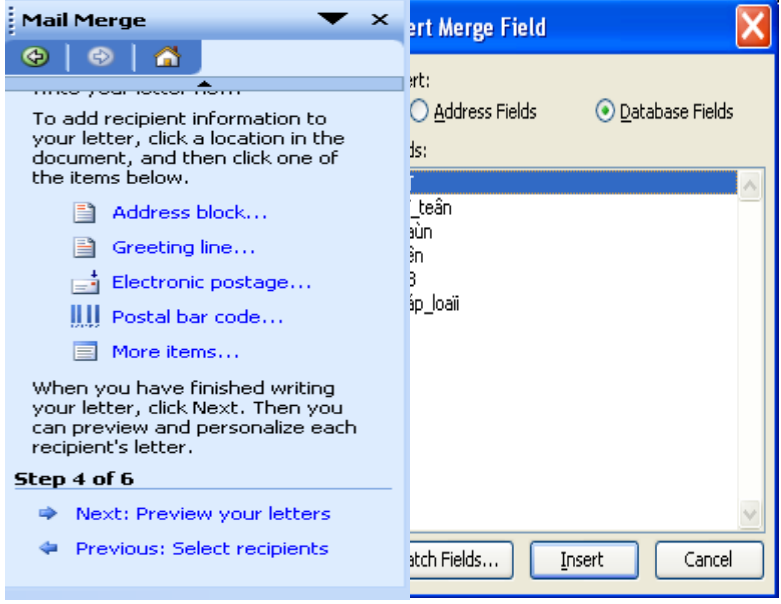

Lần lượt đặt con trỏ vào vị trí và chọn trường cần chèn, đóng hộp thoại và tiếp tục thao tác này cho vị trí khác. Hiển thị thanh công cụ Mail Merge

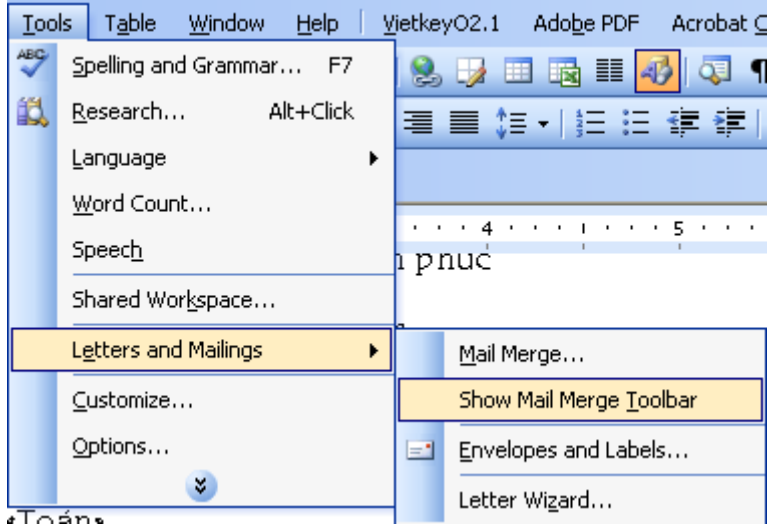

Từ thanh công cụ, muốn mở hộp thoại chèn các field

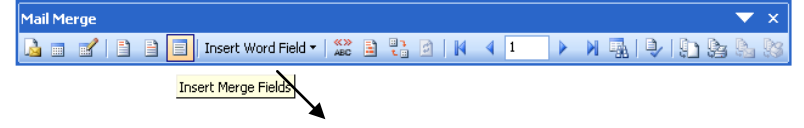

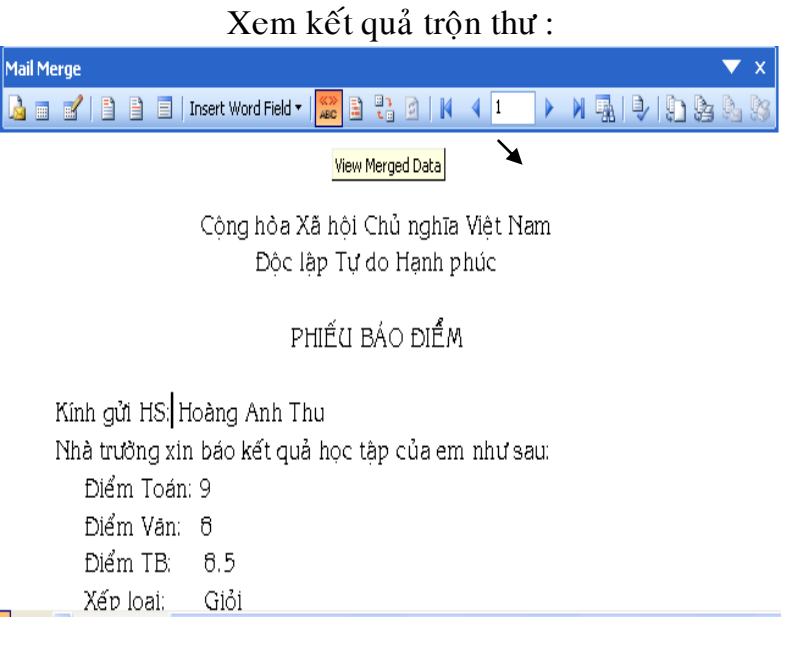

 $\triangleright$  Để chèn những giá trị phải tính toán từ những Field có sẵn trong bảng --> Chọn Insert Word Field -- > Menu <Chọn cách tính toán>

VD: Tại vị trí (6) bạn muốn

Nếu ĐTB > 5 --> Chèn vào chuỗi "Phát huy kết quả học tập"

Nếu ĐTB <  $0 \rightarrow$  Chèn vào chuỗi "Cố gắng hơn"

Chon Insert Word Field / If...Then...Else... -- $>$ HĐT

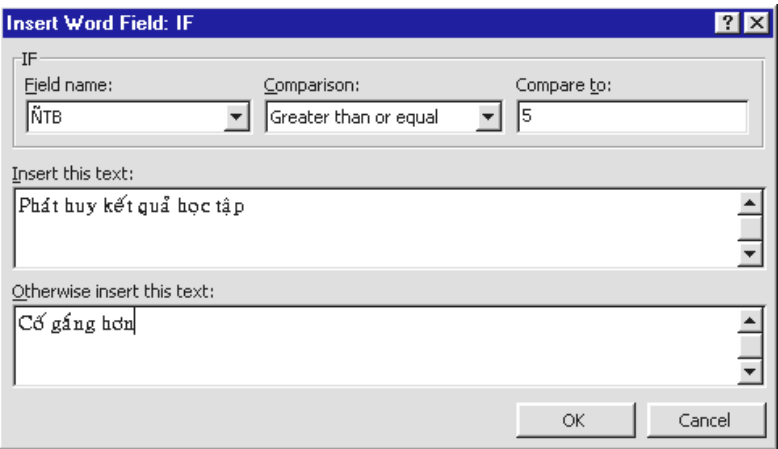

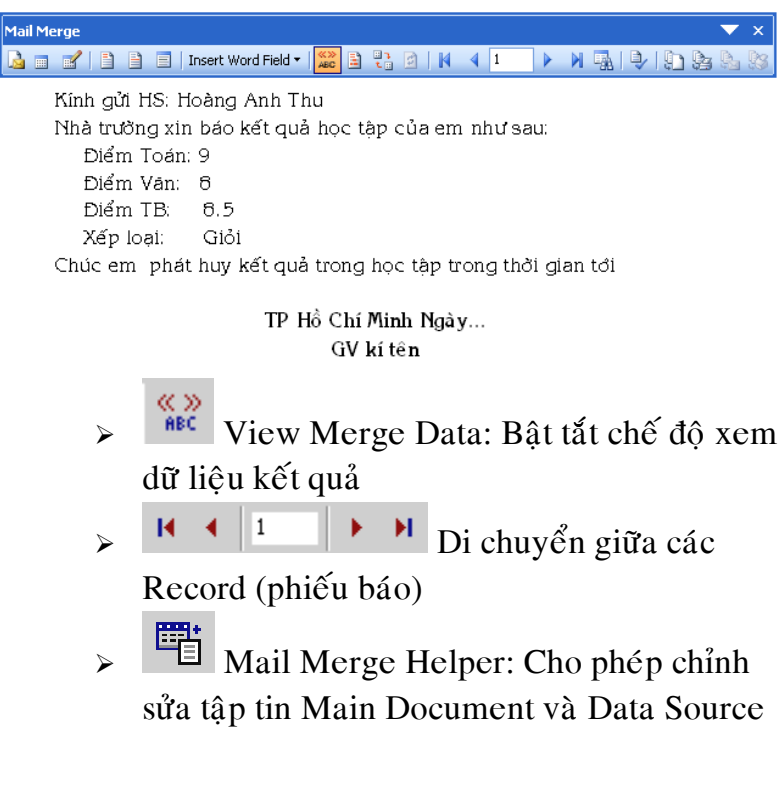

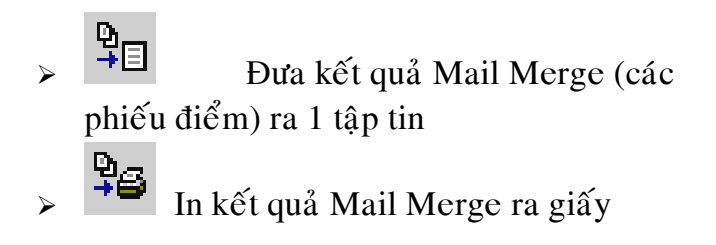

# $C$ ÁC CHỨC NĂNG KHÁC CỦA MICROSOFT **WORD**

**I. TAO TIÊU ĐỀ ĐẦU TRANG HAY CUỐI TRANG**

Chon lênh View/Header and Footer để chuyển sang chế độ tao tiêu đề đầu trang và cuối trang. Microsoft Word có thanh công cu Header and Footer chứa các lệnh được đặt trong phần Header hoăc Footer:

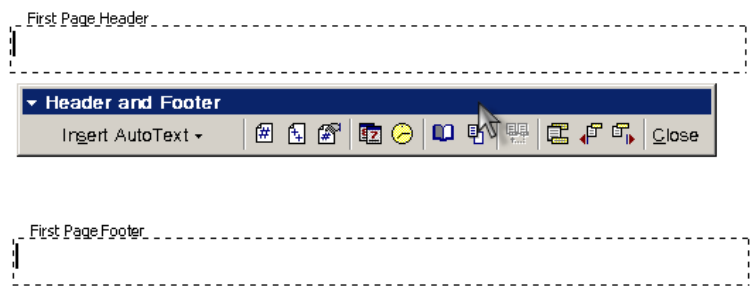

### **II**. **TEMPLATE** 1. KHÁI NIÊM:

Template là 1 tập tin khuôn mẫu, cho phép mở 1 tập tin mới với 1 mẫu đã được tao sẵn. Khuôn mẫu có thể bao gồm Tiêu đề, Logo, nôi dung gì đó, ... với những đình dang có sẵn. Có thể ví Template như 1 cái nền trên đó ban soan thảo VB theo ý nuốn Tâp tin Template có phần mở rông .DOT

# **2. SỬ DUNG CÁC TẤP TIN TEMPLATE CÓ SẮN**

Trong Word đã có sẵn một số tập tin Template mà điển hình là tập tin Normal.DOT

Để sử dung các tập tin Template có sẵn:

File /  $New \rightarrow HDT$ :

Chon Blank Document  $\rightarrow$  Tức là ban đã chon tâp tin Normal.DOT làm nền

Ngoài ra có thể chon các tập tin Template khác bằng cách chon các TAB khác, rồi chon tập tin Template theo  $\acute{y}$  muon

Trong tập tin Template có thể bao gồm:

Header, Footer

Text

Field (màu xám) sẽ học ở session sau Watermark (hình mờ ẩn dưới Text)

Và các đinh dang được tao sẵn (Style, ...)

**Chuù yù**:

- $\blacksquare$  Thay vì mở 1 tập tin mới trên nền Template như trên ban có thể: Từ cửa sổ WindowExplorer: Double click vào tâp tin .DOT
- Phân biệt tập tin .DOC và .DOT

### **3. TAO TEMPLATE**

File / New  $\rightarrow$  HDT: Chon Button Template Chon TAB General  $\rightarrow$  Chon Blank Document Tao n $\delta$ i dung Template theo  $\gamma$  muốn Ghi tâp tin vào Folder Template mặc nhiên

## (C:\WINDOWS\Application Data\Microsoft\Templates) Thử mở 1 tâp tin mới trên nền của Teplate vừa tao

# **4.TAÏO FOLDER CHÖÙA TAÄP TIN TEMPLATE CHO RIÊNG BAN**

Khi File / New  $\rightarrow$  Word sẽ liệt kê các tập tin Template có trong Folder Template mặc nhiên hoặc trong các TAB có sẵn trong HĐT. Ban có thể tao thêm TAB chứa tập tin Template cho riêng mình trong HĐT này

Cách tao: tao Folder trong Folder Template Ghi các tập tin Template vào Folder này Chú ý: Ban có thể tao Folder mới ở bất cứ vi trí nào, ghi các tâp tin Template vào Folder đó; Đổi đường dẫn đến Folder này bằng lênh

Tool / Option  $\rightarrow$  HĐT Chọn TAB File Location; Chọn User Teplates; Chon Modify  $\rightarrow$  Chon đường dẫn mới; Chon OK

# **III. ĐÁNH SỐ TRANG CHẨN TRANG LỀ TRONG HEADER FOOTER**

Đối với những trang giấy in cả 2 mặt vị trí Header và Footer ở trang chẵn và lẻ thường khách nhau, Cách tao:

File / Page setup  $\rightarrow$  HDT: Chon TAP Layout; Check: Different Odd and Event Apply <Whole Document>

OK

Vào Header trang chẵn trang lẻ để tao nôi dung Để Đánh số trang điểu khiển vi trí của số trang Insert / Page Number  $\rightarrow$  HDT ...

# **IV. TABLE OF CONTENTS (BÅNG MUC LUC) 1. Tao bảng muc luc**

Việc đánh số trang cho các mục chính trong tài liệu dưa trên các Style đã tao  $\rightarrow$ 

Phải tao các Style

VD: Tao 2 Style CHƯƠNG và MUC Gán 2 Style vào các vi trí muốn tao trong muc

luc

 $\Delta \hat{e}$  con trồ tai vi trí muốn tao bảng muc luc Insert / Index and Table / Table of Contents

> Format <Format> Show Level <2> Option: Chon Style nhập cấp VD: chuong 1  $Muc$  2 OK; OK

# 2/ Câp nhật bảng muc luc

- o Khi cần thay dổi cách tạo bảng mục lục  $\rightarrow$ Vào lai lênh Insert / Index and Table / Table of Contents  $\rightarrow$  HĐT <chon lai các thông số>; OK  $\rightarrow$  HDT : Chon OK
- $\circ$  Khi nôi dung tài liêu có sư thay đổi (thay đổi Font chữ, nhập thêm , ...

 $\overrightarrow{D}$ ể con trỏ trong bảng muc luc; Nhấn F9; Chon Update Page Number ..; OK

### **V/ Auto Text**:

1/ Auto Text: Chèn VB tư đông

Chức năng: Có những cum từ ta phải nhập đi nhập lai nhiều lần, (VD: Trường cao đẳng công nghiệp 4), để tiết kiệm thao tác nhập  $\rightarrow$  ta gán cum từ đó vào 1 kí tự (hay 1 nhóm kí tự) đại diện (ví du: CDCN) --> khi nhập ta chỉ cần gõ kí tư $\rightarrow$  cum từ tư đông xuất hiện

Tao Auto Text:

Đánh dấu khối VB muốn tao

Insert / Auto Text / Auto Text --> HDT:

Chon TAB Auto Text

- $\triangleright$  Enter Auto Text entries here <Nhập kí tự đai diên>
- $\triangleright$  Chon Add, OK

Sử dung Auto Text: Nhập kí tư đai diện, Nhấn F3

### **2/ Auto Correct**:

Chức năng: Thực hiện chế độ kiểm tra tư động VB nhập và sửa các lỗi thường gặp trong khi NSD nhâp VB. Word sẽ tư đông sử khi ban kết thúc nhập 1 từ bằng SpaceBar Insert / Auto Text / AutoCorrect --> HĐT

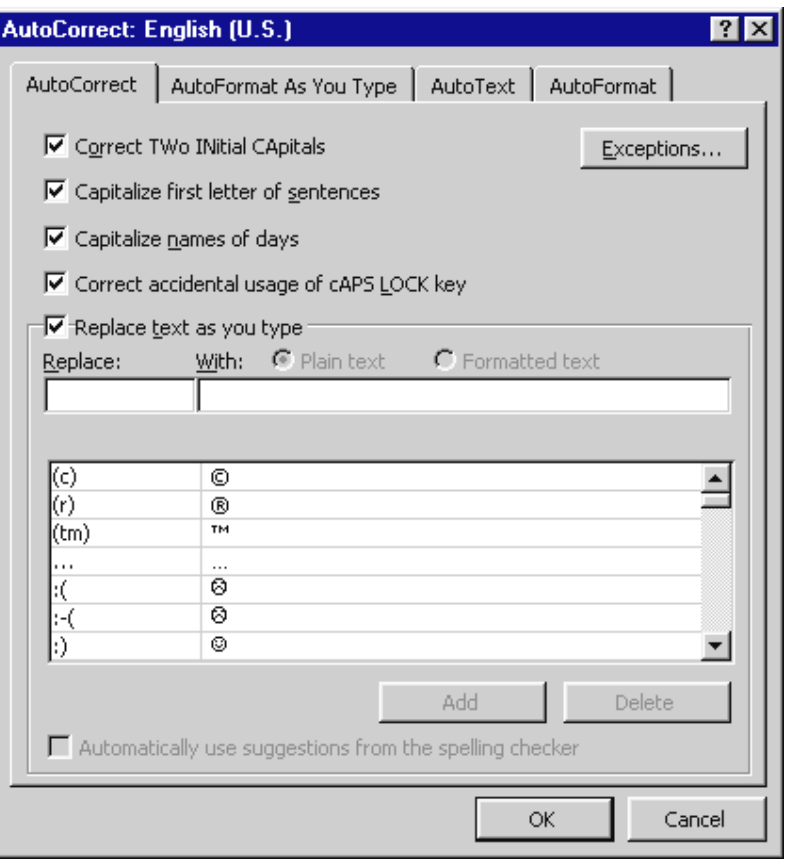

- >  $\boxtimes$  Correct TWo INitial CApitals: Bật tắt chế độ tự động sửa 2 kí tư hoa thành 1 kí tự hoa ở đầu mỗi từ
- $\triangleright$   $\boxtimes$  Capitalizes first letter of sentences: Bật tắt chế độ tự động sửa kí tự đầu câu thành chữ hoa
- $\triangleright$   $\boxtimes$  Capitalize names of days: Bât tắt chế đô tư đông sửa tên ngày trong tuần thành chữ hoa
- $\triangleright$   $\boxtimes$  Correct accidental usage of cAPLOCK key: Bât tắt chế đô tư đông phát hiện và bât lai phím Caplock trong trường hợp quên không tắt phím Caplock
- $\triangleright$   $\boxtimes$  Replace text as you type: Bât tắt chế đô tự động sửa từ nhập trong Replace (từ sai) bằng từ nhập trong With (từ đúng). Để thực hiện được chức năng này phải tao trước  $\rightarrow$ có thể thay thế cho chức năng Auto Text

# VI. CÁC CHẾ ĐỘ SOẠN THẢO

Trong việc soan thảo và trình bày văn bản có các chế độ sau: Normal, Web Layout, Print Layout, Outline

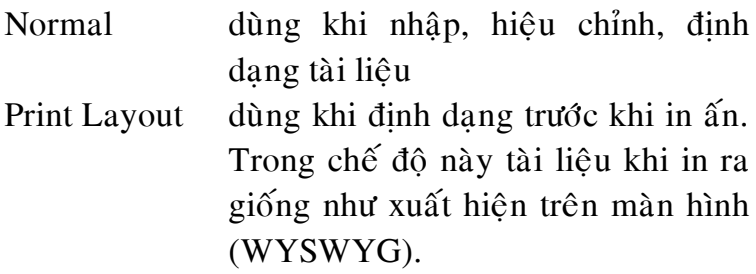

Để chuyển qua lai giữa các chế đô trình bày văn bản ta chon lênh View/Normal hoặc View/Print Layout

| THE DEVILLED AND DIVING CITY LIMINE THAT |                      |  |  |
|------------------------------------------|----------------------|--|--|
| Canh trái                                | $Ctrl + L$           |  |  |
| Canh phải                                | $Ctrl + R$           |  |  |
| Canh giữa                                | $Ctrl + E$           |  |  |
| Canh đều 2 bên                           | $Ctrl + J$           |  |  |
| Chữ đậm                                  | $Ctrl + B$           |  |  |
| Chữ nghiêng                              | $Ctrl + I$           |  |  |
| Gach dưới một nét                        | $Ctrl + U$           |  |  |
| Gạch dưới từng từ                        | $Ctrl + Shift + W$   |  |  |
| Gạch dưới hai nét                        | $Ctrl + Shift + D$   |  |  |
| Chỉ số dưới H2O                          | $Ctrl + d\hat{a}u =$ |  |  |
| Chỉ số trên X2                           | $Ctrl + Shift +=$    |  |  |
| Chữ hoa nhỏ                              | $Ctrl + Shift + K$   |  |  |
| Che dấu văn bản                          | $Ctrl + Shift + H$   |  |  |
| Kiểu chữ (Font)                          | $Ctrl + D$           |  |  |
| Tăng kích thước chữ lên một              | $Ctrl + ]$           |  |  |
| Giảm kích thước chữ xuống một            | $Ctrl + [$           |  |  |
| Mở văn bản                               | $Ctrl + O$           |  |  |
| Đóng văn bản                             | $Ctrl + F4$          |  |  |
| Lưu văn bản                              | $Ctrl + S$           |  |  |
| In văn bản                               | $Ctrl + P$           |  |  |
| Sao chép                                 | $Ctrl + C$           |  |  |
| Cắt văn bản                              | $Ctrl + X$           |  |  |
| Dán văn bản                              | $Ctrl + V$           |  |  |
| Hủy một lệnh do làm sai                  | $Ctrl + Z$           |  |  |
| Chữ hoa lớn                              | $Ctrl + Shift + A$   |  |  |
|                                          |                      |  |  |

VII. ĐINH DANG BẰNG CÁC PHÍM TẮT

## **CHUONG 2: MICROSOFT EXCEL**

# I. KHỞI ĐÔNG

Cách 1: Double Click lên Shortcut Microsoft Excel trên nền Desktop của Windows Cách 2: Start/Programs/Microsoft Excel

# II. GIỚI THIỀU GIAO DIỀN

Sau khi khởi động Excel, giao diện Excel gồm các thành phần sau:

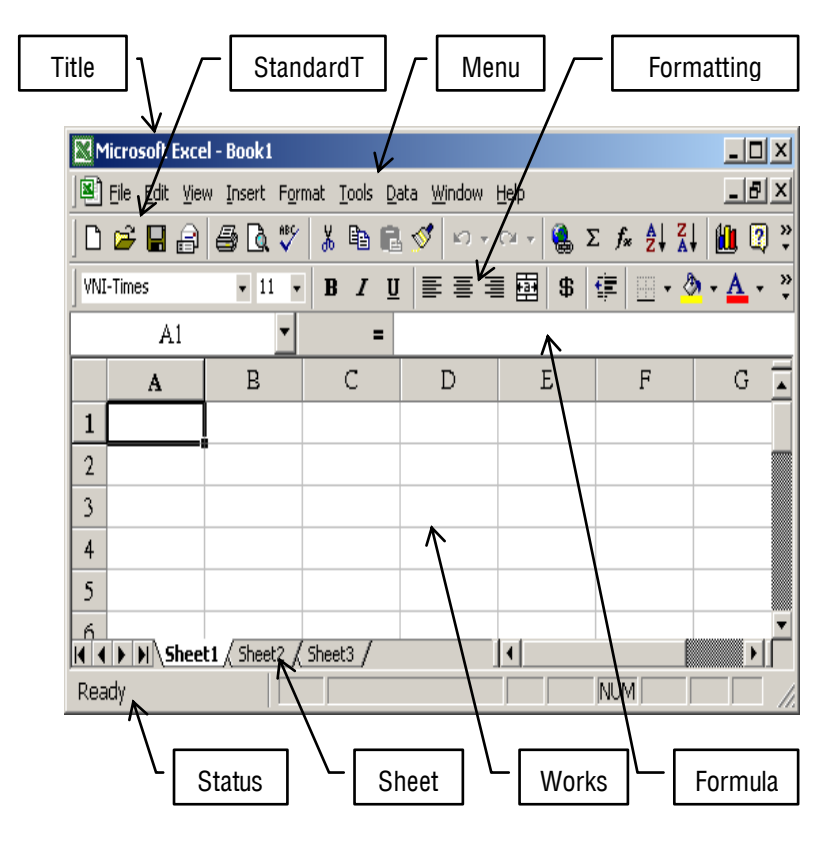

*Title Bar*: Thanh tiêu đề chứa tên của Workbook dang mở. Một tập tin của Excel được goi là 1 Workbook, mỗi Workbook có thể có đến 255 sheet.

*Menu Bar*: Thanh trình đơn chứa các lênh của Excel

*Standard Toolbar*: Thanh công cu chuẩn chứa các nuùt leänh thoâng duïng veà File, Edit *(neân luoân cho hieän)*

*Formatting Toolbar*: Thanh đình dang chứa các nút lệnh thông dung về trình bày nôi dung bảng tính *(neân luoân cho hieän)*

Ngoài 2 thanh công cu này ta còn có nhiều thanh công cu khác, mà muốn ẩn hay hiện sử dụng lệnh **ViewToolbars…**

*Formula Bar*: Dòng chứa dữ liệu nhập hoặc công thức của ô hiện hành

*Sheet Tab*: Chứa tên các Worksheet có trong Workbook

**Status Bar:** Thanh trang thái cho biết tình trang hiện hành như chế độ làm việc, tình trạng các phím NumLock, CapsLock,…

Góc phải thanh trang thái cho biết trang thái làm việc hiện tai như:

*Ready*: đang sang sang chờ nhập dữ liệu hay công thức

*Enter*: Đang nhâp dữ liêu hay công thức vào ô hiên hành

Point: Đang ghi một công thức tham chiếu đến môt ô

*Edit*: Đang hiệu chỉnh dữ liệu hay công thức của ô hiện hành

# **III.** CẤU TRÚC WORKBOOK

Workbook là tâp tin của Excel có phần mỡ rông là .XLS. Mỗi Workbook có thể có đến 255 Worksheet, mỗi Worksheet có tên phân biệt.

### **1. Giôùi thieäu Worksheet**

Môt Worksheet gồm có:

65536 dòng được đánh số từ 1 đến 65536 từ trên xuống dưới

255 cột được đánh từ trái sang phải : A, B, C,..., Z, AA, AB,…,AZ, BA, BB,.. IV

Giao của 1 dòng và 1 côt goi là  $\hat{o}$  (cell). Mỗi  $\hat{o}$  có 1 địa chỉ phân biệt được xác định bằng <côtdòng>. Ví du C7 là ô giao giữa cột C và dòng số 7

Khối(range) là tâp hợp các ô liên tuc tao nên 1 hình chữ nhật. Địa chỉ của một khối được xác định bởi đia chỉ của ô ở góc trái trên và đia chỉ của ô ở góc phải dưới của hình chữ nhật phân cách nhau bởi dấu hai chấm(:). Ví du: B3:D4 là đia chỉ của khối chữ nhật gồm các ô B3, C3, D3, B4, C4, D4.

## **2.Di chuyeån trong Worksheet:**

Tai môt thời điểm chỉ có 1 ô là hiện hành(con trỏ ô sẽ định vị tại đó). Địa chỉ của ô hiện hành xuất hiện tai phần Name box của thanh Fomula Bar. Để chọn ô hiện hành ta có thể dùng các cách sau:

- Click mouse tai ô
- Gõ đia chỉ ô tai hộp Name box của thanh Fomula Bar rồi nhấn Enter
- Dùng các phím điều khiển để di chuyển con trỏ ô đến ô mong muốn

#### *Caùc phím di chuyeån con troû oâ:*

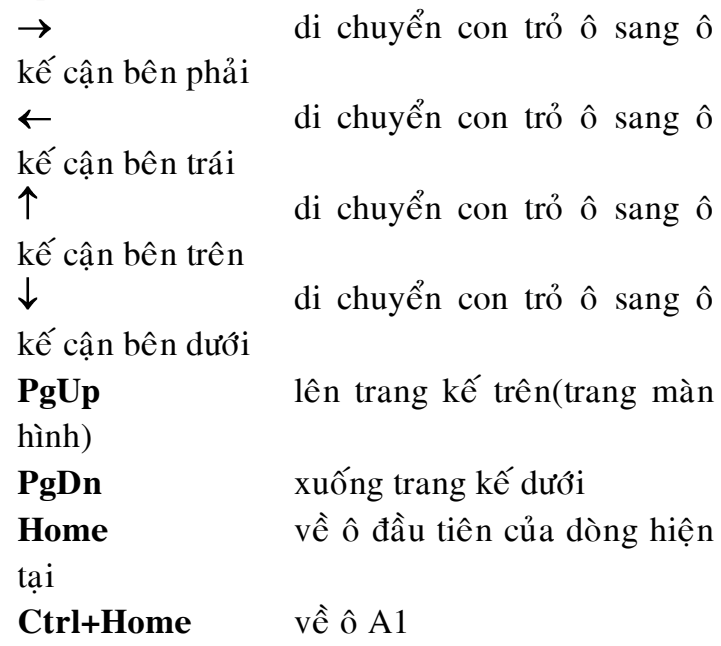

#### **3. Thao tác trên Worksheet**

Mặc định khi tao 1 Workbook mới thì nó sẽ có 3 Worksheet có tên lần lượt là Sheet1, Sheet2, Sheet3

- $\overrightarrow{D}$  chèn thêm 1 Worksheet ta sử dụng lệnh Insert/Worksheet
- Để chon Worksheet làm việc, click vào tên Worksheet trên thanh Sheet Tab
- Để đổi tên Worksheet: Right-Click lên tên Worksheet cần đổi -> xuất hiện menu, chọn lênh Rename: gõ tên mới rồi Enter
- Để xóa Worksheet: Right-Click lên tên Worksheet cần xóa -> xuất hiện menu, chon lênh Delete sẽ xuất hiện hộp thoại yêu cầu xác nhân. Chon OK sẽ xóa, Cancel sẽ không xóa
- $\vec{D}$ ể di chuyển Worksheet: Drag tên Worksheet trên thanh Sheet Tab đến vi trí mới
- Để sao chép 1 sheet: giữ phím Ctrl, drag tên Worksheet đến vi trí mới sẽ tạo 1 bản sao giống hêt về nôi dung

### **Nhaäp döõ lieäu:** *(neáu oâ hieän coù chöùa noäi dung thì seõ bò thay theá baèng noäi dung môùi)*

- Chon ô cần nhâp dữ liêu
- Nhập nội dung xong nhấn Enter hoặc các phím di chuyển con trỏ ô

## Hiệu chỉnh dữ liệu:

- Chon  $\hat{o}$  cần hiệu chỉnh

- Nhấn phím F2, hiệu chỉnh nội dung xong nhấn Enter

### **Xoùa döõ lieäu:**

- Chon ô cần xóa nôi dung
- Nhấn phím Delete

# **IV. CAÙC KIEÅU DÖÕ LIEÄU**

Mỗi ô chỉ có thể chứa 1 kiểu dữ liệu mà thôi. Các kiểu dữ liệu gồm:

# **1. Kieåu soá**

Có thể là số nguyên hoặc số thực. Lưu ý khi nhập số thực thì phần phân cách thập phân phải gõ dấu chấm.

Kiểu Ngày Giờ cũng là kiểu số

Mặc định kiểu số sẽ canh phải trong ô

# 2. Kiểu chuổi

Là dữ liêu không dùng trong các phép tính số hoc. Nếu số không dùng để tính toán thì biểu diễn dưới dang chuổi bằng cách nhập dấu nháy đơn vào trước chuổi số. Mặc đinh dữ liêu kiểu chuổi sẽ canh trái trong ô.

## **3. Kieåu luaän lyù**

Là dữ liệu chỉ có 1 trong 2 giá trì là TRUE hoặc FALSE

### **4. Coâng thöùc**

Nôi dung của ô còn có thể chứa công thức. Tất cả công thức khi nhập vào ô luôn bắt đầu là dấu bằng  $(=)$ . Công thức là sư kết hợp của các toán tử và các toán hang và luôn trả về 1 giá trì xác đình thuộc 1 trong các kiểu dữ liêu trên.

VD: trong ô C4 ta gõ công thức sau:  $= A4+2*(A4-$ B4)/SUM(1,4,7,52)

Các toán tử gồm có:  $+$ ,  $-$ ,  $*$ , /

Các toán hạng: địa chỉ ô (A4, B4), hàm(SUM),  $h\text{ång}(2,1,2,7,52), ...$ 

- $\triangleright$  Các toán tử số hoc: +(công), -(trừ), \*(nhân), /(chia)
- $\triangleright$  Toán tử nối chuổi: & (vd: "TTTH " & "CCS"  $\rightarrow$  "TTTH CCS")
- $\triangleright$  Toán tử so sánh:
	- $\epsilon$  nhỏ hơn
	- $\epsilon$ =nhỏ hơn hay bằng
	- $= b\$ {a}ng
	- $>$  lớn hơn

 $>=$ lớn hơn hay bằng

 $\leq$ khác

Các biểu thức so sánh luôn trả về 1 trong 2 giá trì: TRUE(nếu là biểu thức đúng), FALSE (nếu là biểu thức sai)

 $\triangleright$  Toán tử luận lý : Bao gồm các toán tử AND , OR , NOT
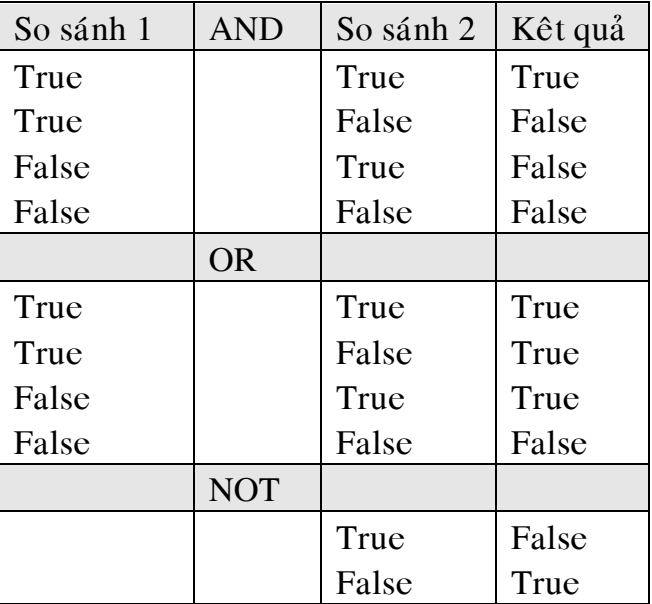

# Dùng để liên kết nhiều phép so sánh Kết quả của phép luân lý

# **V. THAO TÁC TRÊN KHỐI**

Khối là một vùng liên tuc các ô tao thành 1 hình chữ nhật được xác đinh bởi đia chỉ của ô ở góc trái trên và đia chỉ của ô ở góc phải dưới viết phân  $c$ ách nhau bằng 1 dấu hai chấm  $\cdots$ 

#### **1. Thao tác chon**

Chon 1 dòng: click mouse vào tiêu đề dòng Chon nhiều dòng liên tuc: ví du chon các dòng từ 3 đến 7. Click giữ mouse tai tiêu đề dòng số 3 và drag mouse đến tiêu đề dòng số 7

Chon 1 côt: click mouse vào tiêu đề côt

Chon nhiều côt liên tuc: ví du chon các côt từ B đến F. Click giữ mouse tai tiêu đề cột B và drag mouse đến tiêu đề côt F

Chon toàn bô bảng tính: click mouse tai giao điểm của tiêu đề dòng và côt

Chon 1 khối các ô liên tuc:

Dùng mouse: Drag mouse từ đia chỉ đầu cũa khối  $(g$ óc trái trên) đến địa chỉ cuối của khối $(g$ óc phải dưới)

Dùng keyboard: đinh vi con trỏ ô tai ô đầu tiên của khối (góc trái trên). Giữ phím Shift và nhấn các phím di mũi tên  $(\leftarrow \rightarrow \uparrow \downarrow)$  để chon khối mong  $mu$ ốn

#### **2. Xoùa**

Chon ô, dòng, côt, toàn bô bảng tính hay khối cần xóa nôi dung rồi nhấn phím Delete (chỉ xóa nôi dung).

Ngoài ra ta còn có thể chon các lênh xóa khác như sau:

Lênh **Edit/Clear/All** xóa tất cả Lệnh **Edit/Clear/Formats** chỉ xóa định dạng Lênh **Edit/Clear/Contents** chỉ xóa nôi dung Lênh **Edit/Clear/Comments**chỉ xóa ghi chú

#### **3. Sao cheùp döõ lieäu**

 $b1$ : Chon khối cần sao chép

 $b2$ : Chon lênh Edit/Copy hoặc nhấn Ctrl+C

b3: Đinh vi con trỏ ô tai ô đầu tiên của khối đích

b4: Chon lênh Edit/Paste hoặc nhấn Ctrl+V

### **4. Di chuyeån döõ lieäu**

Giống Sao chép dữ liêu, chỉ khác ở bước  $2$  $b2$ : chon lênh Edit/Cut hoặc nhấn Ctrl+X

*Ghi chú*: Nếu khối cần sao chép không có ô nào là công thức thì khối đích sẽ giống hệt khối nguồn Nếu khối cần sao chép có chứa công thức thì việc sao chép này là sao chép công thức và do đó kết qua  $\ddot{\sigma}$  vùng đích có thể thay đổi tùy thuộc việc sử dung địa chỉ trong công thức Khi di chuyển khối thì kết qua không thay đổi

## **5. Sử dụng các loại địa chỉ trong sao chép công thöùc**

Có 3 loai đia chỉ trong Excel: Tuyệt đối, tương đối và hỗn hợp. Cách viết:

*Tuyeät ñoái*: \$A\$7, \$B\$20:\$D\$22, ...

*Töông ñoái*: A7, B20:D22, ...

*H* $\delta$ *n hop*: A\$7, \$A7, ...

Khi lập công thức cho 1  $\hat{\sigma}$  và sao chép công thức đó cho các ô có cách tính cùng loai thì tùy thuộc  $c$ ách tổ chức bảng tính mà ta sử dung các loai đia chỉ cho phù hơp.

## *Ví duï veà duøng ñòa chæ töông ñoái :*

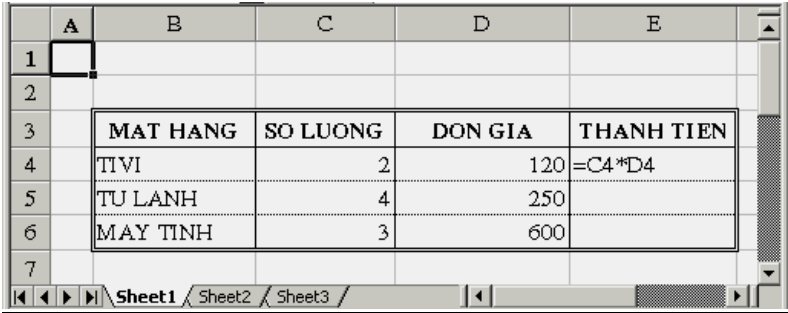

Khi sao chép công thức của E4 cho E5, E6

### *Ví dụ về dùng địa chỉ tuyệt đối theo hàng:*

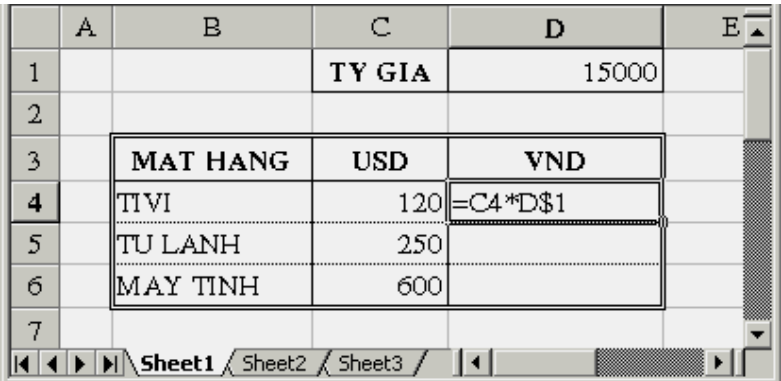

Khi sao chép công thức của D4 cho D5, D6

## Ví dụ về dùng địa chỉ tuyệt đối theo cột:

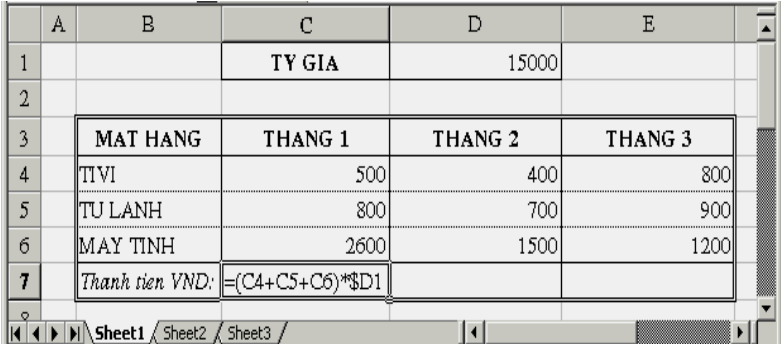

Khi sao chép công thức của C7 cho D7, E7

*Ví du về dùng địa chỉ tuyết đối :* 

|   | Α |                                                          |                    |               |             |           |   |
|---|---|----------------------------------------------------------|--------------------|---------------|-------------|-----------|---|
|   |   |                                                          | THUONG 1 NGAY      | 20000         |             |           |   |
| 2 |   |                                                          |                    |               |             |           |   |
| 3 |   | NHAN VIEN                                                | <b>LAM THEM T1</b> | THUONG T1     | LAM THEM T2 | THUONG T2 |   |
| 4 |   | IAN                                                      |                    | $2 = C4*SD$1$ |             |           |   |
| 5 |   | IBINH                                                    |                    |               |             |           |   |
| 6 |   | IPHAT                                                    |                    |               |             |           | ▊ |
|   |   | $\setminus$ <b>Sheet1</b> $\bigwedge$ Sheet3 $\bigwedge$ |                    |               |             |           |   |

Khi sao chép công thức của D4 cho D5, D6, F4, F5, F6

# **VI. CÁC LÊNH VỀ TÂP TIN**

## **1. Môû 1 Workbook ñang toàn taïi treân ñóa**

Chon lệnh File/Open hoặc Click vào nút Open trên thanh Standard Toolbar  $\rightarrow$  xuất hiện hộp thoại:

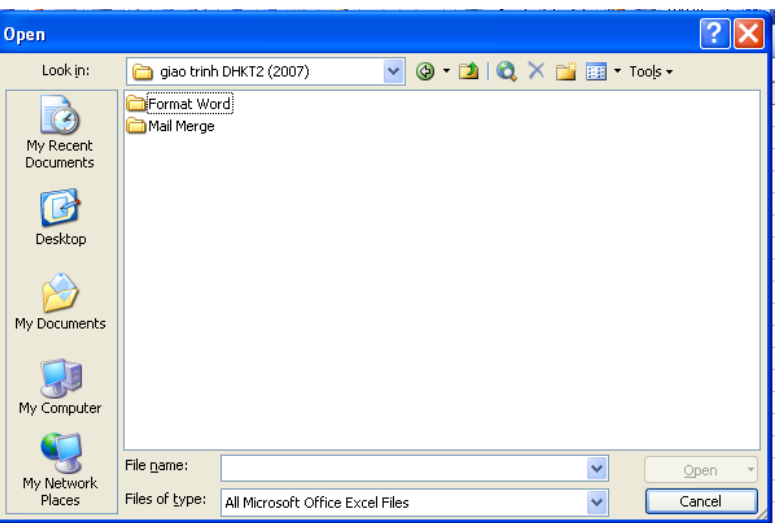

Trong muc **Files of type**: chon All Microsoft Excel Files

Trong muc **Look in** chon folder có chứa tập tin cần  $m\ddot{\sigma}$ 

Chọn tên tập tin rồi click lên nút Open

Có thể mở nhiều Workbook đồng thời. Nếu có nhiều Workbook đang mở thì chuyển qua lai giữa các Workbook bằng cách dùng menu Window

## **2. Đóng Workbook đang mở**

Chon lệnh File/Close để đóng Workbook hiện hành.

Để đóng tất cả Workbook đang mở thì nhấn phím Shift đồng thời chọn lệnh File/Close.

### **3. Tao Workbook mới**

Chon lênh File/New hoặc Click vào nút New trên thanh Standard Toolbar.

#### **4. Löu Workbook**

Có 2 lênh dùng để lưu Workbook là File/Save File/Save as

Trong trường hợp Workbook chưa có tên thì lệnh Save và Save as là như nhau. Excel sẽ xuất hiện hộp thoai:

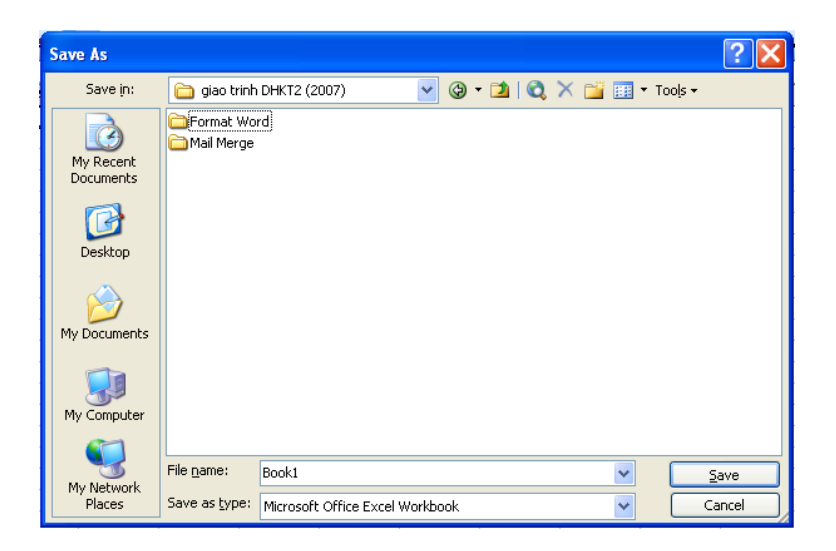

Khi lưu trữ Workbook phải xác đinh rõ:

 $\checkmark$  Tên Workbook là gì (đặt tên cho gợi nhớ) (muc File name)

 $\checkmark$  Lưu trong Folder nào của ổ đĩa nào? (muc Save in)

# **VII. THAO TÁC ĐỊNH DANG**

# **I.MÔT SỐ CÁC THIẾT ĐĂT CẦN THIẾT**

Sau khi khởi động Excel, chon lệnh Tools/Options  $\rightarrow$  xuất hiện hộp thoai, chon Tab General và thay đổi một số thiết đặt sau:

Standard font: chọn font mặc định cho toàn bộ bảng tính và thanh Fomula bar.

Default file location: chon folder mặc đinh khi lưu, môû Workbook

Sau khi chon xong chon OK, thoát khỏi Excel. Mỗi khi khởi đông Excel thì những thiết đặt này sẽ có hiêu lưc.

# **2.THAY ĐỔI ĐỘ RÔNG CÔT, CHIỀU CAO HÀNG**

# $\div$  Thay đổi độ rộng cột

Muốn thay đổi độ rộng cột nào thì đưa mouse đến đường phân ranh giữa cột đó và cột kế cận bên trái trên hàng tiêu đề côt và drag

Để thay đổi độ rộng của 1 hoặc nhiều cột bằng

nhau thì chon chúng rồi dùng lênh:

Format/Column/Width thì xuất hiện hộp thoại:

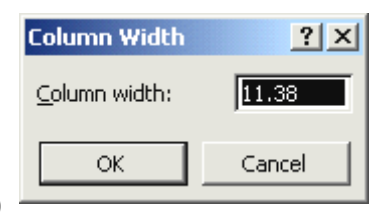

Nhập giá trị mới rồi OK

#### **❖** Thay đổi đô cao hàng

Muốn thay đổi độ cao hàng nào thì đưa mouse đến đường phân ranh giữa hàng đó và hàng kế cân bên dưới trên côt tiêu đề dòng và drag

Để thay đổi độ cao của 1 hoặc nhiều hàng bằng

nhau thì chon chúng rồi dùng lênh: Format/Row/Height thì xuất hiện hộp thoại:

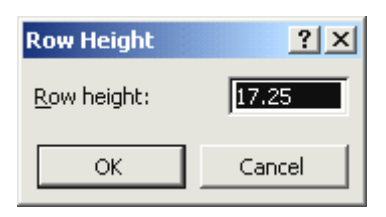

Nhập giá trì mới rồi OK

## **3. ÑÒNH DAÏNG TRÌNH BAØY KIEÅU DÖÕ LIEÄU SOÁ**

#### **Döõ lieäu Date**

Việc nhập dữ liệu kiểu ngày vào ô tùy thuộc vào thiết đặt trong Control Panel. Do đó phải thiết đặt kiểu nhập trước khi nhập dữ liệu kiểu ngày.

Trong Control Panel, double click lên biểu tương Regional Options  $\rightarrow$  hộp thoai, trong hộp thoai này chon tab Date, trong muc Short date format nhâp vào: dd/mm/yy  $\rightarrow$  Apply  $\rightarrow$  OK

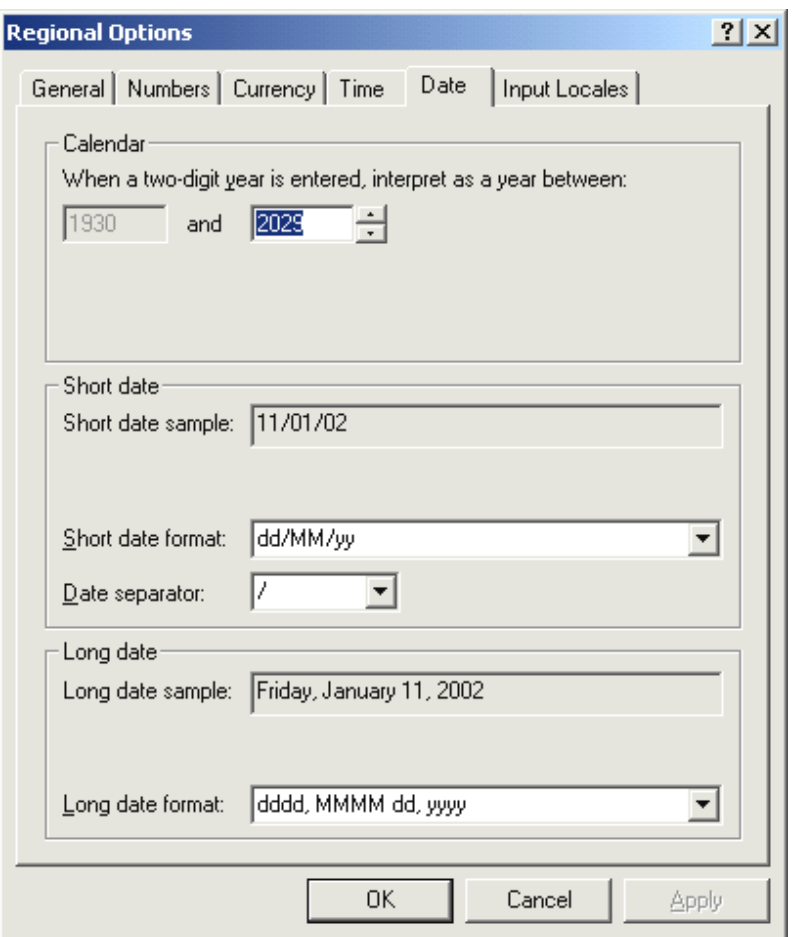

## **Döõ lieäu Number**

Khi nhập dữ liệu kiểu số phải lưu ý: Dùng dấu chấm cho ký hiệu phân cách thập phân Không được nhập dấu phân cách hàng ngàn. Vd: Để trình bày số: 12.542.123,51 Nhaäp: 12542123.51 Sau đó đinh dang để hiển thì theo mẫu mong muốn bằng cách chon lệnh Format/Cells  $\rightarrow$  hộp thoai:

chon tab Number, chon muc Custom và thiết đặt  $then m\tilde{a}u$ 

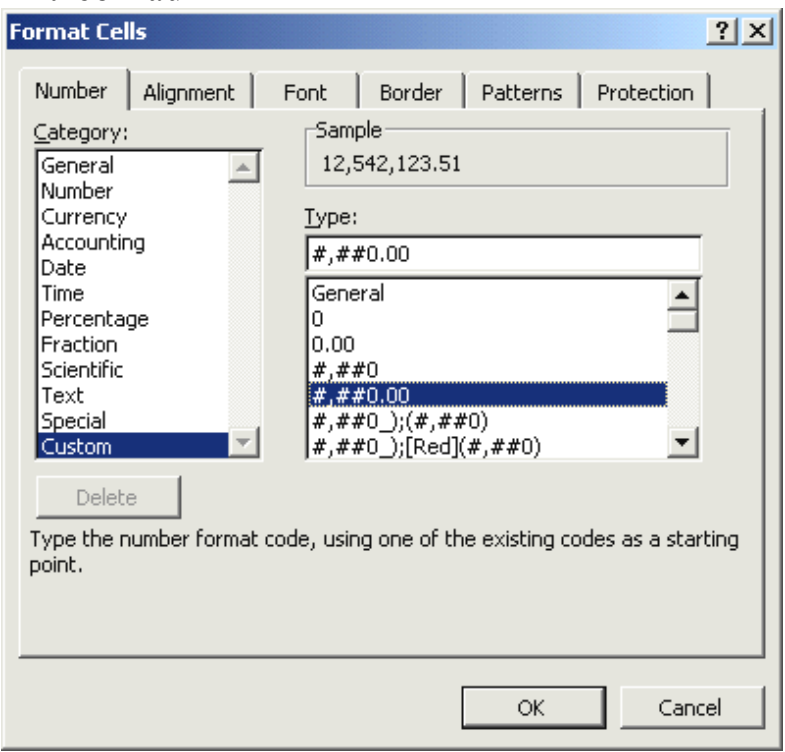

Ghi chú: Đối với dữ liệu kiểu số như Ngày, Giờ, số nguyên, số thực, phần trăm,... Sau khi nhập xong ta có thể trình bày hiển thị nó theo bất cứ dạng thức nào bằng cách vào lệnh Format/Cells và thiết đặt theo các mẫu mong muốn. Nếu trong các loai không có mẫu mong muốn thì chọn Custom và nhập mẫu định dang tại hộp Type

# VIII. ĐINH DANG TRÌNH BÀY NÔI DUNG **TRONG Ô**

Mặc đinh nếu dữ liệu nhập vào ô là dang số thì sẽ được canh phải trong ô, nếu là chuổi thì sẽ canh trái trong ô. Sau đó ta có thể cho canh trái, phải, giữa bằng cách sử dung các nút lệnh tương ứng trên thay Formatting toolbar

Ngoài ra ta còn có các cách trình bày khác khi  $chon$  lênh Format/Cells và chon tab Alignment

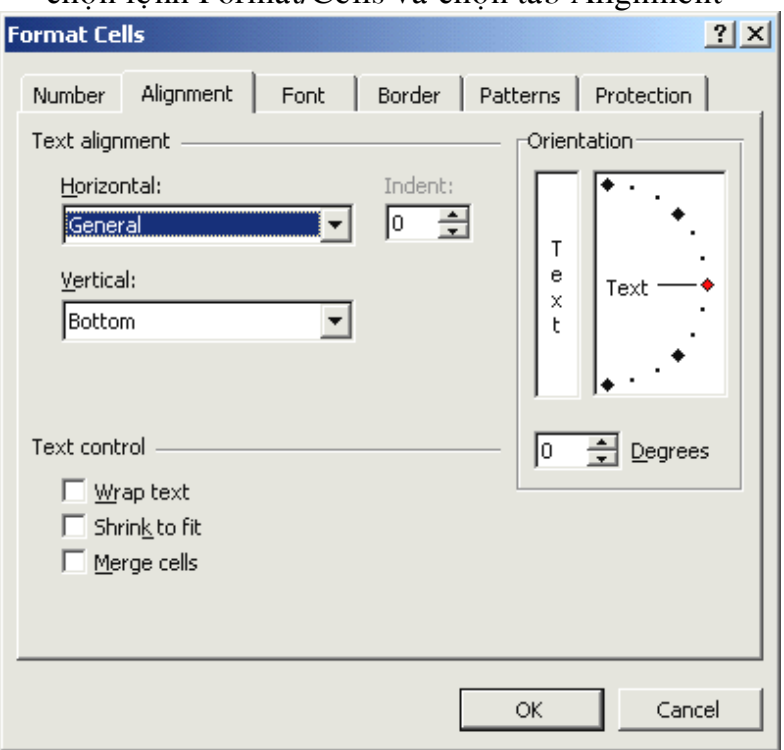

Trong muc:

Horizontal có các chon lựa sau: (theo chiều ngang)

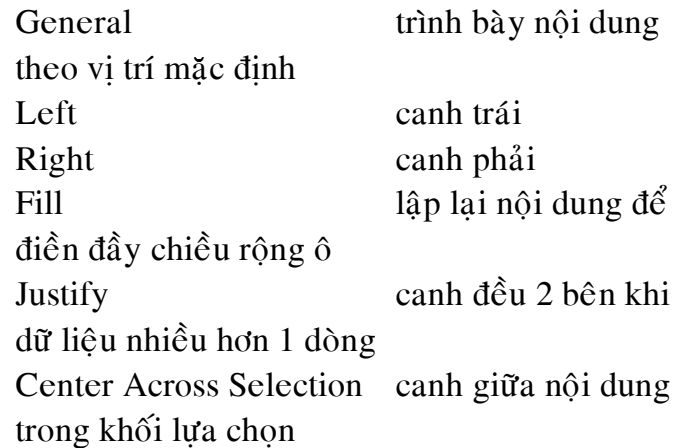

**Vertital** có các chon lựa sau: (theo chiều cao)

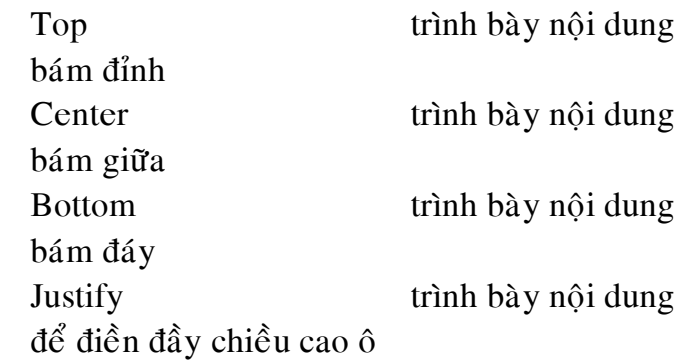

**Oreintation**: hướng trình bày dữ liệu trong ô

Trong Text control có các checkbox sau:  $\Box$  Wrap text dữ liệu sẽ trình bày trong ô nhiều hàng

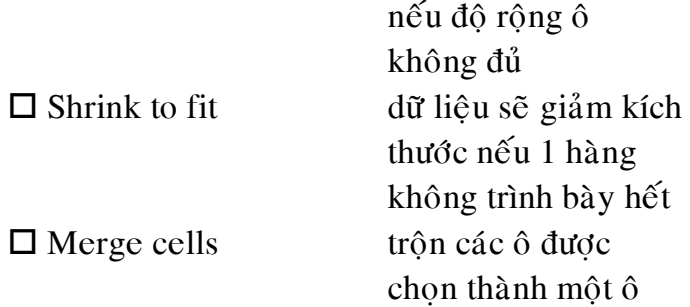

# **IX. DINH DANG KÝ TỰ**

 $\mathrm{D} \hat{\mathrm{e}}$ định dạng ký tự cho 1 ô hoặc khối thì chọn ô hay khối rồi dùng lệnh Format/Cells  $\rightarrow$  hộp thoại, chon tab Font

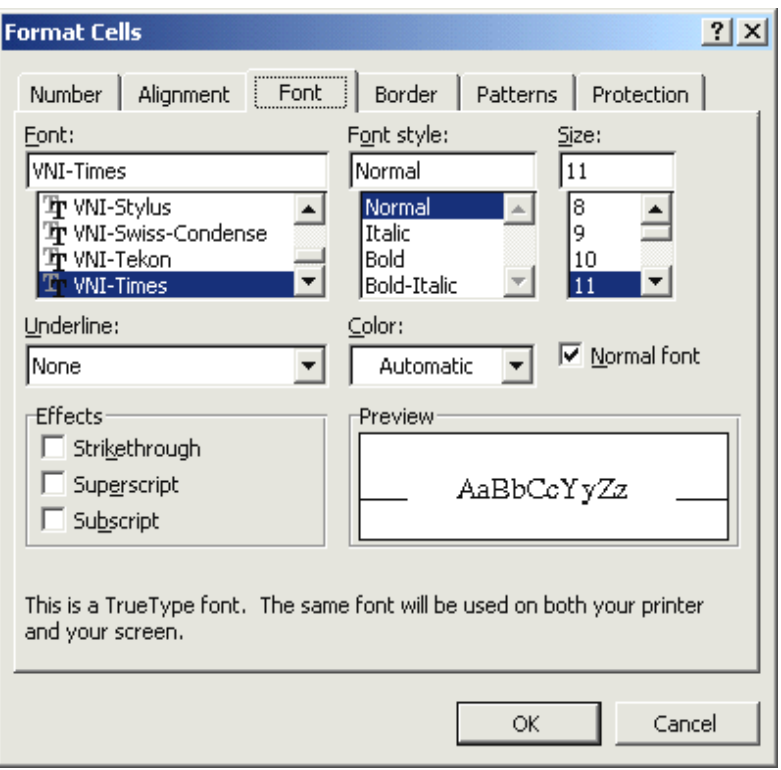

Chon Font, Font style, Size, các dang underline, Effects, …

Để định dạng cho 1 phần nội dung trong ô thì đầu tiên chon lựa trước (double click lên ô, chon phần nôi dung) rồi chọn lệnh Format/Cells.

# **X. KEÛ KHUNG**

B1: Chon khối cần kẻ khung

B2: Thực hiện lệnh Format/Cells $\rightarrow$ hộp thoại, chọn tab Border

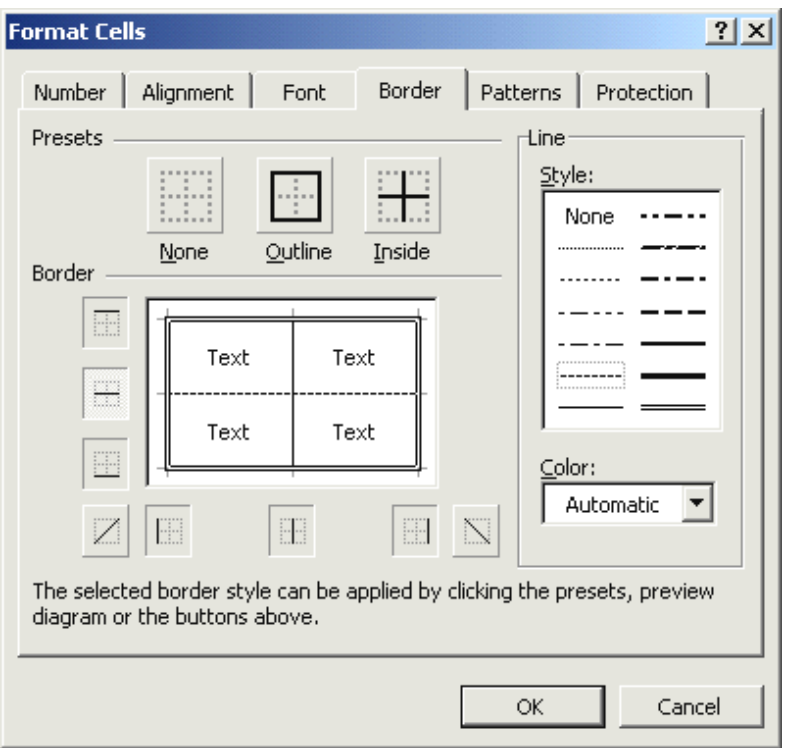

B3: Chon loai nét trong Line

B4: Click chon các vị trí cần kẻ trong Presets và Border

Lập lại bước B3, B4 cho loại nét và vị trí kẻ khác B5: Click OK để đóng hộp thoai lai

# **XI. TÔ NỀN**

B1: Chon khối cần tô nền

B2: Thực hiện lệnh Format/Cells $\rightarrow$ hộp thoại, chọn tab Patterns

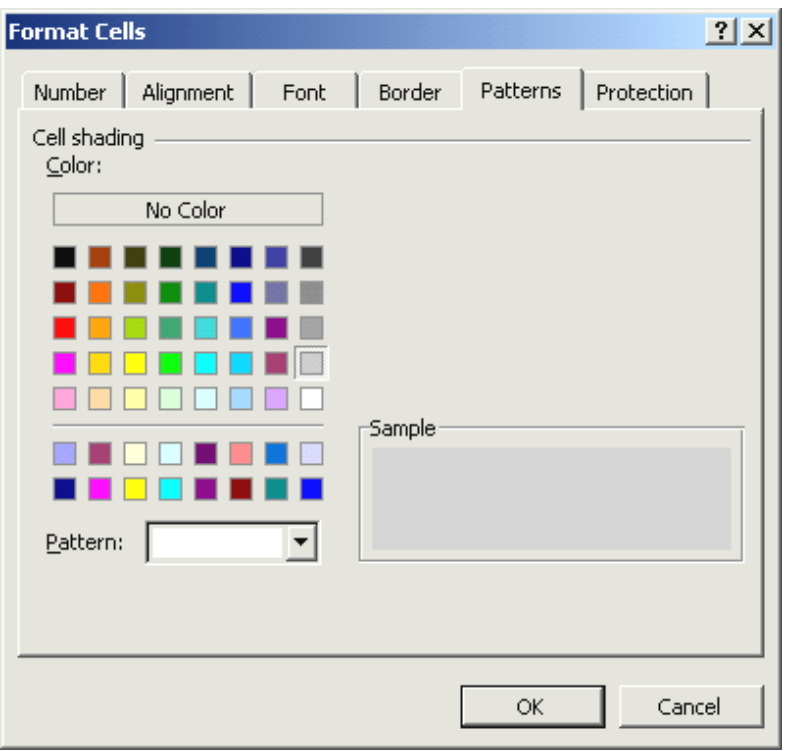

B3: Chon mẫu trong Pattern, màu sắc trong Color B4: Click OK để đóng hộp thoại lại

# XII. **THAO TAÙC DÖÕ LIEÄU** *S* THAO TÁC CHÈN

## 1. Chèn cột

B1: Chọn 1 hoặc n cột (drag tiêu đề cột)

B2: Chon lệnh Insert/Columns

Sẽ chèn vào 1 hoặc n cột trống trước các cột được chọn

# 2. Chèn dòng

 $B1$ : Chon 1 hoặc n dòng (drag tiêu đề dòng) B2: Chon lênh Insert/rows Sẽ chèn vào 1 hoặc n dòng trống trước các dòng được chon

## **3. Cheøn oâ**

 $B1$ : Chon 1 hoặc n ô

B2: Chon lênh Insert/Cells  $\rightarrow$  hôp thoai

 $\odot$  Shift cells right: chèn đúng số ô trống được chon ngay tai khối chon, đẩy tất cả các ô được chon và tất cả các ô bên phải nó sang phải.

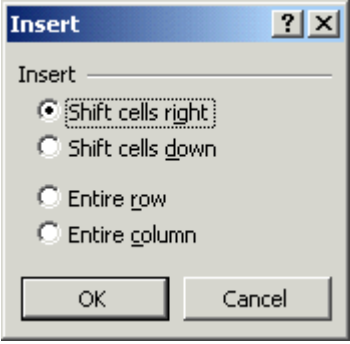

 Shift cells down: chèn đúng số ô trống được chon ngay tai khối

chon, đẩy tất cả các ô được chọn và tất cả các ô bên dưới nó xuống dưới.

# $\div$  THAO TÁC XÓA

# **1. Xoùa coät**

 $B1$ : Chon 1 hoặc n côt (drag tiêu đề dòng)

B2: Chon lênh Edit/Delete

Các cột được chon sẽ xóa, nội dung các cột bên phải nó sẽ dồn sang trái

#### **2. Xoùa doøng**

B1: Chon 1 hoặc n dòng  $(\text{drag} \t{ii} \t{ii} \t{d} \t{c} \t{d} \t{d} \t{n} \t{g})$ B2: Chon lênh Edit/Delete Các dòng được chon sẽ xóa, nôi dung các dòng

dưới nó sẽ dồn lên trên

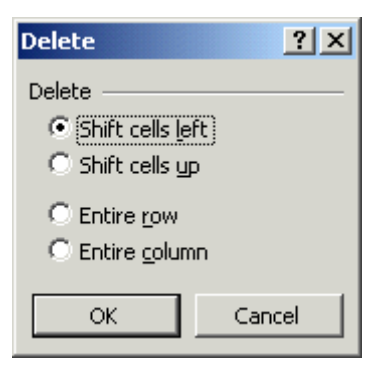

#### **3. Xoùa oâ**

B1: Chon 1 hoặc nô

- B2: Chon lệnh Edit/Delete...  $\rightarrow$  hộp thoai
- $\odot$  Shift cells left: xóa các ô được chon, dời tất cả các ô bên phải nó sang trái
- $\odot$  Shift cells up: xóa các ô được chon, dời tất cả các ô bên dưới nó lên trên

# *<b>❖* THAO TÁC CHÉP

### 1. Sao chép công thức

Điểm tiện lơi của Excel là vấn đề sao chép công thức. Sau khi thiết lập công thức cho 1 ô, ta dễ dàng sao chép công thức này đến tất cả những ô khác có cùng cách tính. (lưu ý sử dung các loai đia  $chi$ <sup>2</sup> cho đúng)

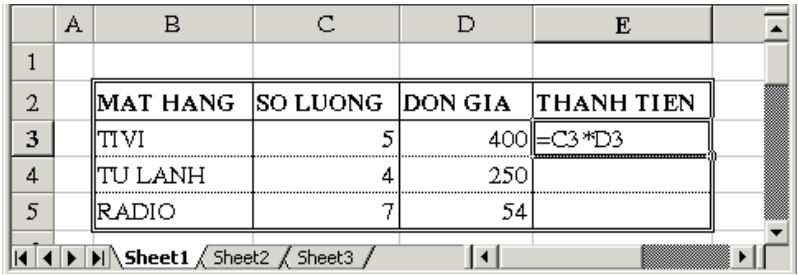

Sau khi thiết lập công thức cho ô E3, để sao chép công thức của ô này xuống các ô E4, E5 ta dùng 1 trong 2 cách:

Cách 1: Dùng lệnh Copy và Paste

Cách 2: Dời con trỏ chuột đến Fill handle của ô nguồn (E3), khi nào con trỏ chuột biến thành dấu + thì drag mouse xuống các ô E4, E5

#### 2. Sao chép đặc biệt

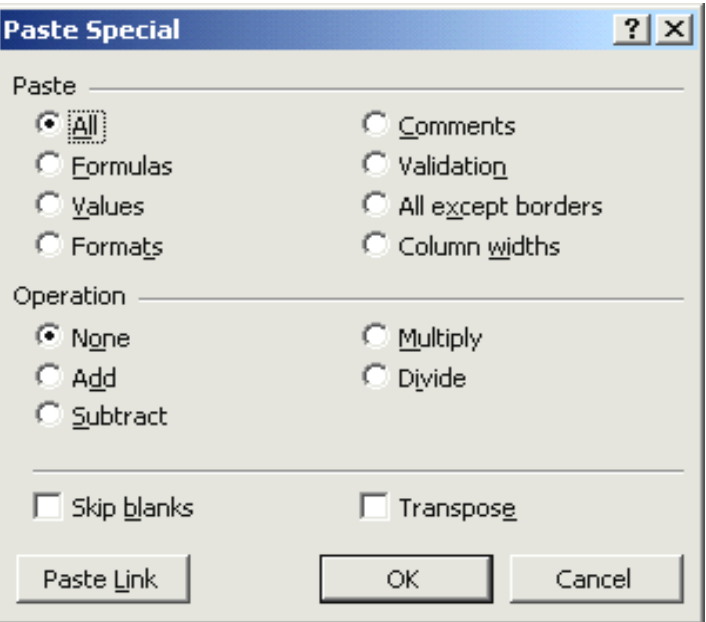

- B1: Chọn 1 hoặc nhiều ô cần sao chép
- B2: Chon lệnh Edit/Copy hoặc Ctrl+C
- B3: Chọn ô đầu tiên của đích
- B4: chon lệnh Edit/Paste Special  $\rightarrow$  hộp thoai
- $\odot$  Formulas: chỉ sao chép công thức
- $\odot$  Values: sao chép giá trị hiện tại của các ô nguồn đến đích
- $\odot$  Formats: chỉ sao chép định dạng (giống Format Painter)
- $\odot$  Comments: chỉ sao chép ghi chú
- $\odot$  All: sao chép bình thường như lệnh Edit/Paste

**XIII. Filter:** 

1/ Chức năng: Chon loc dữ liêu theo 1 điều kiên nào đó

**VD:** Từ bảng dữ liêu sau, loc ra những nhân viên trong TSX (tổ sản xuất); Hoặc lọc ra những nhân viên là CN (công nhân) có 3<HS lương  $<$ 4; ...

 $C$ <sup>6</sup> 2 phương thức loc dữ liêu:Loc tư đông và loc nâng cao

Loc tư đông: Điều kiên loc đơn giản

Loc tai chỗ (giấu những Record không thỏa mãn điều kiên đi

Loc nâng cao: Điều kiên loc phức tap hơn

Trích loc danh sách các Record thỏa mãn đ/k loc ra 1 bảng

#### **2/ Loïc töï ñoäng:**

- $\geqslant$  Để con trỏ trong bảng dữ liệu
- > Data / Filter / AutoFilter --> xuất hiện các ComboBox bên canh tên Field

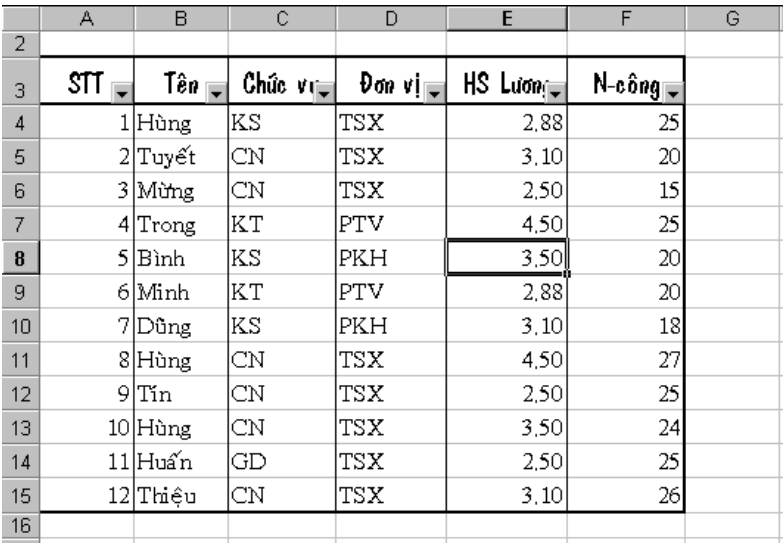

 $\geq$  Để tao đ/k loc cho Field nào Click vào ListBox của Field đó --> Xuất hiện List

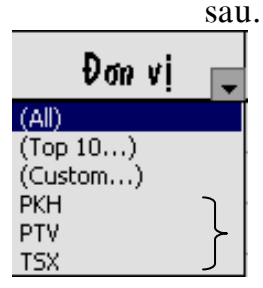

Hủy lọc

Chon các Record có giá trị nằm trong Top (lớn nhất hoặc nhỏ nhất) Nếu đ/k phức tạp --> Chon Custom -->HĐT  $(có$  giải thích ở phần sau)

Choïn giaù trò laøm ñ/k loïc neáu ñ/k laø chính xaùc 1

• Để lọc ra những nhân viên trong TSX (tổ sản xuất) --> Chon TSX

 $\overrightarrow{D}$ ể loc ra những nhân viên trong TSX (tổ sản xuất) và PKH (phòng kế hoạch)

 $\blacksquare$  Chon Custom --> HĐT

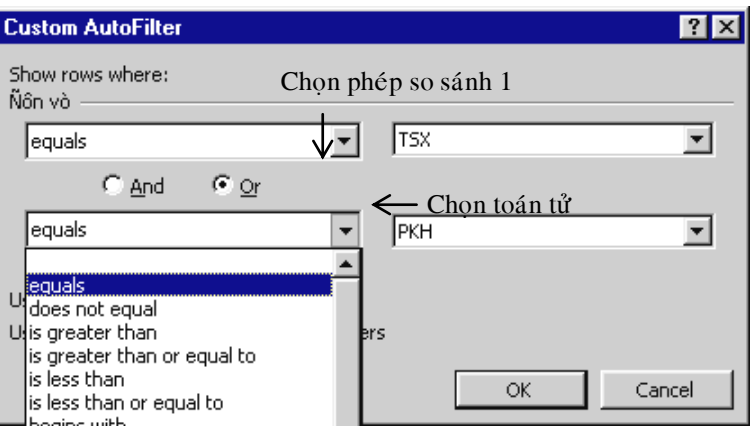

# **Chuù yù**:

 $*$  C<sub>0</sub> the chon  $d/k$  cung luc cho nhiều Field. VD Lọc ra những nhân viên ở TSX và có bậc lương  $>3.1$  -- $>$  Chon đ/k cho 2 Field: Đơn vi và HS Lương

\* Khi chuyển sang Đ/k lọc khác phải hủy đ/k loc cũ bằng cách chọn lại mục Al trong List

\* Để thoát khỏi lênh loc --> Chon lai Data / Filter / AutoFilter

### 3/Loc nâng cao:

Các bước:

 $a/Tao$  bảng đ/k (BĐK):

BĐK bao gồm I khối từ 2 ô trở lên

- $\bullet$  Hàng đầu gồm tên các Field làm đ/k loc
- $\bullet$  Các hàng tiếp theo gồm các ô gài giá trị cần  $loc (ô d/k –  $\hat{O}BK$ ).$
- BĐK được đặt tại bất cứ vị trí nào trên BT
- Khi tao BĐK cần chú ý
	- Nếu đk là chính xác 1 giá trị nào đó thì gài giá trì đó vào ÔĐK

VD: loc ra những nhân viên thuộc TSX

Ñôn vò TSX Teân Field ñ/k OÂÑK

 Neáu ñ/k loïc **hoaëc** thoûa maõn ñ/k naøy **hoaëc** thỏa mãn đ/k kia  $\rightarrow$  các đ/k này phải gài vào các ô trên các hàng khác nhau

VD: Loc ra những nhân viên thuộc TSX hoăc PKH

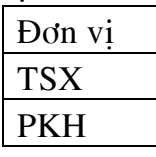

> Nếu đ/k lọc **đồng thời** phải thỏa mãn đ/k này **hoặc** thỏa mãn đ/k kia --> các giá trì này phải gài vào các ô **trên cùng 1 hàng.** VD: Loc ra những nhân viên ở TSX và có HS lương  $>3.1$ 

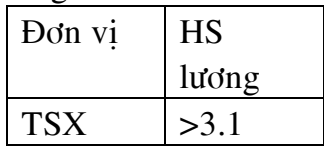

VD khác: Loc ra những nhân viên có HS lượng nằm trong khoảng từ 3.1 đến 4.1

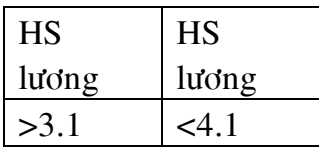

 $\triangleright$  Có thể dùng các kí tự \* và ? để gài vào ôĐK

VD Lọc ra những người có tên bắt đầu bằng chữ T

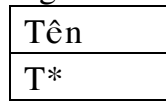

VD sau đây thực hiện lệnh trích ghi DS những nhân viên thuộc Đơn vi TSX

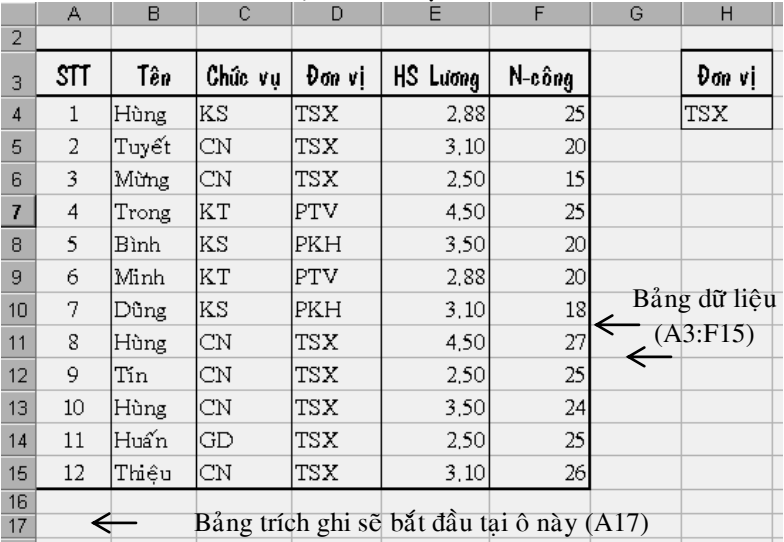

b/ Chon lệnh: Data / Filter / AdvancedFilter --> **HDT** 

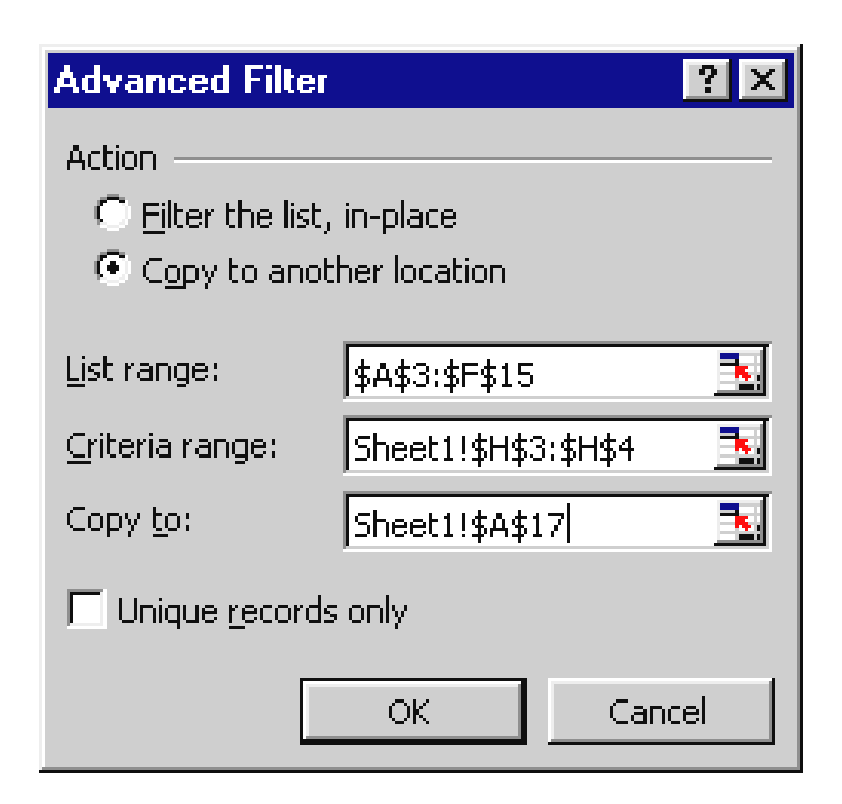

# **CÁC HÀM THÔNG DUNG**

**I. CÁC HÀM VỀ SỐ** 

# **1. INT(number)**

Làm tròn number xuống đến số nguyên gần nhất Vd: INT(5.9)  $\rightarrow$  5 INT $(-4.3) \rightarrow -5$ 

# **2. MOD(number, divisor)**

number và divisor phải là số nguyên Hàm trả về phần dư của phép chia nguyên number cho divisor

Vd: MOD(26,3)  $\rightarrow$  2

#### **3. MAX(number1, number2, …)**

Trả về giá trì lớn nhất trong các số number1, number2, …

Vd: MAX $(15, 7, 12) \rightarrow 15$ 

#### **4. MIN(number1, number2, …)**

Trả về giá trì nhỏ nhất trong các số number1, number2, …

Vd: MIN(15, 7, 12)  $\rightarrow$  7

#### **5. ROUND(number, num\_digits)**

Làm tròn number đến vị trí xác định bởi num\_digits

…

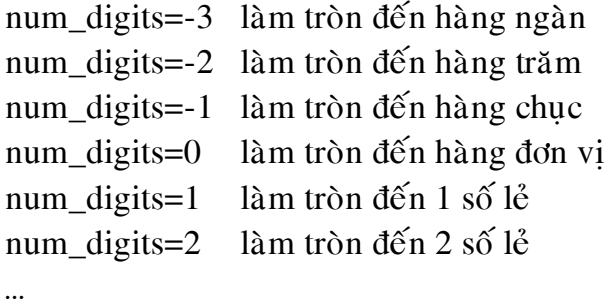

Vd: A=57483.1652  $ROUND(A,0) \rightarrow 57483$  $ROUND(A,1) \rightarrow 57483.2$  $ROUND(A,2) \rightarrow 57483.17$  $ROUND(A,-1) \rightarrow 57480$ 

 $ROUND(A,-2) \rightarrow 57500$  $ROUND(A.-3) \rightarrow 57000$ 

#### **6. AVERAGE(number1, number2, …)**

Trả về trì trung bình của các số number1, number2, …

Vd: AVERAGE $(9, 4, 5) \rightarrow 6$ ROUND(AVERAGE(7,3,6),1)  $\rightarrow$  5.3

**7. SUM(number1, number2, …)** Trả về tổng của number1, number2, ... Vd: SUM $(15,2,3) \to 20$ 

#### **8. VALUE(text)**

Chuvển chuổi text dang số thanh số để có thể tính toán

# **II. CÁC HÀM VỀ CHUỔI**

#### **1. LEFT(text, num\_chars)**

Trả về num chars ký tư của chuổi text tính từ trái Vd: LEFT("TRUNG TAM TIN HOC",9)  $\rightarrow$ TRUNG TAM

#### **2. RIGHT(text, num\_chars)**

Trả về num\_chars ký tư của chuổi text tính từ phải Vd: LEFT("TRUNG TAM TIN HOC",7)  $\rightarrow$  TIN HOC

#### **3. MID(text, start\_num, num\_chars)**

Trả về num chars ký tư của chuổi text tính từ vị trí start\_num

Vd: MID("TRUNG TAM TIN HOC",5,7)  $\rightarrow$  G TIN H

#### **4. UPPER(text)**

Trả về text với tất cả ký tư chuyển thành chữ hoa Vd: UPPER("Trung Tam Tin Hoc")  $\rightarrow$  TRUNG TAM TIN HOC

#### **5. LOWER(text)**

Trả về text với tất cả ký tư chuyển thành chữ thường

Vd: LOWER("Trung Tam Tin Hoc")  $\rightarrow$  trung tam tin hoc

#### **6. PROPER(text)**

Trả về text với tất cả ký tư chuyển thành chữ thường, các ký tư đầu mỗi từ là chữ hoa Vd: PROPER("TRUNG TAM TIN HOC")  $\rightarrow$ 

Trung Tam Tin Hoc

## **7. TRIM(text)**

Cắt bỏ các khoảng trắng thừa: đầu chuổi, cuối chuổi, giữa 2 từ chỉ còn 1 khoảng trắng Vd:

TRIM("UUUUTRUNGUUUTAMUUTINUHOC  $\cup$ ")  $\rightarrow$  TRUNG TAM TIN HOC

# **III.** CÁC HÀM LUÂN LÝ

**1. AND(logical1, logical2, …)**

Trả về TRUE nếu tất cả các biểu thức luân lý logical1, logical2, ... đều có giá trì TRUE, trả $v\hat{e}$ FALSE nếu chỉ cần 1 biểu thức luân lý logical trả  $v\hat{e}$  FALSE

Vd: AND(12>=5, 8+4/2<9, 32=31+1)  $\rightarrow$  FALSE AND(12>=5, 8+4/2>9, 32=31+1)  $\rightarrow$  TRUE

### **2. OR(logical1, logical2, …)**

Trả về TRUE nếu chỉ cần 1 biểu thức luận lý logical trả về TRUE, nếu tất cả các biểu thức luân lý có giá trì FALSE thì trả về FALSE Vd: OR(12=5, 8+4/2<9, 32>=31+1)  $\rightarrow$  FALSE

OR(12=5,  $8+4/2<9$ ,  $32=31+1$ )  $\rightarrow$  TRUE

**3. NOT(logical)**

Trả về TRUE nếu logical có giá trì FALSE và ngược lai

Vd:  $NOT(10>5) \rightarrow FALSE$ 

# **IV. CÁC HÀM ĐIỀU KIỆN**

### **1. IF(logical\_test, value\_if\_true,**

### **value\_if\_false)**

Đình trì biểu thức logical test. Nếu là TRUE thì thực hiện biểu thức value if true, ngược lai thực hiên value if false

Vd: IF(A5<20, "Nho hon 20", "Lon hon hay bang 20")

Nếu nôi dung ô A5 nhỏ hơn 20 thì trả về chuổi "Nho hon 20", ngược lai trả về chuổi "Lon hon hay bang 20"

#### **2. COUNTIF(range, criteria)**

Trả về 1 số nguyên là số ô nằm trong khối range mà thỏa mãn điều kiên criteria

Trong đó range là địa chỉ khối, criteria là điều kiên là số, biểu thức hay chuổi như 32, "32", " $>=30$ ", "apples"

Giả sử khối A1:A4 chứa lần lượt các giá trì 100, 200, 300, 400 COUNTIF(A1:A4, ">150")  $\rightarrow$  3

#### **3. SUMIF(range, criteria, sum\_range)**

Cộng dồn những ô của sum\_range mà dòng đó thỏa mãn điều kiên của criteria

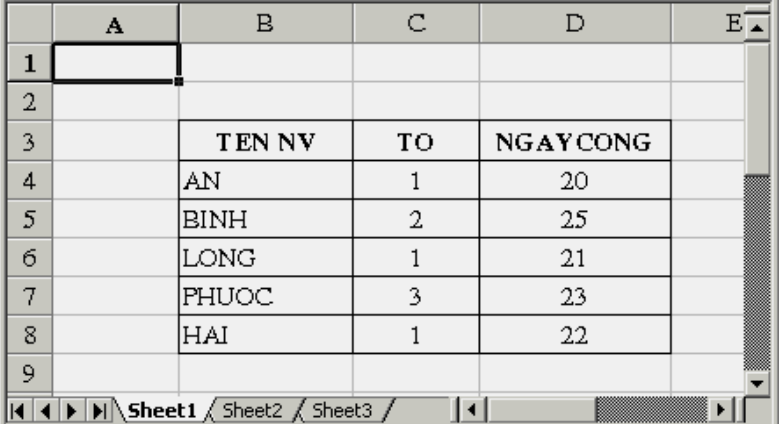

Tổng số ngày công của Tổ 1:  $=$ SUMIF(B4:B8, 1,  $D4: D8$ )  $\rightarrow 63$ 

Tổng số nhân viên của Tổ 1:  $=$ COUNTIF(B4:B8,1)  $\rightarrow$  2

Tổng số nhân viên có ngày công trên 21  $=$ COUNTIF(D4:D8, ">21")  $\rightarrow$  3

# **V. CÁC HÀM DÒ TÌM**

**=VLOOKUP(ñ/c oâ,ñ/c baûng tra,coät keát**   $qu\hat{a}$ ,0/1)

Hàm sẽ đem ô đi tra trong côt 1 của bảng tra khi tìm thấy hàm sẽ dừng lại chiếu sang cột kết quả và cho giá trì ở côt kết quả đó.

Khái niệm **tìm thấy** phu thuộc vào đối số thứ 4

- $\triangleright$  Nếu đối số thứ 4 **= False** (hoặc 0) thì hàm sẽ tìm chính xác có nghĩa là hàm sẽ dừng lai ở giá trị đúng bằng giá trị của ô
- $\triangleright$  Nếu đối số thứ 4 **= True** (hoặc 1) hàm sẽ tìm trong pham vi có nghĩa là nó sẽ dừng lai ở giá trì lớn nhất chưa vượt quá giá trị của ô, lúc này cột 1 của bảng tra phải được sắp xếp theo chiều tăng dần.

**Chú**  $\dot{y}$  : Nếu không có đối số thứ 4 Excel sẽ hiểu là **True** 

Nếu dò tìm không thành công hàm sẽ cho kết quaû **#N/A (Not Available - Baát khaû thi)**

Ví du : Từ côt điểm của BẢNG ĐIỂM và  $B\text{ANG TRA}$  ( $\delta$  dưới) ta phải câp nhật côt

Xếp loại và cột Học bổng  $\rightarrow$  gài các công thức sau vào 2 ô C3 và D3

|                | A         | в  | с | D                      | E | F            | G          | н        |  |
|----------------|-----------|----|---|------------------------|---|--------------|------------|----------|--|
| 1              | BẢNG ĐIỂM |    |   |                        |   | BÁNG TRA     |            |          |  |
| $\overline{2}$ | Tén       |    |   | Diểm Xếp loại Học bổng |   | Điểm         | Xếp loại   | Học bổng |  |
| 3              | Am        | 5  |   |                        |   | $\mathbf{0}$ | <b>Kem</b> | ð        |  |
| 4              | Βé        | 9  |   |                        |   | 5            | Trung binh |          |  |
| 5              | Minh      | 4  |   |                        |   | 7.           | <b>Kha</b> | 50000    |  |
| 6              | Khương    | 7  |   |                        |   | 9.           | iGlői      | 80000    |  |
| 7              | lThu      | 9  |   |                        |   | 10           | Suat xác   | 100000   |  |
| 8              | Bôn       | 10 |   |                        |   |              |            |          |  |
| 9              | Thủy      | 6  |   |                        |   |              |            |          |  |
| 10             | Cảnh      | 8  |   |                        |   |              |            |          |  |

C3: =Vlookup(B3,\$F\$3:\$H\$7,2) **hoaëc**Vlookup(B3, \$F\$3:\$H\$7,2,True) D3 : =Vlookup(B3, ,\$F\$3:\$H\$7,3) hoăc  $=$ Vlookup(B3,  $\frac{1}{5}$ F\$3:\$H\$7,3,True)

# **2) =HLOOKUP(ñ/c oâ,ñ/c baûng tra,haøng keát quaû,n) :**

Hàm Hlookup có ý nghĩa như hàm Vlookup nhưng hàm sẽ được sử dung trong trường hợp bảng tra được bố trí theo hàng như sau:

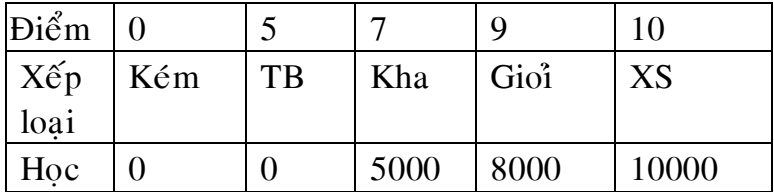

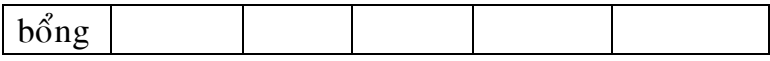

Hàm sẽ đem ô đi tra trong hàng 1 của bảng tra khi **tìm thấy** hàm sẽ dừng lai chiếu xuống hàng kết quả và cho giá trị ở hàng kết quả đó.

### $3) = \text{MATCH}(\frac{d}{c} \hat{\theta}, \frac{d}{c} \hat{\theta}$  bang tra)

 $(d\delta i \nabla \delta i)$  hàm này bảng tra chỉ là 1 côt hoăc 1 hàng)

*Haøm seõ ñem oâ ñi tra trong baûng vaø cho bieát soá thöù töï cuûa oâ maø haøm tìm thaáy trong baûng.* 

- $*$  Khái niệm tìm thấy ở đây cũng có  $\acute{y}$  nghĩa giống như trong hàm Vlookup.
- $* S6$  thứ tư của ô  $(1,2,3,...)$  được tính từ trên xuống nếu bảng là côt và từ trái qua phải nếu bảng là hàng.

Ví du :  $=Match(B3,F3:F7)=2$  $=Match(B7,F3:F7)=4$ 

## **4) =INDEX(Baûng,Haøng,Coät)**

\* Bảng : đ/c của bảng

\* Hàng : STT của hàng trong bảng

 $*$  Cột : STT của cột trong bảng

Hàm cho kết quả là giá` trì của ô giao nhau giữa stt hàng và stt côt trong bảng

# **VI. CAÙC HAØM CÔ SÔÛ DÖÕ LIEÄU**

**1. DSUM(database, field, criteria)**

Tìm những mẫu tin trong database mà thỏa mãn tiêu chuẩn criteria, gía trị tương ứng của các mẫu tin này ở côt Field sẽ được công dồn và trả về Database: là danh sách bao gồm cả tiêu đề cột Field: Đia chỉ của côt công dồn Criteria: vùng điều kiện, cách thiết đặt giống như

Advanced Filter

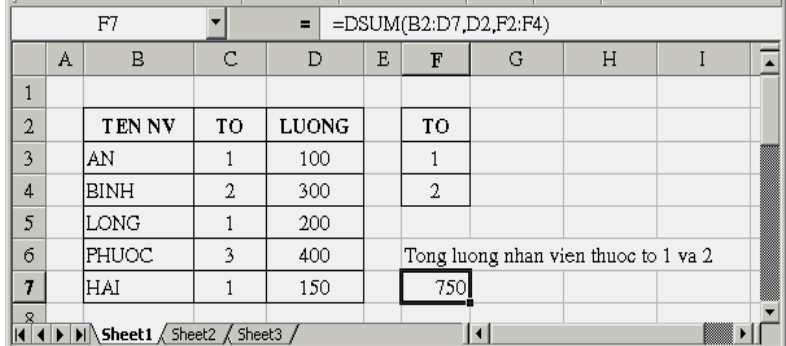

### **2. DMAX(database, field, criteria)**

Tìm những mẫu tin trong database mà thỏa mãn tiêu chuẩn criteria, gía trị tương ứng của các mẫu tin này ở cột Field sẽ được so sánh với nhau, giá trì nào lớn nhất sẽ được trả về
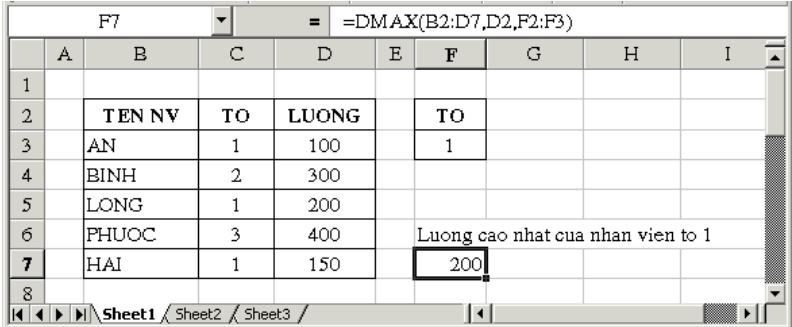

## **3. DMIN(database, field, criteria)**

Tìm những mẫu tin trong database mà thỏa mãn tiêu chuẩn criteria, gía trị tương ứng của các mẫu tin này ở cột Field sẽ được so sánh với nhau, giá trì nào nhỏ nhất sẽ được trả về

## **4. DAVERAGE(database, field, criteria)**

Tìm những mẫu tin trong database mà thỏa mãn tiêu chuẩn criteria, gía trị tương ứng của các mẫu tin này ở cột Field sẽ được tính trung bình cộng và trå về

## **CHƢƠNG 3:MICROSOFT POWERPOINT**

#### **I. Chức năng**

PowerPoint là phần mềm trình diễn rất tiện lợi trong công việc thuyết trình 1 bài giảng, 1 báo cáo. PowerPoint l àm cho bài thuyết trình thêm sinh động, trực quan và hấp dẫn

#### **II. Khởi động Power Point:**

**Bƣớc 1**: Nhắp vào nút **Start** trên thanh công cụ **Windows**

**Bƣớc 2**: Định vị con trỏ chuột trên mục **Programs**

**Bƣớc 3**: Nhắp **Microsoft PowerPoint**. Màn hình **Power Point** đầu tiên xuất hiện.

Cũng như các chương trình Microsoft Office khác, PowerPoint có các thanh công cụ(Toolbars), thanh thực đơn(Menu bar) và các lệnh đơn tắt khác. Ngoài ra, PowerPoint có những công cụ, lệnh đơn riêng biệt:

## **III. Các thành phần chính trên 1 trang PowerPoint:**

Theo ngầm định, một slide PowerPoint có 3 khung chính (theo cách nhìn Normal): **Outline, Slide notes và Slide**

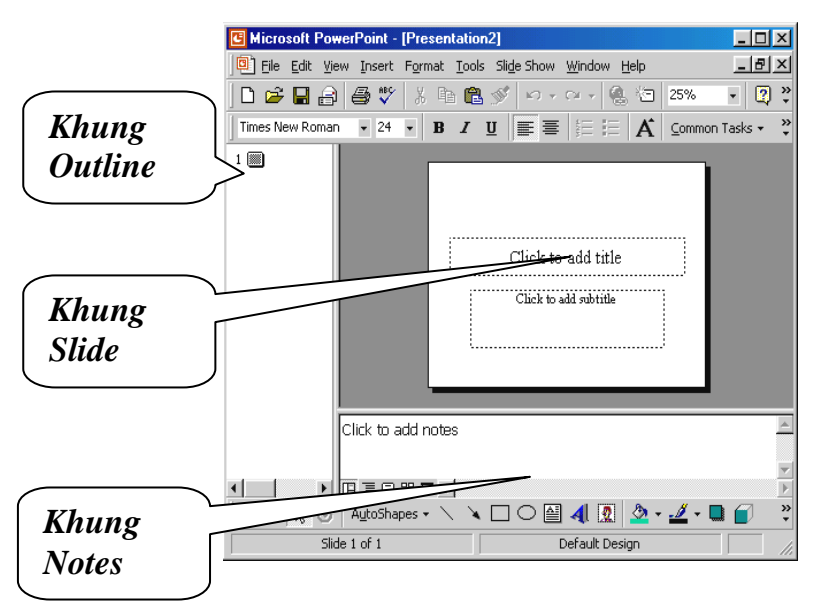

- **Khung Outline** thể hiện cấu trúc tổ chức các khung **slide** trong phiên trình bày. Có thể dùng khung này để tạo và sắp xếp các **slide**.

- **Khung Notes** cho phép bổ sung và xem các ghi chú trong thuyết trình. Khung **Notes** mô tả chi tiết cho nội dung khung **slide**.

- **Khung slide**: nội dung cần trình bày nằm ở khung này. Bao gồm văn bản, hình ảnh, các đoạn âm thanh.

Để di chuyển qua lại các thành khung này, chúng ta nhắp chuột vào khung hoặc nhấn F6.

- Để thay đổi kích cỡ khung, để con trỏ chuột biến thành vạch song song và kéo viền khung.

# **IV. Các kiểu xem PowerPoint:**

- *Normal View*: cho phép xem tất cả thành phần chính của phiên trình bày.

- *Outline View*: xem khung slide để bổ sung hoặc hiệu chỉnh tiêu đề. Ta không thể làm việc với các ảnh đồ họa hoặc các biểu đồ trong kiểu xem này

- *Slide View*: trong kiểu xem này, ta có thể làm việc với văn bản, các hình ảnh, biểu đồ cho từng slide một.

- *Slide Sorter View*: với kiểu xem này, ta có thể dời, chép, xóa các slide, nhưng không thể hiệu chỉnh văn bản trong khung slide hoặc làm việc với các đối tượng slide.

- *Slide show*: xem dáng vẻ của slide khi đã hoàn thành

- Chọn menu **View->Notes page** để xem dáng vẻ của phần ghi chú. *Lưu ý*: không thể hiệu chỉnh văn bản của khung slide trong chế độ xem notes page.

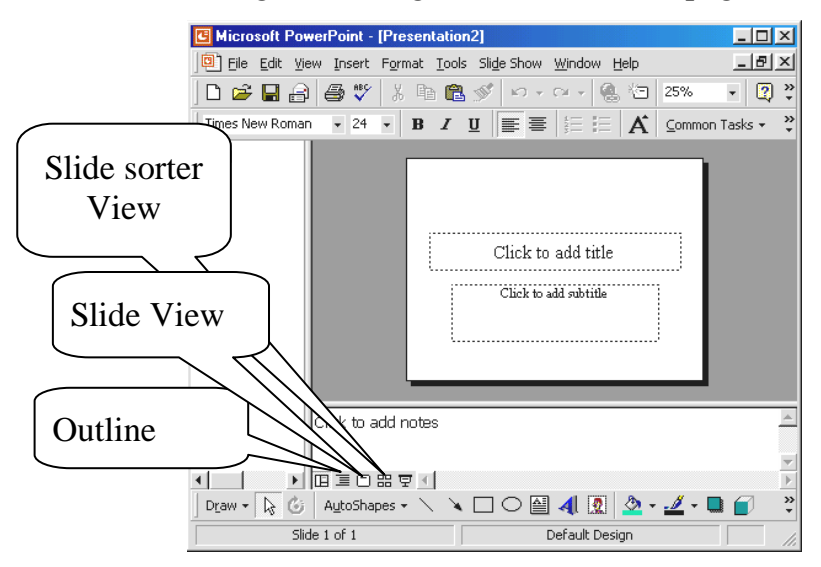

## **V. Làm việc với các ô giữ chỗ "Click"(placeholders) trên khung slide**

Ô giữ chỗ "Click" là các ô sẵn có trên khung slide dùng để bổ sung văn bản, biểu đồ và các hình mẫu.

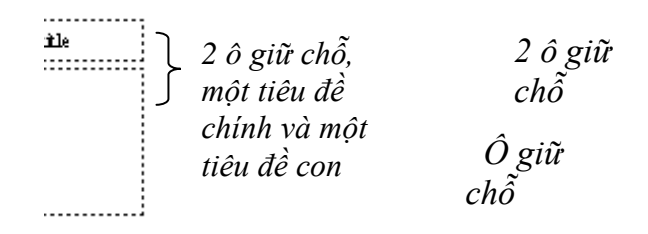

- Nhắp chuột vào ô giữ chỗ để gõ text hoặc chèn hình ảnh, đồ thị.
- Để sửa đổi nội dung trong ô giữ chỗ, nhắp chuột tại điểm muốn sửa đổi, gõ nội dung mới. Ô giữ chỗ tự động đóng khung văn bản nếu cần.
- Muốn xóa bỏ văn bản trong ô giữ chỗ, chọn nội dung cần xóa rồi nhấn **Delete**.
- Để sao chép nội dung các ô giữ chỗ, click chọn nội dung trong ô giữ chỗ cần sao chép, click phải chọn **Copy** rồi di chuyển chuột đến ô giữ chỗ cần chép, chon **Paste**.

**I. Định dạng kiểu chữ, cỡ chữ và màu chữ (Font, Font size, Font Colors):**

- Trên thanh **Fomating**, click vào mũi tên thả **Font** để chọn **Font**, click vào mũi tên thả **Font size** để chọn cỡ chữ.

- Để chọn màu chữ, click vào mũi tên thả **Font Color** trên thanh **Drawing** để chọn màu. Muốn chọn màu khác, click vào **More Font Colors**. Trên tab **Standard**, nhắp chọn màu từ bảng màu, nhắp **OK**.

Muốn chon hay hiệu chỉnh kiểu chữ, cỡ chữ, màu chữ cho từng đối tượng riêng biệt, click chọn đối tượng hay dòng cần thay đổi rồi thực hiện như trên.

**II. Định dạng Bullets and numbering trên slide :** Tạo một danh sách đánh dấu đầu mục:

**Bƣớc 1:** Nhắp chọn **New Slide** trên thanh công cụ chuẩn

**Bƣớc 2:** Chọn ô giữ chỗ trên slide có bố cục **Bullets**

**Bƣớc 3:** Vào menu **Format->Bullets and numbering**

**Bƣớc 4:** Ở tab **Bulleted**, click chọn dạng dấu đầu mục**->OK**

**Lƣu ý**: Ta có thể tận dụng đến 5 cấp đánh dấu đầu mục trong 1 danh sách PowerPoint. Xem mục c. Tạo một danh sách có đánh số:

**Bƣớc 1:** Nhắp chọn **New Slide** trên thanh công cụ chuẩn

Bước 2: Chon ô giữ chỗ trên slide có bố cuc Bullets

**Bƣớc 3:** Vào menu Format->Bullets and numbering

**Bước 4:** Ở tab Numbering, click chon dạng đánh số- $>$ OK

Thụt dòng và thụt treo các mục trong danh sách:

**Thụt treo**: trong các danh sách đánh dấu đầu mục và đánh số, có khi ta cần dời một dấu đầu mục ra phía ngoài lề một cấp. Kỹ thuật này gọi là thụt treo dấu đầu mục. Thực hiện bằng cách nhấn **Shift+Tab** để thụt treo 1 đoạn.

#### **Thụt dòng**:

Để tạo một dòng thụt mới, nhắp 1vị trí bất kỳ ngay trong dòng phía

trên nơi muốn dòng mới xuất hiện. Nhấn **End** đến cuối dòng, **Enter**

để tạo dòng mới, nhấn **Tab** để thụt dòng 1 cấp và gõ nội dung văn

bản; tiếp tục nhấn **Tab** để thụt dòng thêm, nếu cần.

Sửa đổi dấu đầu mục hoặc danh sách số:

Bước 1: Chon mục cần thay đổi

**Bƣớc 2:** Vào Format ->Bullets and Numbering

Muốn thay đổi ký hiệu đầu mục, chọn tab **Bulleted** rồi chọn dạng dấu đầu mục. Muốn có các dạng khác, chọn **Character** để lựa chọn ký hiệu ->**OK**.

Muốn thay đổi dạng số trong danh sách, chọn **Tab Numbering**, chọn dạng số rồi nhắp **OK**.

# **TẠO MỘT TRÌNH DIỄN TRÊN POWER POINT**

# **I. Tạo một trình diễn**

- **1. Tạo một trình diễn với Autocontent Wizard:**
	- Chọn **File -> New**
	- Nhắp **Tab General** trong hộp thoại **New Presentation**
	- Nhắp đúp **Autocontent Wizard.**
	- Nhắp **Next** để sang bước kế tiếp trong **Wizard**
	- Chọn kiểu trình bày trình từ danh sách
	- Chọn **Next** để qua từng bước trong **Wizard**. Chọn **Finish** để kết thúc quá trình
	- Sau khi hoàn tất các bước trên, phiên trình bày mới hiện ra trong kiểu xem **Normal**. Thay nội dung cần thiết trong khung **Outline**.

## **2. Tạo một trình diễn PowerPoint mới từ đầu:**

- Nhắp nút **New** trên thanh công cụ **Standard**
- Trong hộp thoại **New Slide**, chọn một bố cục (Layout) cho trình diễn
- Nhắp **OK**, phiên trình diễn mới được tạo và slide đầu tiên hiện ra
- Nhập các Object
- Sắp xếp trình tự xuất hiện của các Object và hiệu ứng Animation

- Slide Show / Custom Animation  $\rightarrow$ HĐT

## **Tab Order & Timing**,

đánh dấu đối tượng muốn trình diễn. **Lƣu ý**: Thứ tự đánh dấu là thứ tự hiển thị nội dung của văn bản trên slide. Có thể đảo lạI thứ tự bằng Move

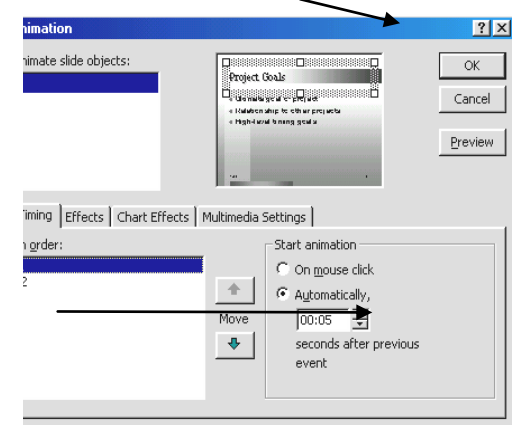

# Start Animation

**Automatically:** Đối tượng tự động xuất hiện theo các quãng thời

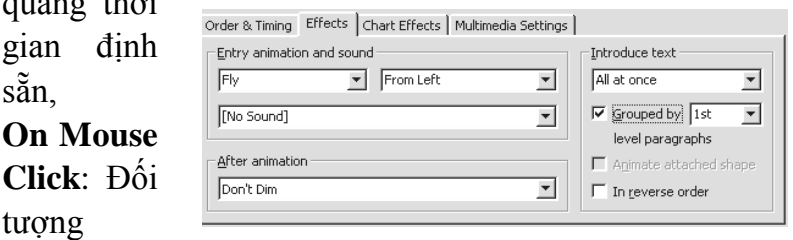

xuất hiện khi Click Mouse

**Tab Effects**, chọn một hiệu ứng và âm thanh từ danh sách thả **Entry animation and sound** để tạo hiệu ứng.

- Để lần lượt hiện ra từng

dấu đầu mục hoặc con số cho đối tượng văn bản, chọn một cấp từ danh sách thả **Grouped by**

- Nhắp **OK** để áp dụng các hiệu ứng

Preview: Chay thử **Slide Show** để xem các hiệu ứng đã chon.

## **II. Thêm, xoá một slide**

## **1. Thêm một slide**

- Vào menu **Insert**, chọn **New Slide**.
- Chọn một bố cục mới, nhắp **OK**

## **2. Xóa 1 slide:**

- Chọn slide cần xóa ở khung **Outline**, nhấn **Delete**.

# **3. Di chuyển qua lại giữa các slide**

- Nhắp nút **Previous Slide** hoặc **Next Slide** (ở góc dưới phải cửa sổ

PowerPoint) để duyệt qua các slide khác.

# **III. Bổ sung và định dạng các hình mẫu, hình vẽ, tranh ảnh cho slide:**

## **1. Bổ sung hình mẫu:**

- Nếu trên slide có ô giữ chỗ cho hình mẫu, nhắp đúp trên ô này để xem **Clip Gallery** (thư viện hình mẫu).

- Chọn một chủ đề của hình mẫu.

- Nhắp chọn một hình mẫu trong chủ đề đã chọn.

- Từ thanh lệnh đơn đang xuất hiện trên hình mẫu, nhắp tùy chọn đầu tiên, **Insert Clip**. Hình mẫu xuất hiện trong ô giữ chỗ trên slide.

- Đóng **Clip Gallery**. **Clip Gallery** không tự động đóng khi chèn hình ảnh.

- *Nếu slide không có ô giữ chỗ cho hình mẫu,* nhắp nút **Insert Clip Art** trên thanh công cụ **Drawing** để truy cập **Clip Gallery**. Sau đó thực hiện lại các bước trên.

**2. Bổ sung cùng 1 hình mẫu trên tất cả slide:**

- Chuyển qua dạng **Slide Sorter View**.

- Chọn **View, Master, Slide Master**
- Nhắp nút **Insert Clip Art** trên thanh công cụ **Drawing**
- Chọn một hình ảnh trong thư viện **Clip Gallery**
- Nhắp tùy chọn **Insert Clip** trên thanh lệnh đơn
- Đóng **Clip Gallery**

Kéo và thả hình ảnh vào vị trí mong muốn trên **Slide Master**. Chỉnh hình ảnh theo yêu cầu.

- Nhắp nút đóng (**X**) để đóng **Slide Master**. Ảnh sẽ xuất hiện trên tất cả Slide ngoại trừ slide có bố cục tiêu đề

## **Tô lại màu cho các hình mẫu:**

- Nhắp chọn hình mẫu muốn tô lại màu.
- Chọn **Format -> Picture**. Hộp thoại **Format Picture** xuất hiện
- Nhắp tab **Picture**
- Nhắp nút **ReColor** trên tab **Picture**
- Hộp thoại **Recolor Picture** trưng một cột (**Original**) để nêu màu ban đầu và một cột khác(**New**) để lựa chọn màu mới.
- Nhắp mũi tên thả cạnh màu mới muốn thay đổi. Khung xem trước tự động hiện màu vừa chọn -> nhắp **OK**

## **3. Bổ sung chữ kiểu vào Slide:**

- Nhắp nút **WordArt** trên thanh công cụ **Drawing**
- Chọn kiểu dáng muốn dùng cho **WordArt**. Các kiểu dáng bao gồm hình dáng, hướng, bóng và màu.
- Nhắp **OK**. Hộp thoại **Edit WordArt Text** xuất hiện
- Gõ văn bản muốn dùng cho **WordArt**
- Nhắp **OK** để tạo một đối tượng **WordArt**.

**Thay đổi kiểu dáng WordArt:**

- Chọn đối tượng **WordArt** cần thay đổi trên slide
- Nhắp nút **WordArt Gallery** trên thanh công cụ **WordArt**
- Chọn một kiểu dáng mới từ **Gallery**
- Nhắp **OK** để áp dụng kiểu dáng **WordArt** mới

- Nhắp nút **WordArt Shape** trên thanh công cu WordArt và lưa chọn một hình thể khác cho vùng hiển thị của các từ.

## **5.Bổ sung các hình vẽ vào slide:**

- Thanh công cụ **Drawing** là điểm bắt đầu để vẽ các đường kẻ, các mũi tên, và các hình thể.
- Từ thanh công cụ **Drawing**, nhắp nút **Line** (đường kẻ) hoặc **Arrow** (mũi tên), tùy theo đối tượng muốn vẽ.
- Kéo con trỏ chuột từ đầu đường kẻ hoặc mũi tên đến điểm cuối.
- Để vẽ một **Autoshape**, chọn một hình từ một trong các nhóm nêu trên lệnh đơn **Autoshape**. Click chuột và kéo hình theo mong muốn.

# **LÀM VIỆC VỚI CÁC BẢNG**

Cách thức tạo một bảng trong **Power Point** giống như trong **Microsoft** Word. Nếu chúng ta đã thông thạo **Table** trong **Word** thì việc tạo bảng trong PowerPoint không có gì khác.

## **I. Chèn một bảng vào slide:**

- Vào **Insert->Table**, xuất hiện màn hình bên

- Nhập vào số cột
- Nhập vào số dòng
- Click **OK** để tạo một **Table** trên slide

## **II. Thay đổi chiều cao dòng và cột trong Table:**

- Để thay đổi độ rộng của hàng hoặc cột, định vị chuột trên vị trí hàng hay cột cần thay đổi.
- Con trỏ chuột đổi thành vạch song song với 2 đầu là mũi tên. Kéo viền đến vị trí mới, thả chuột.
- Muốn thay đổi cả chiều cao dòng và cột cùng lúc, định vị con trỏ chuột ở 1 góc của bảng, con trỏ chuột biến thành vạch với 2 đầu là mũi tên, kéo viền đến vị trí mới.

#### **III. Thêm dòng và cột cho bảng:**

- Đế thêm dòng hay cột, chon ô tại vị trí muốn thêm.
- Trên thanh công cụ **Tables and Borders**,

chon:

+ Insert Columns to the Left:

Thêm cột bên trái

+ Insert Columns to the Right:

Thêm cột bên phải

 + Insert Rows Above: thêm dòng phía trên

 + Insert Rows Below: thêm dòng phía dưới

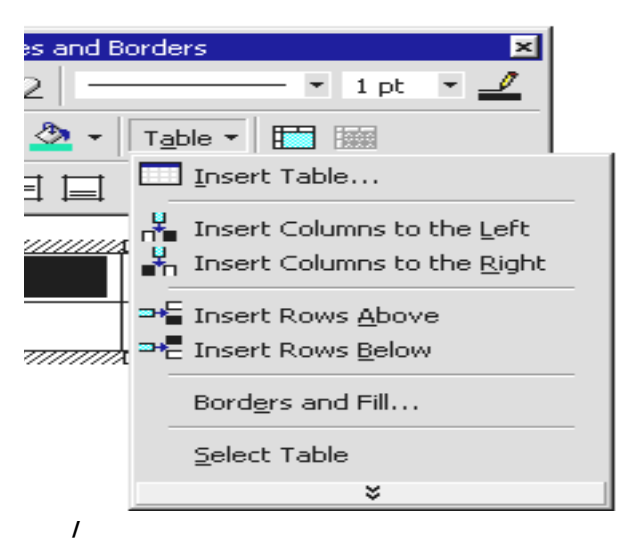

## **cột trong bảng:**

- Chon dòng/cột cần xóa
- Trên thanh công cụ **Table and Borders**, vào **Table**, chọn **Delete Rows** nếu muốn xóa dòng, chọn **Delete Columns** nếu muốn xóa cột.

**Lƣu ý**: khi xóa dòng/cột trong bảng, bảng sẽ thu nhỏ lại. Để cho bảng bung rộng với khoảng trống trên slide, chọn **Format- >Slide Layout**. Trong hộp thoại **Slide Layout**, chọn **Reapply**. Bố cục bảng sẽ điền vùng thích hợp trên slide.

# **IV. Hợp nhất và tách các ô trong 1 bảng**

- Chọn các ô cần hợp nhất, vào **Table** trên thanh công cụ **Table and Borders**, chọn **Merge Cells**. Khi đó các ô đã lựa chọn sẽ được tổ hợp thành 1 ô duy nhất.
- Muốn tách 1ô thành 2 ô, chọn ô cần tách, trên thanh công cụ **Table and Borders**, chọn **Split Cells**.

## **V. Định dạng đƣờng viền bảng**

Để định dạng đường viền cho cả bảng, chọn bảng, vào Table, chọn **Borders and Fill**. Hộp thoại xuất hiện như sau:

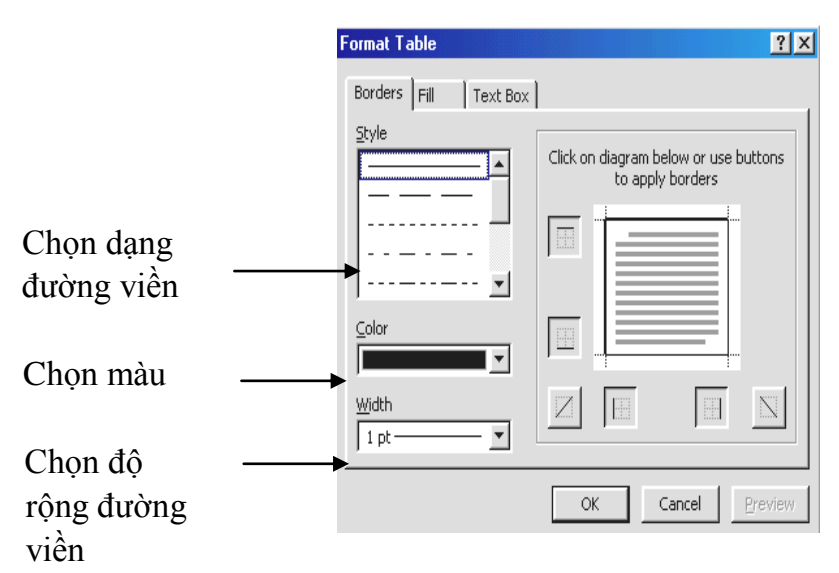

- Click sang tab **Fill** để chọn màu nền cho các ô
- Nhắp **OK** để các thay đổi có hiệu lực.

## **VI. Định dạng dữ liệu trong 1 bảng**

- Chon các ô dữ liệu muốn định dạng
- Để điều chỉnh gióng hàng theo chiều ngang, nhắp các nút **Align Left, Align Center** hoặc **Align Right** trên thanh công cụ **Formatting**
- Để điều chỉnh gióng hàng theo chiều dọc, nhắp các nút **Align Top, Center Vertically** hoặc **Align Bottom** trên thanh công cụ **Tables and Borders**.

# **LÀM VIỆC VỚI BIỂU ĐỒ**

Với PowerPoint ta có thể tạo nhiều dang biểu đồ khác nhau. Bao gồm các kiểu biểu đồ thông dụng như Cột, Hình tròn, đường kẻ, và các dạng biểu đồ ít thông dụng hơn như: **Bubble** (bong bóng), **Combination** (phối hợp)...

- **I. Tạo một biểu đồ:**
	- Nhắp nút **New Slide** trên thanh công cụ **Standard**
	- Chọn dạng **Slide** biểu đồ như hình dưới:-
	- Nhắp đúp vào ô giữ chỗ có dạng đồ thị để mở **Microsoft Graph** và tạo biểu đồ

#### 125 *Trong trường hợp muốn chèn một*

# *biểu đồ trên slide không có ô giữ chỗ là biểu đồ thì ta vào menu Insert->Chart*.

- Một cửa sổ kiểu bảng tính bảng dữ liệu chứa các dữ liệu mẫu xuất hiện.
- Để xóa dữ liệu mẫu trong bảng dữ liệu, nhắp vào hộp xám bên góc trái trên của bảng tính và nhấn Delete.

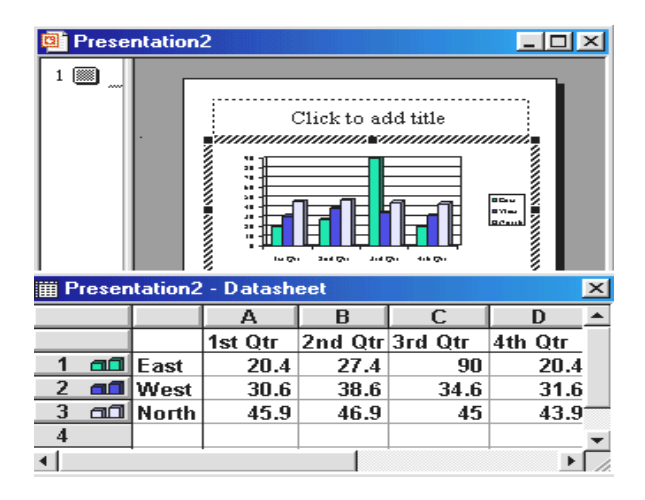

# **2. Nhập dữ liệu biểu đồ:**

- Nếu không thấy **Datasheet**, vào **View - >Datasheet** để lấy bảng này ra.

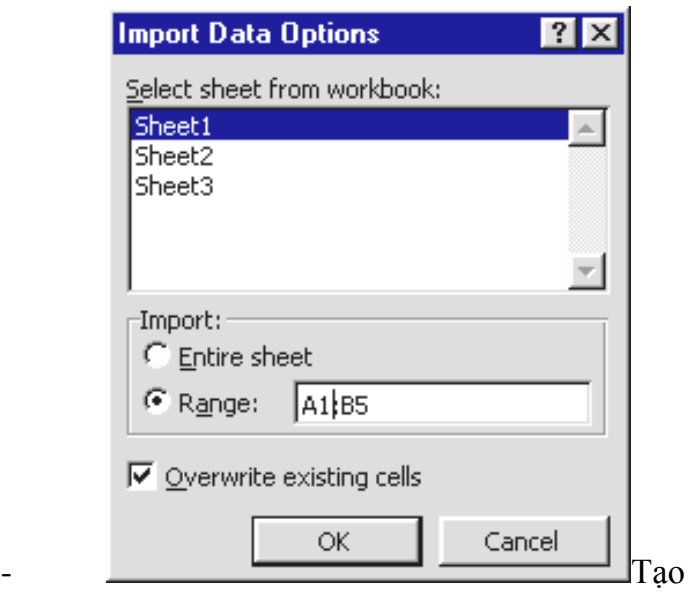

dữ liệu để vẽ đồ thị

- Cách 1: Nhập dữ liệu vào bảng tính
- Cách 2: Import dữ liệu từ Excel hoặc Access Chọn lệnh Edit / Import file  $\rightarrow$  HĐT <Chọn File dữ liệu  $\rightarrow$  Open  $\rightarrow$  HĐT Chọn Sheet

Chọn địa chỉ khốI chứa dữ liệu để vẽ ĐT

# **3. Thêm/xóa các dòng/cột của bảng dữ liệu:**

## **Thêm**:

- Chọn vị trí cần thêm dòng/cột
- Chọn **Insert->Cells**. PowerPoint sẽ chèn thêm dòng/cột mới

# **Xóa**:

- Chọn dòng/cột cần xóa

- Chọn **Edit->Delete**. Power Point xóa dòng/cột đã chọn

# **II. Chỉnh sửa biểu đồ**

- Chart / Chart Type  $\leq$ Chon kiểu ĐT $>$
- Chart / Chart Option: Định dạng cho ĐT

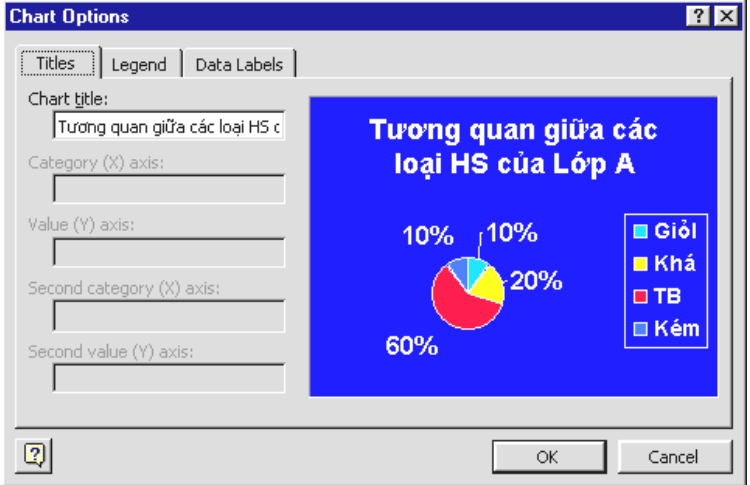

Tab Title <Nhập các tiêu đề cho ĐT> (Đối với ĐT tròn chỉ có 1 tiêu đề chính)

Tab Legend <Tạo khung ghi chú cho đồ thị> Tab Data label <Tạo nhãn cho các Series dữ liệu trong ĐT>

- Data / Series in Rows : Series dl theo hàng Series in Rows : Series dl theo cột
- Có thể sửa các Properties của đồ thị và của từng Series dl trực tiếp trên ĐT

Các bước:

**1**. Chọn thành phần (Click)

**2**. Double click vào thành phần HDT <Thực hiện sửa>

VD: Có thể đổI mầu cho các Series dl trên ĐT; Thay đổI Font Size cho các nhãn trên các trục x,y; điều chỉnh mật độ các lưới **3**. Thêm hay xóa đi 1 series dl… bằng cách Double Click vào RowHeader hoặc Column Header của BT (ở chế độ vẽ ĐT)

## **III. Tạo hiệu ứng các biểu đồ:**

- Chon **Slide** muốn tạo hiệu ứng. Chon đối tượng biểu đồ
- Vào **Slide show** -> **Custom Animation,** chọn **Chart Effects**.

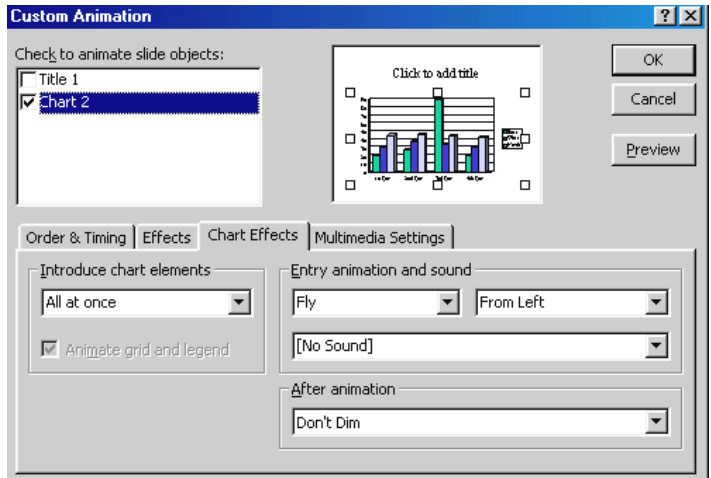

 $\rightarrow$  Hộp thoại xuất hiện như sau:

o Chọn hiệu ứng cho biểu đồ theo Sêri (**by Series**), theo loạI (**by Category**), hoặc theo điểm dữ liệu

- o **Entry animation and Sound:** chọn hiệu ứng hình ảnh và âm thanh Nhắp **OK** để các hiệu ứng có tác dụng
	- Chạy **Slide Show** để xem lại các hiệu ứng vừa tạo.

# **LÀM VIỆC VỚI CÁC SƠ ĐỒ TỔ CHỨC:**

PowerPoint có một chương trình được thiết kế để chuyên tạo các sơ đồ tổ chức. Chương trình này có tên Microsoft Organization Chart và xuất hiện trong cửa sổ riêng

- **I. Tạo một sơ đồ tổ chức**
	- **1. Tạo mới một slide có cấu trúc sơ đồ tổ chức:**

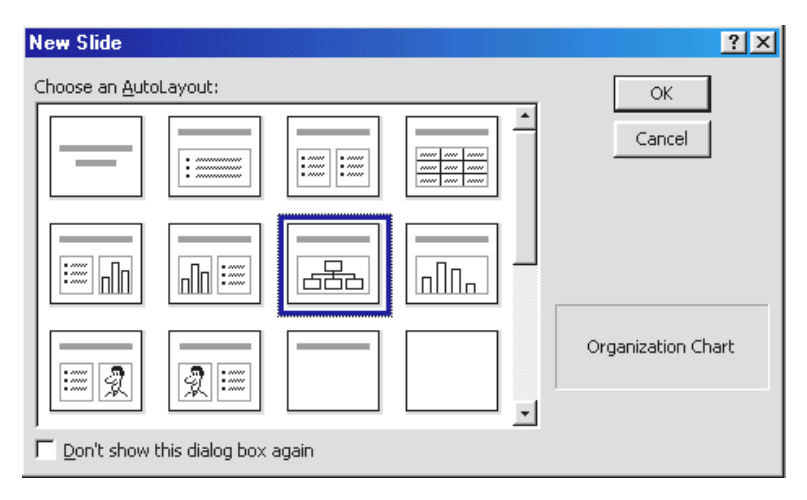

Chon dạng slide và nhắp OK

# **2.Nhập thông tin vào sơ đồ tổ chức**

- Trong sơ đồ tổ chức có nhiều hộp. Mỗi hộp có thể dùng để lưu trữ thông tin liên quan của từng cá nhân trong tổ chức

- Muốn nhập liệu cho hộp nào, chỉ cần click chọn hộp. Nhập dòng đầu tiên. Nếu cần nhập dòng tiếp theo, nhấn Enter

## **II. Chỉnh sửa sơ đồ**

**1. Bổ sung và xóa các thành phần trong sơ đồ tổ chức:**

- Nhắp đúp sơ đồ để mở chương trình Organization Chart

- Để bổ sung một đốI tượng bên dưới đối tượng khác, click lên nút Subordinate.

- Chọn vị trí cần bổ sung
- Nhập dữ liệu cho đối tượng
- Để bổ sung một "phụ tá" (assistant) vào sơ đồ, nhắp nút Assistant trên thanh công cụ. Khi đó một đối tượng phụ tá xuất hiện

- Để gỡ bỏ 1 hộp, nhắp chọn hộp và nhấn Delete

# **2. Dời các đối tƣợng trong sơ đồ tổ chức:**

- Nhắp đúp sơ đồ để mở chương trình Organization **Chart** 

Để dời hộp, chọn hộp, nhắp đè nút chuột trái và kéo đến vị trí mới

# **III. Định dạng sơ đồ tổ chức**

**1. Định dạng bố cục trong sơ đồ tổ chức**

- Nhắp đúp sơ đồ để mở chương trình Organization Chart

- Nhắp chọn hộp, để chọn nhiều hộp đi kèm, nhấn Shift rồi click chuột chọn

- Sau đó nhắp lệnh đơn Styles rồi nhắp bố cục kiểu dáng hộp

# **2. Định dạng văn bản và hộp trong sơ đồ tổ**

## **chức**

- Chon các hộp chứa văn bản muốn định dạng. Đế định dạng chỉ 1 dòng, click chuột chọn dòng, chọn Text->Font từ thanh lệnh đơn

Trong hộp thoạI Font, chọn Font chữ, kiểu chữ và co chữ.-> nhắp OK

- Chọn Text->Color từ thanh lệnh đơn để thay đổi màu cho chữ, chọn màu, nhắp OK

- Để thay đổi màu nền hộp, chọn hộp cần thay đổi, chọn Boxes, Color và chọn một màu.

Để đổ bóng, chọn Boxes->Shadow và chọn vị trí đổ bóng

Thay đổi đường viền, chon Boxes, Border Style và chon 1 kiểu dáng

Thay đổi kiểu đường kẻ trên hộp, chọn Boxes, Border Line Style và chọn 1 kiểu dáng.

# **CÁC CHỨC NĂNG KHÁC**

**I. Chạy slide show**

**1. Xác lập Slide Show và chạy Slide Show:**

#### - Chọn **Slide Show -> Set Up Show**.

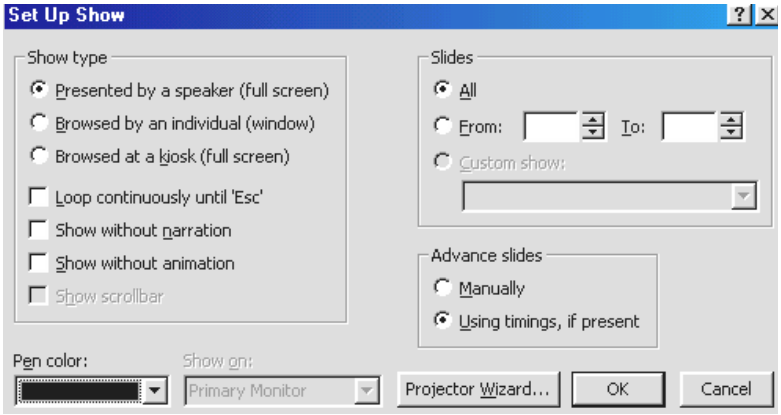

Hộp thoại xuất hiện:

- Chọn một trong các tùy chọn ở mục **Show type**
- Ở mục **Advance slides**, chọn **Using timings, if present**.
- Nhắp **OK** để chấp nhận các xác lập **Slide Show**.
- Chạy thử **Slide Show**.

#### **2. Thiết lập chạy Slide Show liên tục:**

Trong một vài trường hợp, ta muốn Slide để tự động chạy mà không cần khởi động lại Slide. Điều này chúng ta thường dùng trong các cuộc hội nghị, các buổi trình chiếu thương mại, các kiốt.

- Mở slide muốn trình chiếu liên tục

#### - Chọn **Slide Show ->Set Up Show**

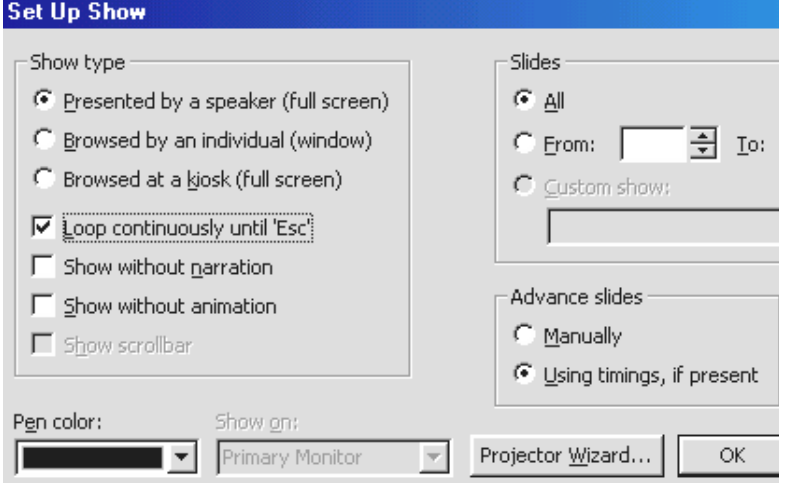

- Chọn **Loop continuously until "ESC"**
- Nhấn **OK** để thiết lập
- Chạy thử **Slide Show**, nhấn **ESC** để thoát.
- **II. LIÊN KẾT TÀI LIỆU GIỮA WORD – EXCEL – POWER POINT**
	- **1. Nhập dữ liệu từ một bảng tính:**
- Mở tập tin Excel chứa dữ liệu muốn nhập khẩu

Chon vùng dữ liệu muốn sao chép sang PowerPoint

- Chọn **Edit-> Copy**
- Chuyển về cửa sổ PowerPoint, chọn slide để sao chép dữ liệu.
- Chọn **Edit-> Paste** để sao chép dữ liệu vào slide.

## **2. Nhập dữ liệu từ Word:**

Trước khi tạo một phiên trình bày cho PowerPoint với dữ liệu từ Word, chúng ta phải định dạng Word theo **Heading** để tổ chức văn bản.**Heading 1** trở thành tiêu đề của **Slide, Heading 2** trở thành dấu đầu mục cấp đầu tiên, vân vân…Nếu chỉ muốn chép dữ liệu từ Word vào PowerPoint, ta chỉ cần dùng **Edit,Copy** và **Edit, Paste**.

- Đóng tập tin Word trước khi nhập dữ liệu vào PowerPoint

- Chuyển sang cửa sổ PowerPoint

- Nhắp nút **Open** trên thanh công cụ **Standard** của cửa sổ PowerPoint

- Trong hộp thoại **Open**, chọn **All Out**l**ines** từ danh sách thả **Files of Type.**

- Xác định vị trí văn bản rồi nhắp đúp tập tin Word. Một phiên trình bày mới được thiết lập.

**3. Xuất dữ liệu từ slide của Power Point sang Word:**

- Nhắp nút **Slide Sorter View** ở góc dướI trái màn hình PowerPoint
- Chon **Slide** muốn sao chép
- Nhắp nút **Copy**
- Chuyển sang cửa sổ **Word ,** nhắp nút **Paste**

**III. Slide Master**

## **1. Khái niệm:**

SlideMaster là Slide đặc biệt của PoerPointPowerPoint. SlideMaster gồm các thành phần như trong hình dướI. Những thành phần trong SlideMaster sẽ xuất hiện ở tất cả các Slide vớI định dạng như trong SlideMaster

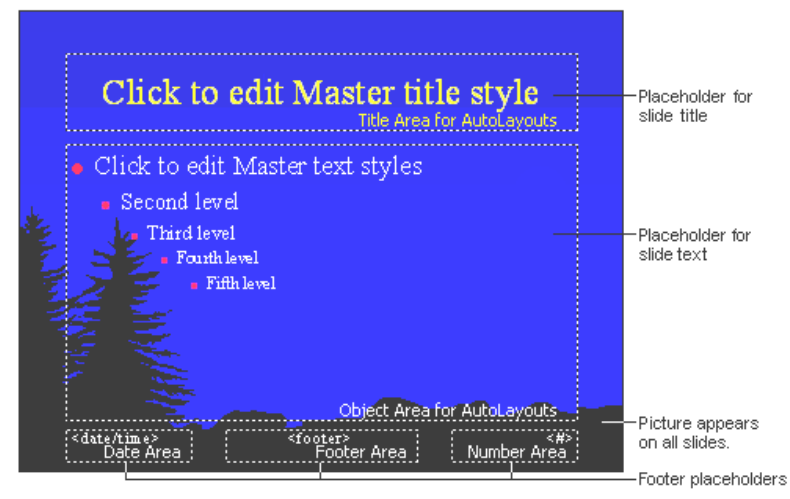

## **2. Cách tạo:**

View / Master / Slide master  $\rightarrow$  Cửa sổ Slide Master

Thực hiện

- Tạo các thành phần Footer, Logo, Sound, …
- Định dạng theo ý muốn
- Close
- **Chú ý**: Có thể tạo Slide Master bất kỳ lúc nào

# **IV. Gán các Template có sẵn cho cho Slide**

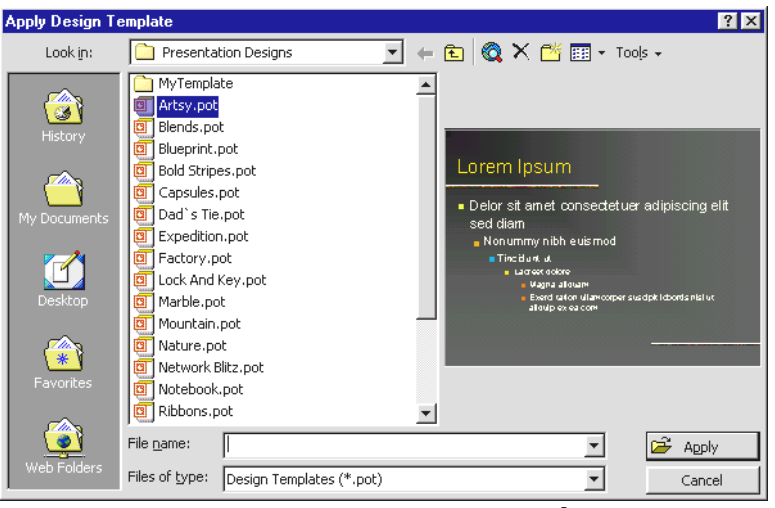

Format / Apply Design Template  $\rightarrow$  HĐT

**V. Tạo các Action Button để di chuyển nhanh giữa các Slide bất kỳ**

Slide Show / Action Button / Chon Button  $\rightarrow$  HĐT

- **VI. Tạo hiệu ứng chuyển tiếp, âm thanh, thời gian hiển thị giữa các slide:**
	- Chuyển sang kiểu xem **Slide Sorter**

- Chọn **Slide Show -> Slide Transition**. Hộp thoại **Slide Transition** xuất hiện.

Xác định bước chuyển tiếp:

Từ danh sách thả **Effect**, chọn một bước chuyển tiếp. Ví dụ ở hình bên dưới là **Cover Up**.

 $-\overrightarrow{D}$ ể xác định tốc độ của bước chuyển tiếp, chon slow(chậm), **Medium** (trung bình), **Fast**(nhanh)

Xác định âm thanh chuyển tiếp: Chọn dạng âm thanh ở mục Sound

Xác định thời gian hiển thị một slide: Ở mục Automaticall y after gõ vào số giây mà slide kế tiếp sẽ hiển thị. Nếu không

muốn ấn

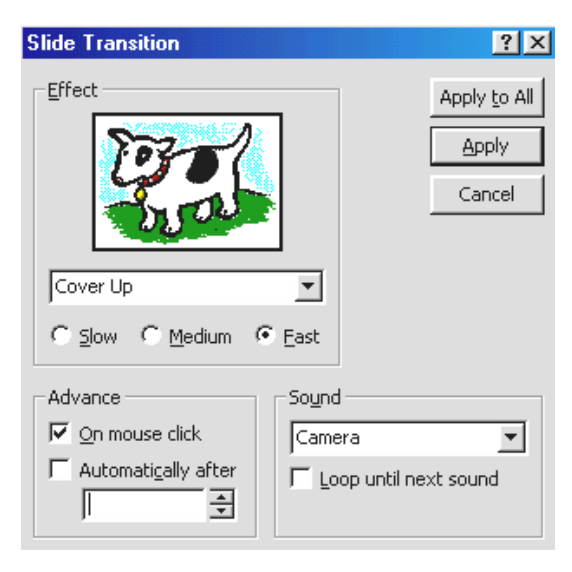

định thời gian tự động, chọn On mouse click. Slide kế tiếp sẽ hiển thị sau mỗi khi click chuột.

Sau khi đã ấn định các thông số trên, nhấn Apply to All để có hiệu lực cho các bổ sung đã chọn.

L**ưu** ý: khi chon hiệu ứng âm thanh chuyển tiếp, chúng ta phải cân nhắc cẩn thận vì hiệu ứng âm thanh nhiều quá sẽ gây ồn ào cho bài thuyết trình. Đừng nên lam dung hiệu ứng này.

# **VII. ẤN ĐỊNH PHIÊN TRÌNH BÀY ĐỂ CHẠY TRÊN MẠNG**

Muốn trình chiếu một phiên trình bày trên Intranet hoặc Internet, tập tin PowerPoint phảI ở dạng thức HTML- HyperText Markup Language. Phiên trình bày sau khi chuyển sang HTML, nó được xem trên mạng nhờ một bộ duyệt Internet Explorer hoặc Nestcape Navigator

- 1) Lưu phiên trình bày ở dạng Web:
- 2) Mở phiên trình bày
- 3) Chon File, Web Page Preview
- 4) Chon File, Save as Web Page
- 5) Trong hộp thoại Save as, dùng danh sách thả Save in hoặc Place Bar để chon nơi lưu.
- 6) Nếu muốn lưu phiên trình bày dưới dạng trang Web trên bộ duyệt Web, nhắp nút Publish trong hộp thoạI Save As.
- 7) Trong hộp thoạI Publish as Web page, chọn các xác lập cho nội dung muốn xuất bản.
- 8) Nhắp Publish.

# **IN ẤN BẢN BÁO CÁO**

#### **I. In các slide:**

Vào **File->Print**. Hộp thoại **Print** xuất hiện:

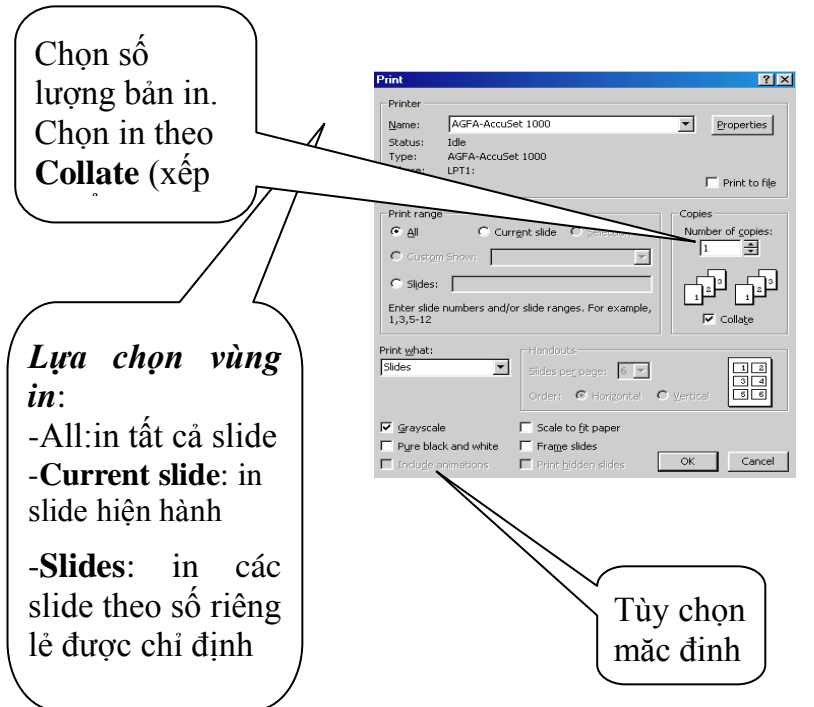

Chon Grayscale hoặc Pure black and white nếu in các bản thô

slide theo số riêng lẻ được chỉ định

- Xác lập **Grayscale** sẽ in theo các bóng xám. **Pure black and white** chỉ

in trong chế độ trắng đen mà không có bóng xám.

- Nhắp **OK** để in **slide**.

#### **II. In các bảng thuyết minh**

In các bảng thuyết minh (**handouts**) hiển thị 2,3,4,6,9 slide trên một trang in.

- Vào **File ->Print**. Hộp thoại **Print** xuất hiện như phần 1. Ở đây, chúng ta lưu ý đến các mục trong hình bên dưới:

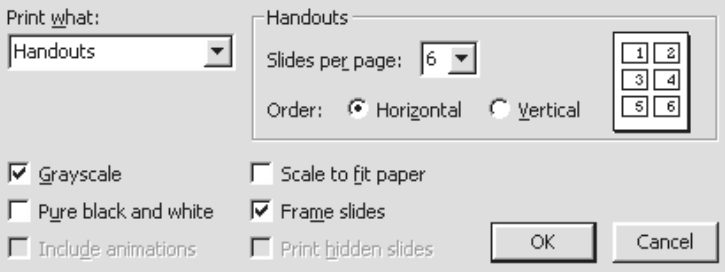

- Để thêm các phần đầu và phần chân vào bảng thuyết minh, chọn
- **View->Master->Handout Master** . Thông thường chúng ta có thể bổ sung số trang in, ngày in vào phần đầu và phần chân này.

## **III. In phần Outlines của slide:**

- Chọn **File ->Print**. Hộp thoại **Print** xuất hiện.
- Tương tự như 2 phần trên, chọn các thông số cần thiết.
- Ở mục **Print What**, chọn **Outline View**.
- Để chỉ in các tiêu đề của slide, ta phải lược bớt nội dung **Outlines**. Chọn **View->Toolbars->Outlining**. Thanh công cụ xuất hiện, nhắp một vị trí bất

kỳ trong khung **Outlines**, sau đó nhắp chọn **Collapse All.**

# **IV. In phần ghi chú:**

- Chọn **File ->Print**. Hộp thoại Print xuất hiện.
- Chọn các thông số cần thiết khi in.
- Ở mục **Print What**, chọn **Notes Pages**.
- Để xem **Notes Pages** trước khi in, vào **View->Notes Pages**
- Để thêm các phần đầu và phần chân vàophần ghi chú, chon

#### **View->Master->Notes Master**

# $B$ ài tâp : chủ đề **THƢƠNG MẠI ĐIỆN TỬ**

## **1. Quy trình kinh doanh và hợp đồng trong thƣơng mại điện tử**

*Các quy trình giao dịch trực tuyến Quy trình mua bán qua mạng Tổ chức giao hàng và thanh toán trên mạng*

## 2. **Hợp đồng trong thƣơng mại điện tử** *Hình thức của hợp đồng Chủ thể của hợp đồng Các loại hợp đồng trong thương mại điện tử Nội dung của hợp đồng trong TMĐT Thời điểm hình thành hợp đồng Hợp đồng mua bán ngoại thương trong TMĐT*

## 3. **. Quy trình vận tải giao nhận trong thƣơng mại điện tử**

Vận tải giao nhận trong thương mại điên tử Vận đơn điện tử (Electronic Bill of Lading) Những vấn đề cần lưu ý khi áp dụng thương mại điện tử trong vận tải giao nhận

## 4. **Quy trình thanh toán trong TMĐT**

*Định nghĩa thanh toán điện tử Lợi ích của thanh toán điện tử Yêu cầu đối với thanh toán điện tử Các bên tham gia trong thanh toán điện tử Rủi ro trong thanh toán điện tử Cở sở vật chất, kỹ thuật cho thanh toán điện tử*

## 5. **Quy trình thanh toán trong TMĐT Thanh toán điện tử giữa Doanh nghiệp - Ngƣời tiêu dùng (B2C)**

*1. Quy trình thanh toán*

*2. Các dịch vụ NH được sử dụng trong thanh toán B2C*

i. Dịch vụ ATM

ii. Dịch vụ ngân hàng qua điện thoại (Tel Banking)

iii. Dịch vụ ngân hàng tại chỗ (PC / Home banking)

iv. Dịch vụ ngân hàng qua Internet (Internet banking)

v. Dịch vụ EFTPOS

vi. Một số dịch vụ khác: Interactive TV, Wireless banking

*3. Các loại thẻ sử dụng trong thanh toán*

i. Thẻ tín dụng (Credit card)

ii. Thẻ ghi nợ (Debit card)

iii. Tiền điện tử (E-cash/Digital cash)

iv. Các phương thức thanh toán khác: smart card; virtual cash; electronic wallets...

#### 6. **Quy trình thanh toán trong TMĐT Thanh toán điện tử giữa Doanh nghiệp - Doanh nghiệp (B2B)**

*1. Tổng quan về EDI - Electronic Data Interchange*

*2. Quy trình thanh toán dùng EDI*

*3. Thanh toán điện tử trong ngoại thương*

i.SWIFT

ii. Các phương thức thanh toán khác

*4. So sánh thanh toán ngoại thương truyền thống với thanh toán ngoại thương điện tử*

## 7. LUẤT ÁP DUNG TRONG THƯỜNG MAI **ĐIỆN T**Ử

• Điều ước quốc tế về TMĐT *Luật mẫu về thương mại điện tử - 1996 Luật về chữ ký điện tử Quy tắc về vận đơn điện tử*

Tập quán quốc tế về TMĐT

## 8. **Xung đột luật trong thương mại điện tử**
So sánh nguồn luật điều chỉnh TMĐT với nguồn luật điều chỉnh TM truyền thống Xung đột luật trong TMĐT *Xung đột giữa luật mẫu về TMĐT và luật quốc gia*

*Xung đột giữa các luật quốc gia về TMĐT*

### **9. QUẢN LÝ RỦI RO TRONG THƯỜNG MẠI ĐIỆN T**Ử

**Các rủi ro thƣờng gặp trong thƣơng mại điện tử**

Nhóm rủi ro khách quan Nhóm rủi ro chủ quan

> **. Ảnh hƣởng của rủi ro tới hoạt động kinh doanh của doanh nghiệp trong thƣơng mại điện tử**

. Hạn chế hiệu quả kinh doanh

Thiệt hại về vật chất

Thiệt hại về thông tin, phần mềm, phần cứng Mất cơ hội kinh doanh

Ảnh hưởng đến uy tín doanh nghiệp

#### 10.**Các biện pháp phòng tránh rủi ro trong TMĐT**

Bảo mật trong giao dịch

- *a. Mã hoá dữ liệu*
- *b. Chữ ký điện tử*
- *c. Phong bì số (digital envelope)*
- *d. Cơ quan chứng thực (Certificate Authority)* Kiểm tra tính đúng đắn, chân thực của thông tin

Lưu trữ dữ liệu nhiều nơi, dưới nhiều hình thức

Chống virus tấn công Tham gia bảo hiểm

11.MARKETING ĐIỆN TỬ Khái niệm về E-marketing Quá trình phát triển của marketing điện tử Điều kiện áp dụng marketing điện tử Các hoạt động marketing trong thượng mại điện

tử

12.Nghiên cứu thị trường trong marketing điện tử Phân tích hành vi khách hàng trong TMĐT Nghiên cứu thị trường trực tuyến Phân đoạn thị trường, thị trường mục tiêu, định vị sản phẩm

13.Chiến lược marketing điện tử Chiến lược sản phẩm Chiến lược giá Chiến lược phân phối Chiến lược xúc tiến và hỗ trợ kinh doanh Quản lý quan hệ khách hàng Kế hoạch marketing trong TMĐT

 $\div$  Lưu ý : Sinh viên

- Trình bày các từ khoá tìm kiếm, địa chỉ trang web tham khảo tài liệu
- Nêu rõ nguồn gốc các tài liệu tham khảo sách, báo , tạp chí,….
- Trình bày nội dung rõ ràng trong phần word, định dạng , thiết lập thư mục tự động (lưu ý lỗi chính tả )
- Thể hiện các ý chính trên các trang powerpoint (chú ý bố cục các trang chiếu : giới thiệu/ các nội dung sẽ trình bày/ các trang trình bày/ phần kết luận + trình bày một số hiệu ứng cho slide và các thành phần trong slide )
- Lưu trữ toàn bộ nội dung tham khảo vào thư mục Internet
- Tạo các đường liên kết đến các trang web đã download.
- Có thể thực hiện theo nhóm Chủ đề 5 (tối đa 4sv), chủ đề khác (tối đa 2sv)

Ngòai ra sinh viên có thể chọn các chủ đề gần gũi với các vấn đề Xã hội – Kinh tế - Chính trị nóng bỏng đương thời.

#### **CHƢƠNG 4: INTERNET**

### **I. KHÁI NIÊM**:

1/- *Internet chính xác là gì*?

- · Internet là viết tắt cho Mang Quốc Tế (INTERnational NETwork).
- $\bullet$  Internet không phải là một mang duy nhất, nó là một mang rộng lớn được hình thành từ hàng ngàn mang (Network) và tổ chức riêng biêt. Mỗi mang riêng này hoạt động độc lập  $(v<sup>ê</sup> nôi dung, có câu, t<sup>ô</sup> chức, chi phi hoat$  $d\hat{o}$ ng,  $\ldots$ ).
- $\bullet$  Internet là một tập hợp các máy tính và máy phuc vu trên toàn cầu. Nó là mang khách/phucvu vì có nhiều máy phuc vu lưu thông tin và ban có thể truy nhập các thông tin đó từ các máy tính khác. Internet có hàng triệu máy phục vụ và hàng triệu máy khách cùng với khối lượng thông tin được lưu trữ rất  $l$ ớn
- · Để đạt được tính hiệu quả, các mạng cục bộ được nối kết với nhau thành các mang khu vực thông qua các dây dẫn kết nối, cáp quang, vê tinh.
- $\bullet$  Các mang khu vưc: cung cấp và duy trì sư truy câp Internet trong môt vùng đia lý. Các mang khu vực có thể bao gồm:

 $\Box$  Các mang nhỏ hơn.

- $\overline{C}$  Các dich vu lớn về trưc tuyến như *American Online* vaø *CompuServe*.
- $\Box$  Hoặc các tổ chức trong vùng như:
	- $\checkmark$  Các trường đai hoc.
	- $\checkmark$  Các mang cục bộ của Công ty.

 $\checkmark$  ...

2/- *Các khả năng hỗ trợ của Internet đối với con ngöôøi*

- $\bullet$  Đặc điểm:
	- $\Box$  Internet là một kho thông tin vô tận về tất cả các lĩnh vực.
	- $\overline{a}$  Thông tin trên Internet được cập nhật liên tuc từng giây từng phút.
- Các khả năng hỗ trợ của Internet:
	- $\overline{a}$  Tìm kiếm thông tin liên quan đến công viêc của mình (sách báo, tạp chí, ... chuyên ngành).
	- $\overline{C}$ ai đăt hôi thoai từ xa (điền thoại, thảo luận, . . . thông qua các phần mềm chuyên dùng).
	- $\overline{P}$  Khám phá các nguồn tài nguyên hữu dung.
	- $\overline{\phantom{a}}$  Thăm các viên bảo tàng trên thế giới.
	- $\Box$  Xem video, nghe nhạc và đọc các tạp chí đa phương tiện.
	- $\Box$  Mua sắm hàng hóa.
	- $\Box$  Thư điện tử (Email).

3/- *Ñöôøng ñi cuûa döõ lieäu treân Internet*

*a.- Ñöôøng ñi* :

• Ví du, ban cần gửi thư điện tử cho một người đang ở Mỹ.

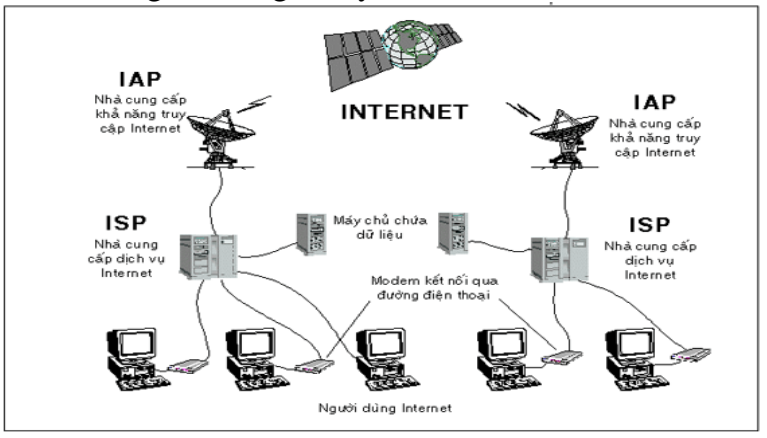

- $\overline{B1}$ : Đầu tiên, bức thư từ máy tính của ban được chuyển đến nơi ban đăng ký dich vu thư điện tử - thường goi là nhà cung cấp dich vu Internet (ISP, các ISP tại Việt Nam hiện nay như: VDC, FPT, Sài Gòn Postel, Viên Khoa Hoc Công Nghê, ...) thường là theo đường điện thoai.
- $\Box$  *B2*: ISP này thông qua môt tổ chức khác goi là IAP(nơi quản lý cổng vào Internet, hiện nay ở Việt Nam chỉ có VDC - thuộc Tổng Công Ty Bưu Chính Viễn Thông VN - đảm trách công việc này) để gửi bức thư của ban lên Internet.
- $\Box$  *B3*: Sau khi đã lên Internet, thư của ban sẽ đi đến đia chỉ mà ban đã chỉ ra khi gửi - thường là một server thư tín của

ISP đang cung cấp dịch vụ cho người mà ban gửi thư. Trước khi đến ISP của nơi nhân, bức thư thường phải đi qua IAP của ISP nơi đến.

- $\Box$  *B4*: Khi thư đến được server thư tín của ISP nơi nhân, bức thư được lưu vào hôp thư riêng của người nhân nằm trên máy chủ của ISP.
- $\overline{B5}$ : Người nhân thư sau đó sẽ truy câp vào hôp thư của mình (tất nhiên cũng  $b\$ ang máy tính) để lấy bức thư đó. Toàn bộ quá trình trên được thực hiện tư động và chỉ xảy ra trong thời gian thời gian rất ngắn, tùy thuộc vào lưu lương giao dich trên Internet (xem hình minh hoa).
- $\bullet$  Tương tư như đường đi trên khi ban cần truy câp môt website (yêu cầu cung cấp thông tin của website), lúc này đia chỉ của website noi đến cũng được xem như địa chỉ của bức thư ban cần gởi ở trên. Chỉ khác là khi đến ISP của website, ISP sẽ chuyển yêu cầu của bạn về server của website để server này phản hồi thông tin mà ban đang vêu cầu.

#### *b.- Khaùi nieäm xa loä thoâng tin*:

Qua ví du trên, ta thấy Internet đóng vai trò của một đường truyền tải thông tin khổng lồ, trong đó IAP, ISP như là các tram trung chuyển

để kết nối và cung cấp dịch vu. Như vây, có thể hình dung Internet như một con đường cao tốc kết nối các quốc gia, các tổ chức lai với nhau. Bởi vây khái niệm xa lô thông tin cũng là môt khía canh của Internet.

### **II. CÁ NHÂN HAY TỔ CHỨC NÀO ĐIỀU KHIỂN/ PHU TRÁCH INTERNET?**

#### **Không có cá nhân nào phu trách Internet.**

#### **ISOC (Internet SOCiety):**

- $\Box$  Do các nhà tình nguyện lập nên và là tổ chức có trách nhiêm có trách nhiêm hoàn toàn về **Internet**
- $\overline{\phantom{a}}$  ISOC đảm bảo có các quy tắc cu thể cho tất cả các máy tính có thể liên lac.
- $\overline{Y}$  tưởng cơ bản của tổ chức này là khuyến khích sư trao đổi thông tin toàn cầu thông qua Internet.

#### *The Internet Architecture Board* **(IAB):**

- $\overline{a}$  Là một ủy ban với những thành viên tư nguyên  $-$  chính những thành viên này là người quyết đình hứơng phát triển của Internet và cũng chính họ là người quản lý kỹ thuật và quy đình các chức năng thích hợp của Internet.
- $\Box$  IAB tổ chức các cuộc hop về nguyên tắc, quy đinh để tiêu chuẩn hoá và phân chia các nguồn dữ liệu như: những đia chỉ của những trang Web hoặc vi trí của nguồn.

 $\overline{\phantom{a}}$  IAB giữ hàng loat các các con số đa dang và phải lưu giữ những con số đó môt cách đặc biêt. Thí du như mỗi máy vi tính trên mạng đều có đia chỉ đặc biệt mà không có môt máy tính nào có thể có (được lưu trữ trong 1 trữ lương 32- bit).

### **III.** MÔT SỐ THUẤT NGỮ:

#### **Địa chỉ Internet**

### **1) Địa chỉ IP (Internet Protocol Address)**

Khi tham gia vào Interntet, các máy tính gọi là các host, phải mang một địa chỉ IP dùng để nhận dạng. Địa chỉ IP được chia làm 4 số thập phân giới hạn từ 0 - 255, phân cách nhau bằng dấu chấm.

Ví dụ: 172.16.19.5; 172.16.0.3; …

#### **2) Hệ thống tên miền DNS (Domain Name System)**

**Địa chỉ IP gồm các số rất** khó nhớ và khó sử dụng, cần phải xây dựng một hệ thống địa chỉ Internet khác, đó chính là hệ thống tên miền DNS, để đặt tên cho các host trên Internet.

Ví dụ: www.yahoo.com, www.microsoft.com, www.ctu.edu.vn, ...

Mỗi host trên Internet sẽ có hai địa chỉ: địa chỉ IP và địa chỉ tên miền được ánh xạ với nhau. Khi người sử dụng dùng tên miền, nó sẽ được chuyển đổi qua địa chỉ IP tương ứng.

Các phần **com**, **edu** hay **vn** trong địa chỉ tên miền ở trên được gọi là tên miền cấp 1 (Firstlevel Domain hay Top-level Domain). Có hai loại Top-level Domain chính:

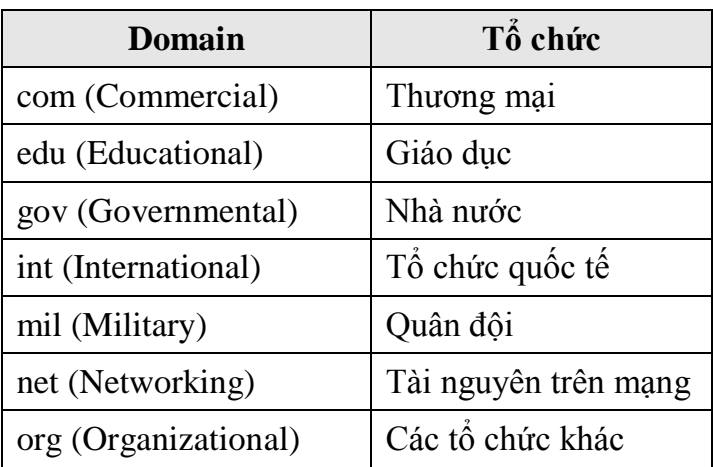

### **Domain mang tính tổ chức:**

**Domain mang tính địa lý:** gồm 2 ký tự tắt đại diện cho từng quốc gia.

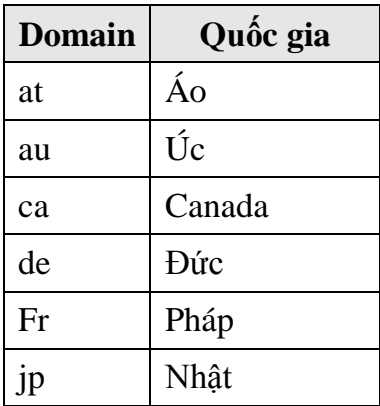

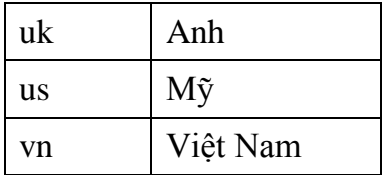

### **Một số thành phần trên Internet**

#### **1) Nhà cung cấp truy cập Internet IAP (Internet Access Provider)**

IAP là nhà cung cấp dịch vụ đường truyền để kết nối với Internet, quản lý cổng (gateway) nối với quốc tế.

IAP ở Việt Nam: Công ty dịch vụ truyền số liệu VDC thuộc tổng công ty bưu chính viễn thông, cơ quan thực hiện trực tiếp là VNN.

#### **2) Nhà cung cấp dịch vụ Internet ISP (Internet Service Provider)**

ISP là nhà cung cấp dịch vụ Internet cho các tổ chức và cá nhân, còn được gọi là các ISP thương mại. ISP phải thuê đường truyền và cổng của một IAP.

ISP thương mại ở Việt Nam: Công ty dịch vụ truyền số liệu VDC thuộc tổng công ty bưu chính viễn thông, Công ty FPT thuộc Bộ khoa học công nghệ và môi trường, …

#### 3) **ISP dùng riêng**

Là nhà cung cấp dịch vụ Internet không mang tính chất kinh doanh. Đây là loại hình dịch vụ Internet của các cơ quan hành chính, các trường đại học,viện nghiên cứu, …

ISP dùng riêng ở Việt Nam: mạng của Trung tâm khoa học và kỹ thuật hạt nhân, mạng Khoa học giáo dục VARENet.

#### **4) Ngƣời sử dụng Internet**

Người sử dụng Internet là người sử dụng các dịch vụ Internet. Những người này phải đăng ký với một ISP, có một tài khoản (Account) để quản lý truy cập và tính toán chi phí phải trả cho ISP. Khi đăng ký với ISP, người sử dụng cần phải biết:

- ISP có cung cấp đầy đủ các dịch vụ của Internet không?
- ISP được truy nhập thông qua đường điện thoại cục bộ hay đường dài.
- Tốc độ đường truyền của ISP.
- Phương thức và chi phí phải thanh toán.

#### **5) Tài khoản ngƣời dùng trên Internet**

Khi đăng ký với một ISP, người dùng được cung cấp một tài khoản. Mỗi tài khoản bao gồm tên (User name) và mật khẩu đăng nhập (Password).

Ngoài việc sử dụng tài khoản do ISP cấp để quản lý truy cập và tính toán chi phí, khi sử dụng Internet có thể có nhiều trang Web yêu cầu bạn phải có một tài khoản đăng nhập vào mới sử dụng được một số

dịch vụ khác, đó là tài khoản của người dùng Internet.

### **IV. CHỌN PHƯỜNG PHÁP TÌM KIẾM THOÂNG TIN TREÂN INTERNET**

*1/- Tìm theo heä thoáng caây phaân caáp veà chuû ñeà*:

- Là duyệt lần theo từng khái niệm từ tổng quát đến cu thể cho đến khi tìm được thông tin cần tìm.
- Thực hiện (minh hoa bằng trang google):  $\Box$  B1: Vào trang www.google.com.vn
- $\Box$  B2: click chon *Thư mục* (**The Mus**) **B3:click chon** *World*

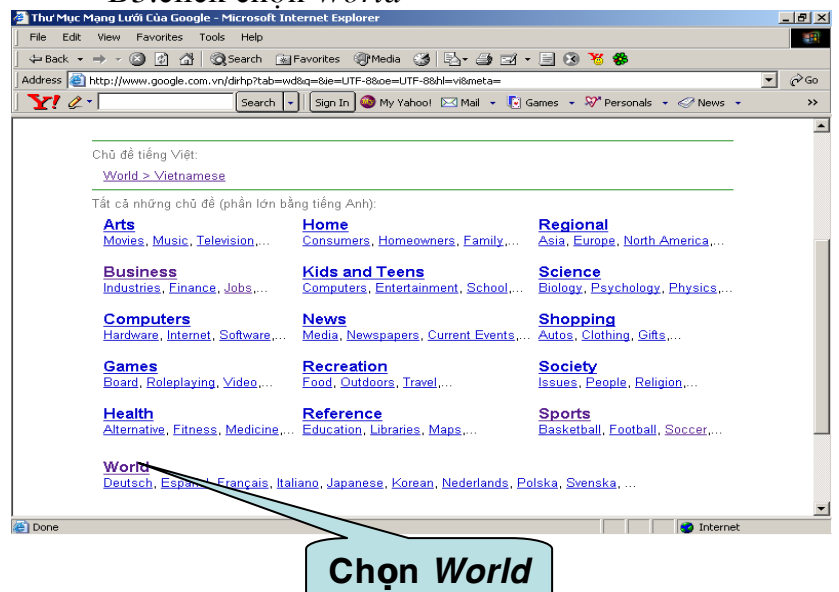

□ B4: click chon *Vietnamese* 

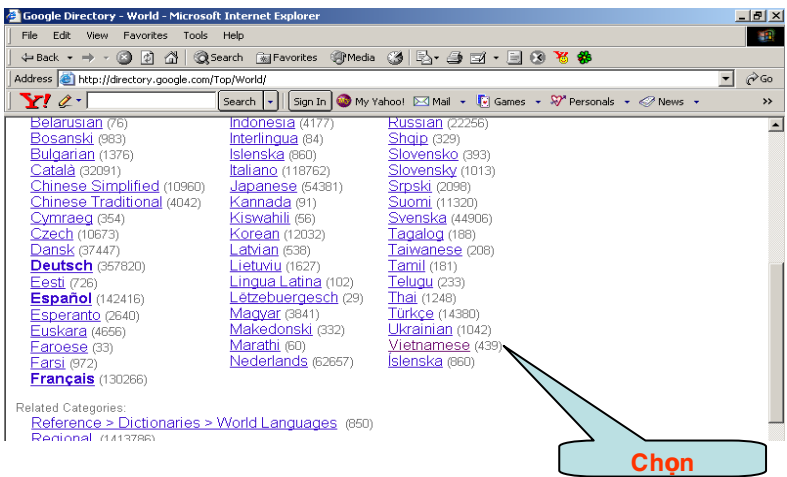

# **B5: click chon** *Kinh tế và doanh nghiệp*

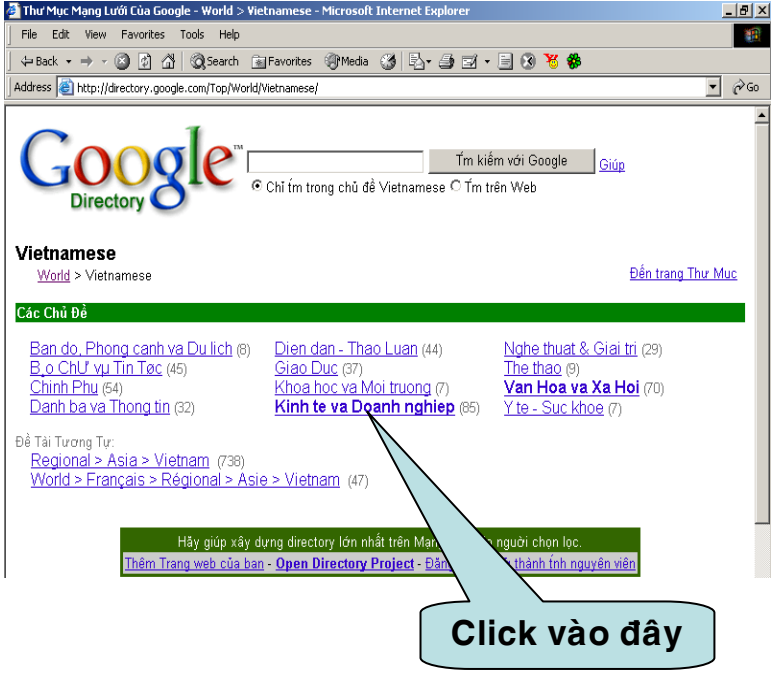

#### $\overline{B}$  B6: xuất hiện các trang web về các doanh nghiệp. Chon trang web cần tìm

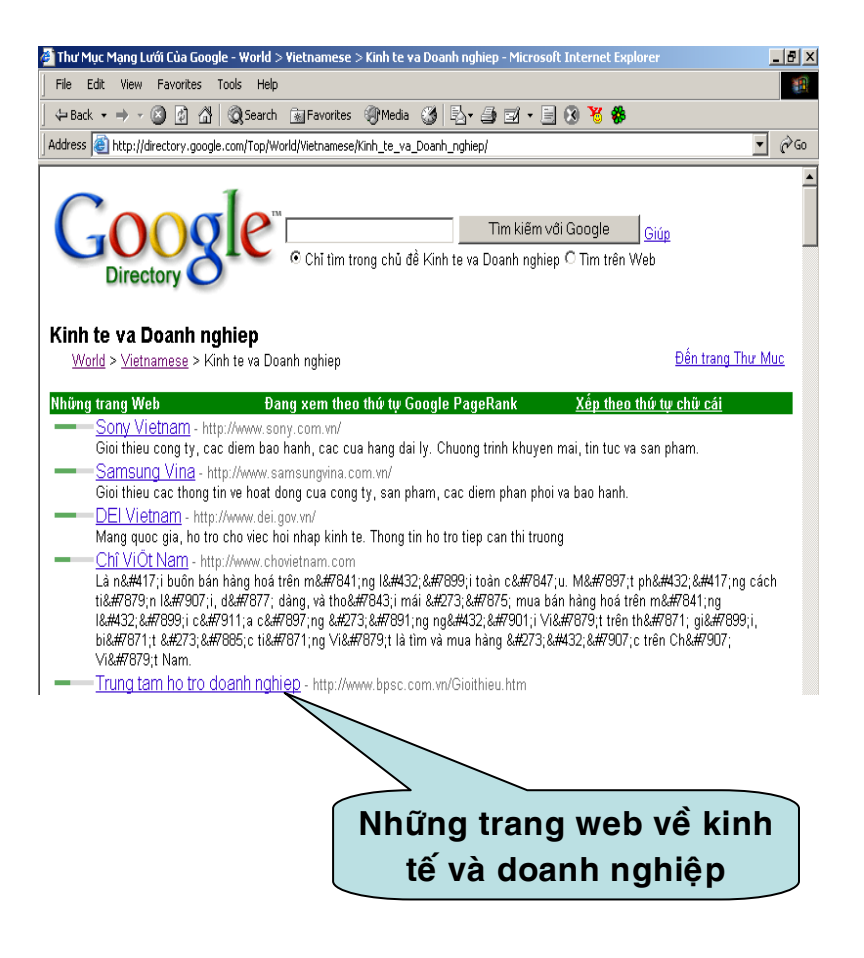

#### $\Box$  B7: Chon Phòng thương mai và Công nghiêp Việt Nam

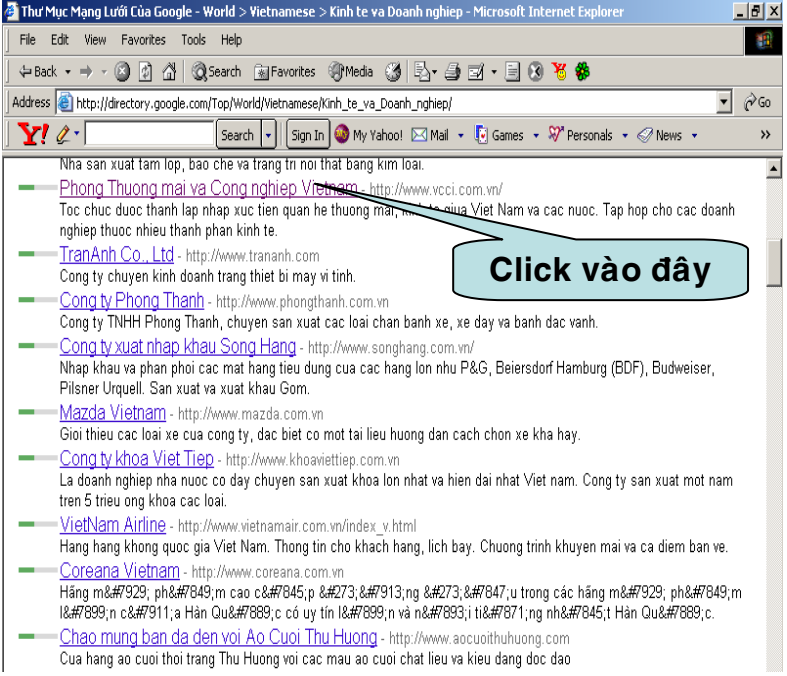

# $\overline{\phantom{a}}$ Kết quả tìm kiếm:

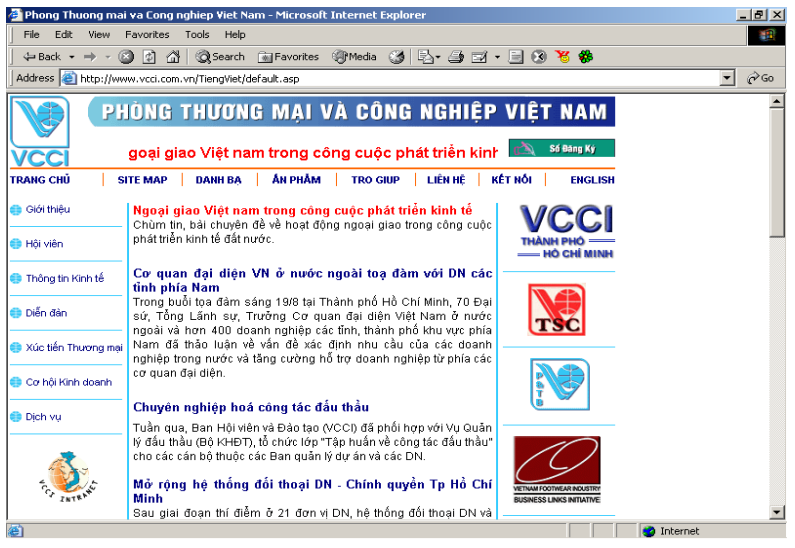

# 2/- *Dùng Search Engine*: (minh hoa bằng trang

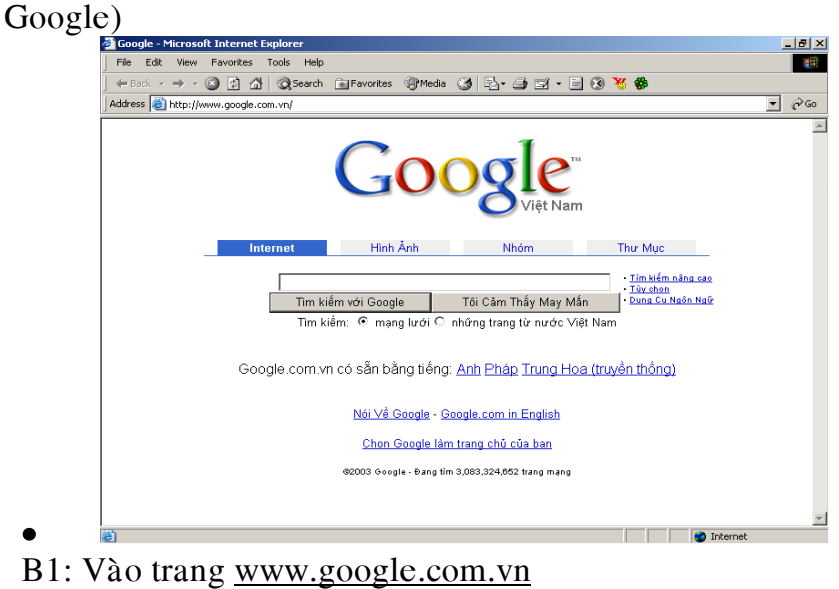

 $\bullet$  B2: Thực hiện tìm kiếm

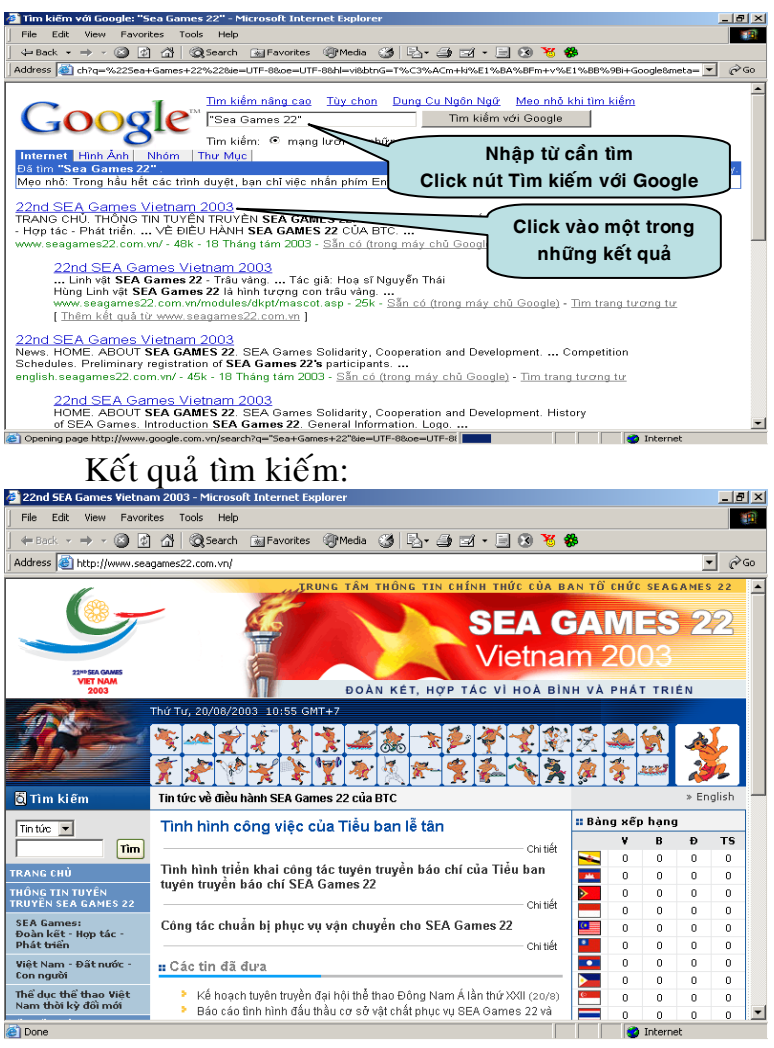

## *3/- Tìm kieám vôùi Google*:

*a.- Tìm kieám naâng cao vôùi Google*:

• Từ màn hình trang chủ Google.com.vn, chon muïc Advanced Search ñeå söû duïng trang *tìm kiếm tiến bộ*. Trong trang này, người dùng dễ dàng thu hep pham vi tìm kiếm làm cho bô tìm kiếm cho kết quả nhanh và đúng với mong muốn của người dùng hơn.

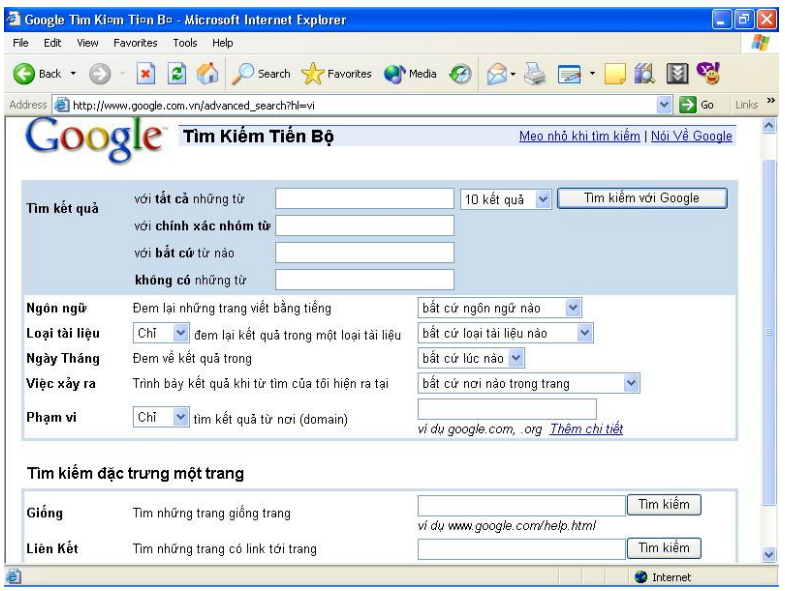

- *Chính xác nhóm từ*. Gõ từ khóa cần tìm kiếm, xong nhaán Enter.
- *Ngày tháng*: có thể đặt điều kiện để những trang Web kết quả chỉ là những trang mới xuất bản trong 6 tháng gần đây.

b.- *Kết hợp giữa tìm kiếm theo điều kiện và theo chủ ñeà:*

 $\bullet$  Là tìm kiếm theo hệ thống cây phân cấp (xem lai phần  $X(1)$ .

- **Thí du:** *Nếu người dùng muốn tìm kiếm các phaàn meàm daïy hoïc mieãn phí thì vieäc ñôn giaûn*  và nhanh nhất là tìm đến chủ đề Computer> *Software> Educational > . . .*
- Cách thực hiện:
	- □ Từ màn hình chính của Google, bạn chọn muc Chủ đề (Thư muc).

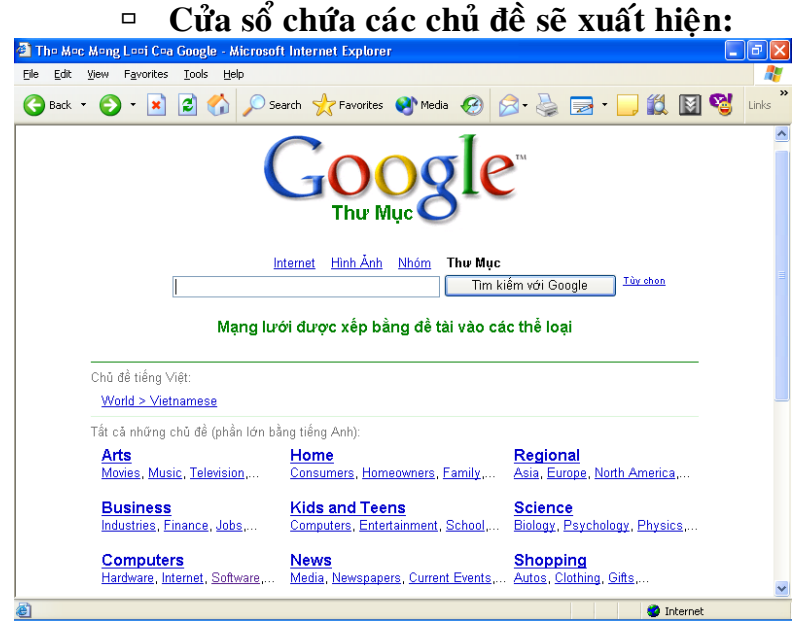

□ Chon chủ đề ban muốn lấy nôi dung cho dến khi ban thấy địa chỉ trang Web cần **tìm.**

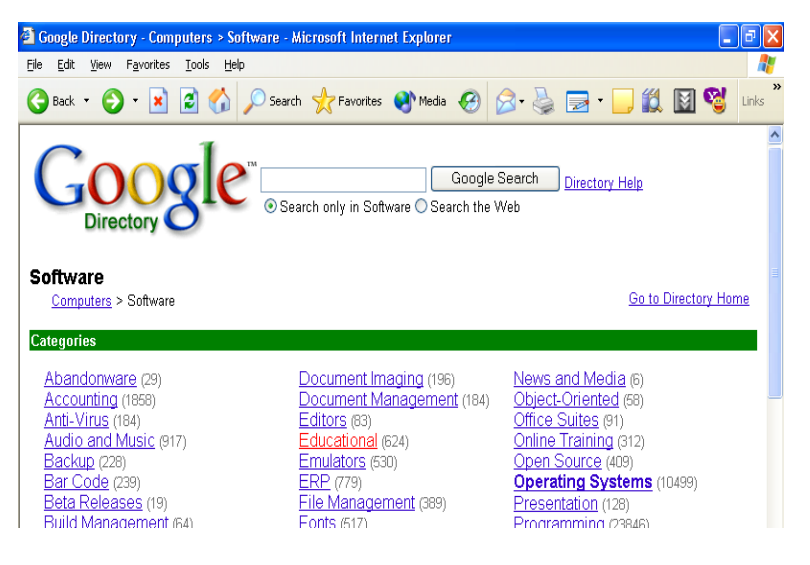

**□** Kết hơp giữa tìm kiếm theo điều kiện và *theo chuû ñeà***: Giaû söû ta laøm tieáp theo phaàn**  trên để tìm được các trang Web nói về **phaàn meàm daïy hoïc mieãn phí. Trong trang Web keát quaû, baïn goõ theâm töø khoùa**  Freeware rôi click chon Search only in Educational. Ban sẽ có trang kết quả sau **ñaây:**

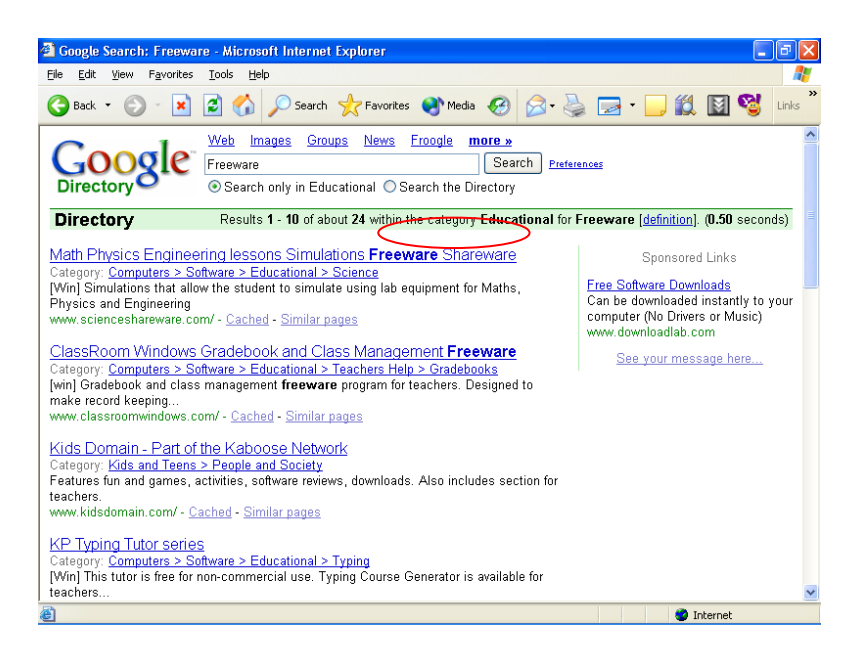

c.- *Tìm noäi trong keát quaû tìm kieám ñaõ coù:*

- $\bullet$  Là tìm nối tiếp trên kết quả đã có. Nhơ vây người dùng không cần nhâp câu điều kiên quá dài ngay từ ban đầu.
- $\bullet$  Thí du:

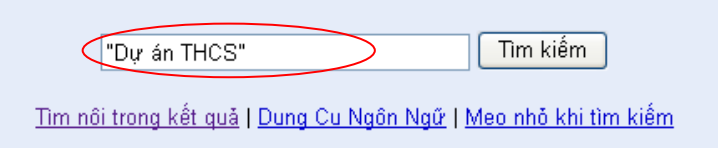

 *Sau khi tìm ñöôïc caùc trang Web coù noùi veà Döï aùn THCS, baïn muoán tìm thoâng tin chính xaùc hôn veà Döï aùn THCS ôû Vuõng Tàu, click chon lim nôi trong kết quả, Cửa soå Tìm noäi trong keát quaû xuaát hieän:*

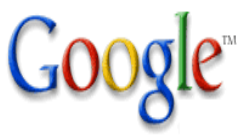

Có khoảng **699** kết quả cho (những) từ "**Dự án THCS"**.<br>Dùng khung tìm dưới đây đề tìm nội trong những kết quả này.

Tìm nội trong kết quả

Tìm nội trong kết quả

□ *Như vây, ban sẽ tìm được các trang Web noùi veà Döï aùn THCS ôû Vuõng Taøu. Coâng*  việc còn lại là bạn chỉ cần chọn trang web *maø mình mong muoán.*

"Vũna Tàu"

c.- *Tìm kieám hình aûnh:*

• Tương tư như tìm trang Web. Ban vẫn phải gõ từ khóa của hình ảnh cần tìm, sau đó nhắp vào link Hình ảnh. Ban sẽ thấy kết quả là có nhiều hình ảnh hiện ra.

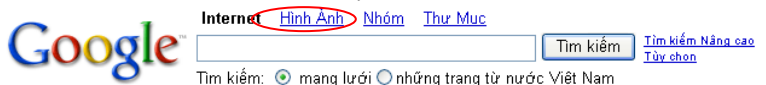

- Click vào hình ảnh cần thiết để có thể xem hình ảnh với kích thước lớn hơn.
- $\bullet$  Muốn lưu hình vào đĩa, ta click chuột phải vào hình rồi chon Save Picture as  $\dots$

## *4/- Tìm kieám baèng chöùc naêng Search cuûa IE 6.0:*

- *a.- Tìm kieám baèng nuùt leänh Search*:
	- · Từ cửa số của Internet Explorer, click chon nút lệnh Search trên thanh công cụ. Cửa sổ Search Companion sẽ xuất hiện bên trái cửa  $s\hat{\alpha}$  IE.

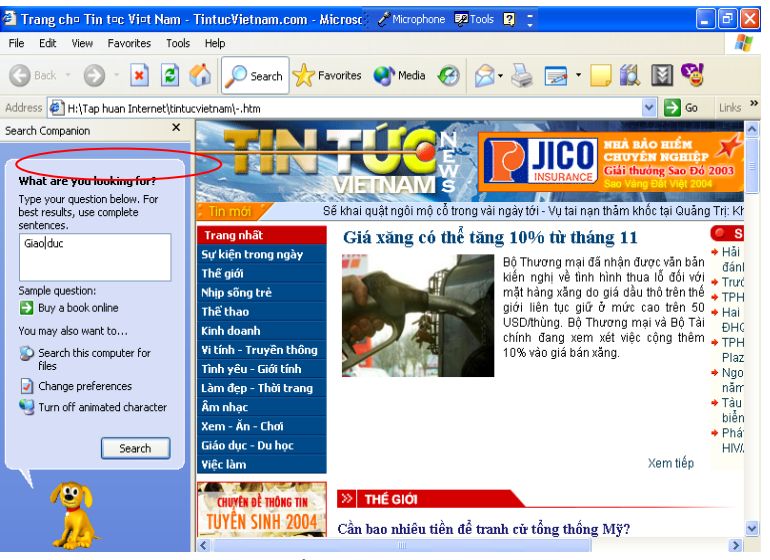

- Gõ từ khóa cần tìm vào khung What are you looking for? Rồi click chon Search.
- Danh sách các trang Web được tìm thấy sẽ xuất hiện, ban chỉ cần click vào đia chỉ link được hiển thì trong danh sách.

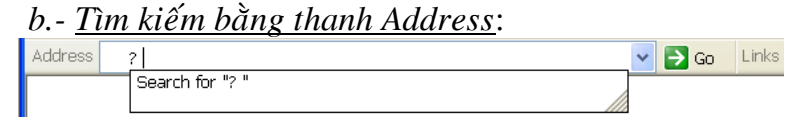

- $\bullet$  Để tìm kiếm nhanh, bạn gõ vào thanh Address từ khóa có dang sau:
	- *?* **Töø caàn tìm** *Go* **Töø caàn tìm** *Find* **Töø caàn tìm**
- Thí duï: *ñeå tìm caùc trang Web lieân quan ñeán Nobel, ta gõ như sau:*

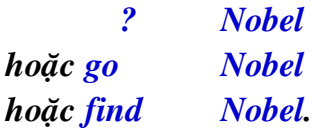

*5/- Giao dieän cuûa moät soá website hoã trôï vieäc tìm kieám*:

**Ñeå thöïc hieän tìm kieám treân caùc trang Web**  này, bạn chỉ cần nhập từ khóa cần tìm kiếm vào khung Search (hay Find), sau đó nhắp vào nút lệnh **Search (hay Find).**

Kết quả tìm được sẽ hiển thi ngay bên dưới. Nếu kết quả có nhiều trang, bạn hãy click chọn Next (bên dưới danh sách kết quả) để sang trang kế **tieáp.**

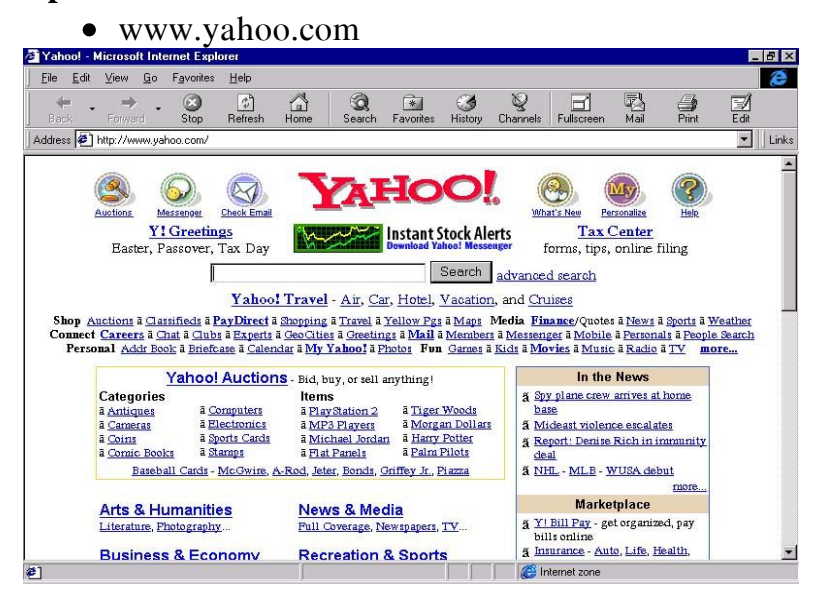

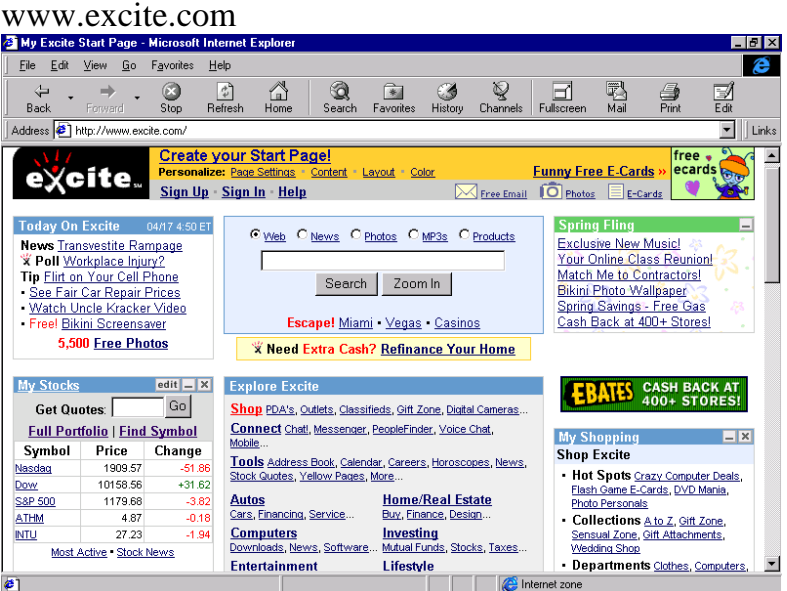

#### [www.msn.com](http://www.msn.com/)

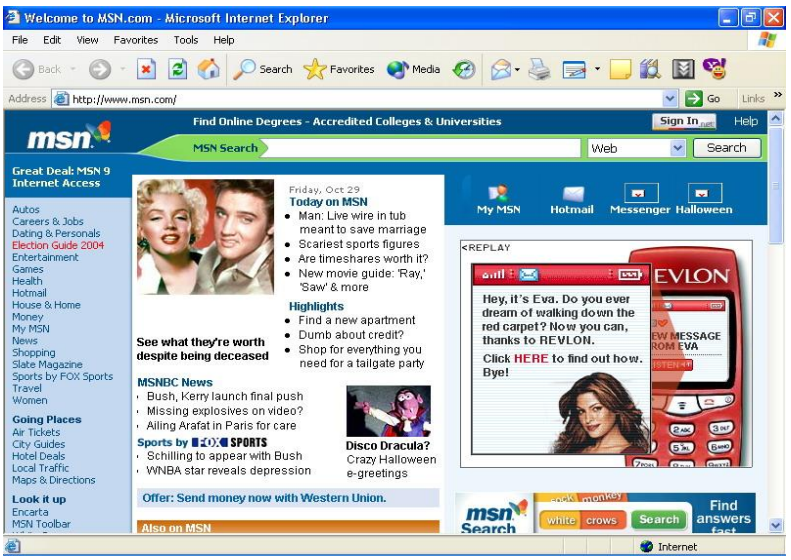

### **V. DOWNLOAD VÀ SAVE TÀI LIÊU:**

*1/. Download (taûi) taøi lieäu:* 

Trong các trang web có hỗ trợ việc tải tài liêu (Download) xuống máy tính của ban, ban chỉ việc click trái vào muc cần dùng, sẽ xuất hiện các muc chon:

- $\bullet$  *Open*: muốn mở tập tin ra xem.
- *Save*: ghi vào đĩa (Save). Nếu chon nút này, sẽ xuất hiện tiếp hộp thoai *Save* để ban chon thư muc sẽ lưu tài liêu. Click OK máy sẽ thực hiện việc tải tài liệu và ghi trên đĩa của bạn theo các lưa chon.

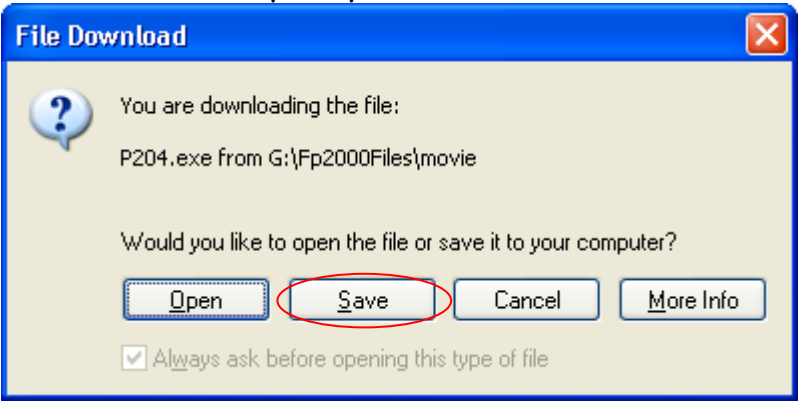

### *2. Söû duïng phaàn meàm ñeå download taøi lieäu:*

Thông thường, nếu ban kết nối Internet thông qua đường dây điện thoại thì tốc độ download **khoâng cao, coù theå bò maát keát noái giöõa chöøng. Toát nhaát, baïn neân caøi ñaët moät phaàn meàm hoã trôï vieäc** download như: có khả năng tăng tốc, tam ngưng viêc download (resume), . . .

#### *a.- FlashGet*:

- Thường dùng khi cần lưu 1 (hay nhiều) tập tin hoặc 1 trang web.
- $\bullet$  Sau khi đã cài đăt, trong trường hợp ban đang xem 1 trang Web trên Internet và muốn ghi lai nội dung đang xem, ban thao tác như sau:
	- $G$  *Ghi cå trang Web*: chon File Save as **Chon thư muc, Gõ tên – Save.**
	- **□** *Chỉ ghi nội dung*: Đánh dấu nội dung cần sao chép, chon Edit -> Copy -> m<sup>3</sup> MS-Word và dán (Paste) nôi dung lên trang văn bản của MS-Word.

Maøn hình *FlashGet*:

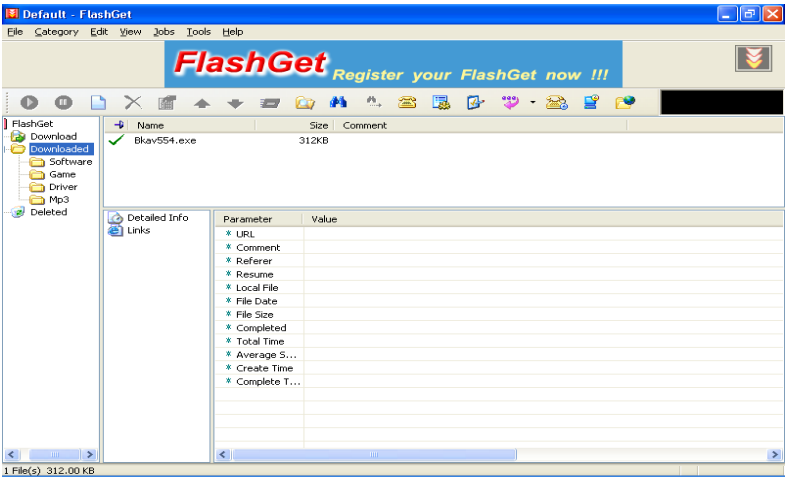

*b.- Teleport Pro*:

- · Thường dùng khi muốn ghi lại cả Website (nhiều trang có liên kết với nhau).
- Maøn hình *Teleport Pro*:

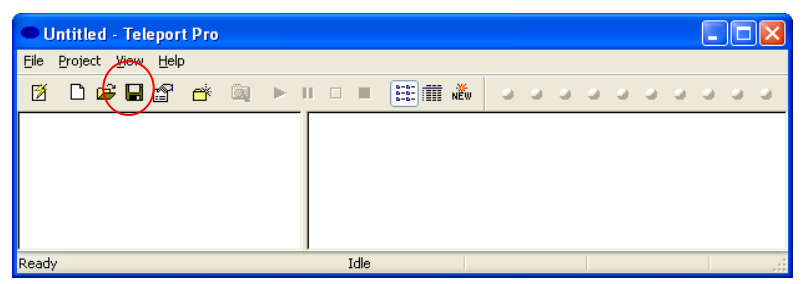

· Sử dụng:

**B1:** 

- **Click choïn** *New Project Wizard* **ñeå taûi moät trang Web môùi.**
- **Trong hoäp thoaïi** *New Project Wizard* Chon . . .hard drive de<sup> $\hat{a}$ </sup> ta<sup> $\hat{a}$ </sup> i trang Web **veà ñóa cöùng.**

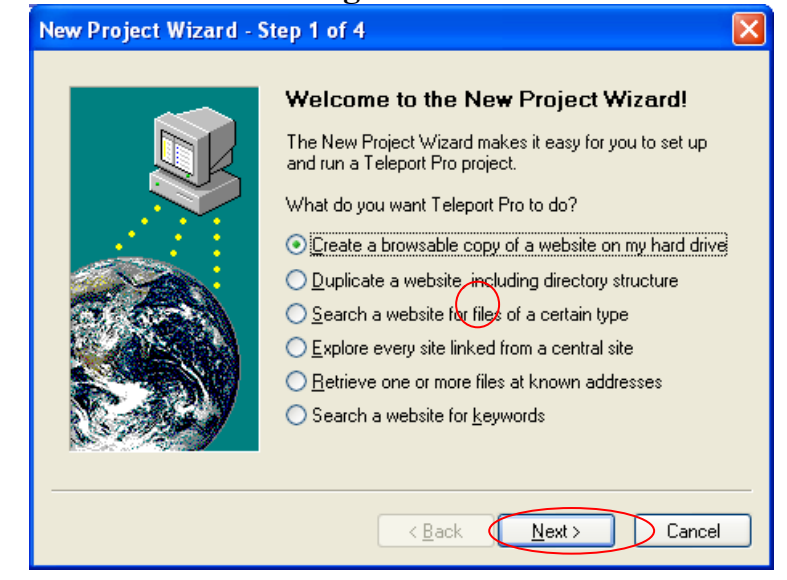

**B2:**

- $\checkmark$  Gõ địa chỉ trang Web cần tải về đĩa **cöùng.**
- **Choïn soá caáp baäc lieân keát con tính töø trang caàn taûi.**

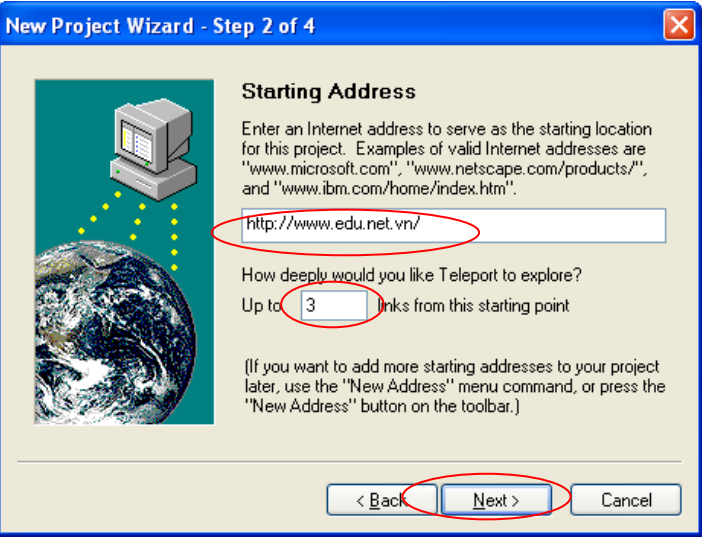

#### **B3:**

- **Choïn ñoái töôïng caàn download treân trang Web. (Everything).**
- **Nhaäp account, password neáu trang web caàn taûi veà caàn.**

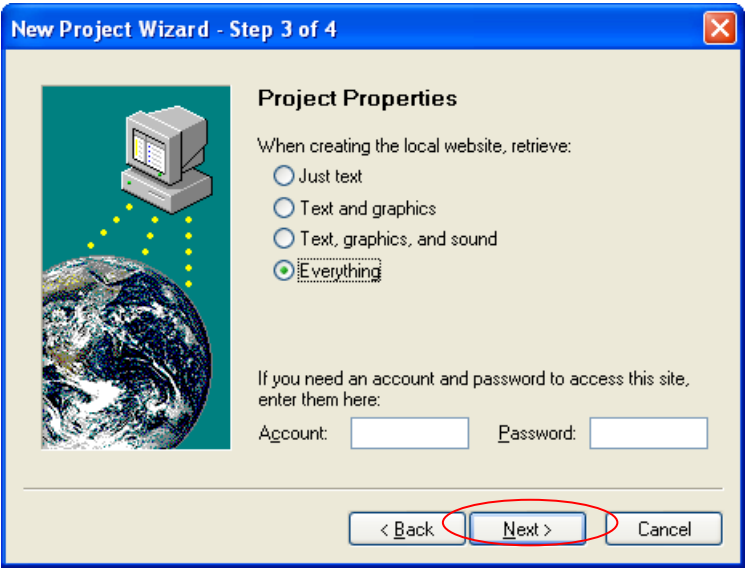

□ B4: Chọn Finish để kết thúc quá trình **khai baùo cho Project.**

#### New Project Wizard - Step 4 of 4

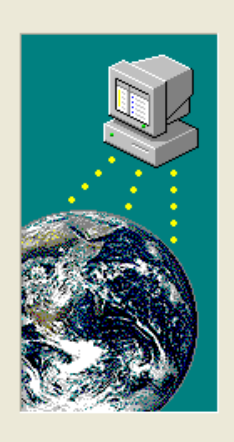

#### **Congratulations!**

You've just created a Teleport Pro project!

When you press Finish, you will be asked to save the project. Choose a name for it in the Save dialog box.

Teleport Pro will save the project, then create a folder, named after your project, in which it will store any retreived files.

When you're ready to run the project, press the Start  $( \blacktriangleright )$ button on the toolbar, or select Start from the Project menu.

> $\leq$  Back Finish

Cancel

 $\overline{\mathsf{x}}$ 

<sup>1</sup> B5: Trước khi tải trang Web, bạn cần chọn tên Project (thư muc) khi lưu vào **ñóa cöùng.**

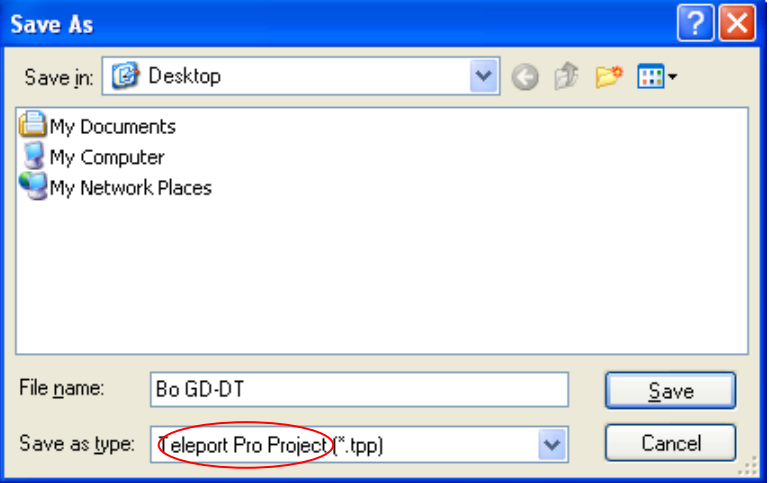

**B6: Công việc sau cùng là ban click nút** lệnh Start để tải về.

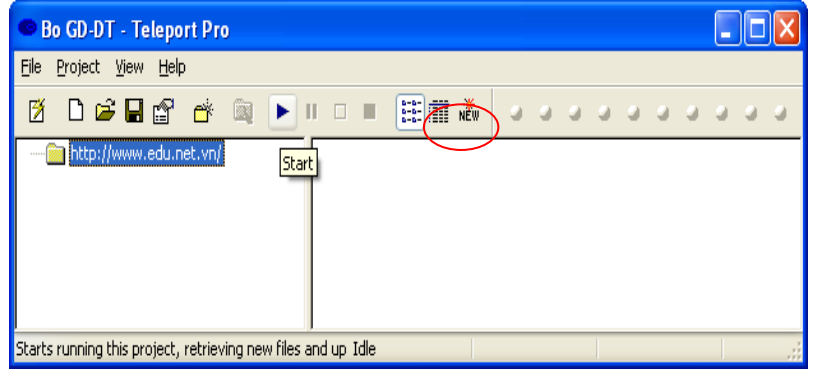

### **DỊCH VỤ THƢ ĐIỆN TỬ**

#### **GIỚI THIỆU**

Thư điện tử (Email) là phương tiện liên lạc vô cùng tiện lợi trong thời đại công nghệ thông tin ngày nay. Sử dụng Email ta có thể trao đổi thông tin với ban bè, đồng nghiệp trên toàn cầu. Ưu điểm nổi bật nhất của việc sử dụng Email là nhanh, rẻ, mọi lúc mọi nơi.

#### **Nguyên lý vận hành**

Muốn sử dụng thư điện tử thì người dùng phải có máy tính nối kết Internet hoặc nối kết vào máy chủ cung cấp dịch vụ Email (Mail Server). Ngoài ra, để gởi hoặc nhận Email thì người sử dụng phải có tài khoản Email và danh sách địa chỉ Email của người nhận.

#### **Cấu trúc một địa chỉ Email**

Địa chỉ Email (Email Address) là 1 định danh trên Internet cho phép người sử dụng Internet nhận biết được chính xác người cần liên hệ, giao dịch, trao đổi thông tin và ra lệnh gửi các thông điệp, tài liệu, hình ảnh (Email message) tới định danh này.

Cấu trúc một địa chỉ Email:

<Tên tài khoản>@<Tên miền>

- Tên miền: tên của máy tính Server lưu và quản lý địa chỉ Email này.
- Tên tài khoản: tên được đăng ký, để phân biệt với các địa chỉ Email khác có cùng tên miền.

Ví du: info@yahoo.com; surport@ctu.edu.vn; webmaster@ctu.edu.vn; …

#### **Webmail**

Webmail là hệ thống cung cấp các dịch vụ Email (nhận, gửi, lọc Email) thông qua 1 Website nào đó trên mang Internet. Thông thường, đây là hệ thống cung cấp địa chỉ Email miễn phí. Để gửi và nhận Email, người sử dụng Internet chỉ có 1 cách duy nhất là dùng

trình duyệt Web truy cập vào địa chỉ Website của nhà cung cấp dịch vụ, sử dụng Account đã được cung cấp để kiểm tra Email và sử dụng các dịch vụ Email thông thường khác.

Ví dụ về các nhà cung cấp các dịch vụ Email:

[www.vol.vnn.vn;](http://www.vol.vnn.vn/) [www.hotmail.com;](http://www.hotmail.com/) [www.mail.yahoo.com;](http://www.mail.yahoo.com/) [www.webmail.ctu.edu.vn;](http://www.webmail.ctu.edu.vn/) [www.gmail.google.com](http://www.gmail.google.com/) , …

#### **CHƢƠNG TRÌNH OUTLOOK EXPRESS**

Outlook Express là phần mềm quản lý Email được cài đặt sẵn trong các máy tính sử dụng hệ điều hành Windows. Phần mềm này cung cấp hầu hết các tính năng cần thiết để người dùng có thể quản lý Email một cách hiệu quả.

### **Các thành phần trong Outlook Express**

**1) Khởi động Outlook Express**: chọn menu Start/ Programs/ Outlook Express, cửa sổ Oulook Express xuất hiện như sau:

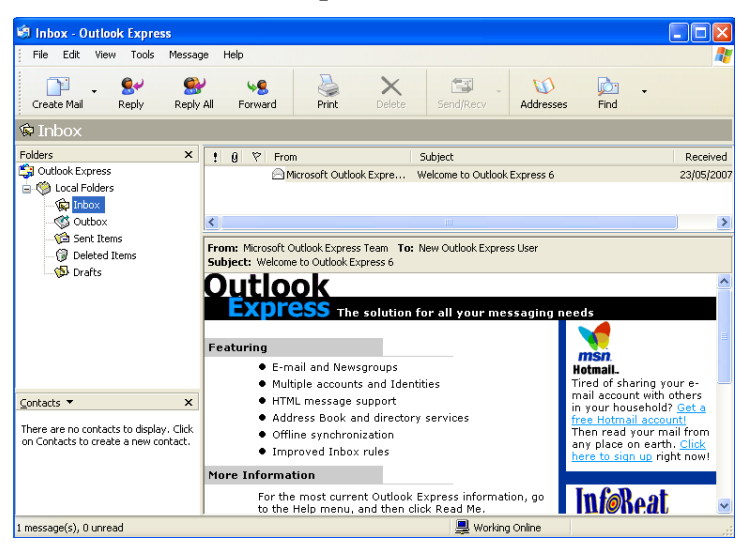

#### **2) Thanh công cụ**

- Create Mail : soạn Email mới.
- Reply: trả lời Email đang mở cho người gởi.
- Reply All: trả lời Email đang mở cho tất cả các người có trong danh sách người nhận của Email đang mở.
- Forward: gởi Email nhận được cho những người khác.
- $-$  Print: in Email đang mở.
- Delete: xóa Email đã chọn.
- Send/Recv: gởi/ nhận Email mới từ máy chủ.
- Addresses: mở danh sách địa chỉ Email.
### **Sử dụng hotmail**

MSN Hotmail là hệ thống Email sử dụng giao diện Web. Đối với hệ thống này người dùng có thể sử dụng bất cứ máy tính nào có nối kết Internet để gởi và nhận Email.

Để sử dụng Hotmail, người dùng phải đăng ký tài khoản với dịch vụ Hotmail. Nhập vào địa chỉ của Hotmail: *www.hotmail.com*, trang chủ của Hotmail xuất hiện như sau:

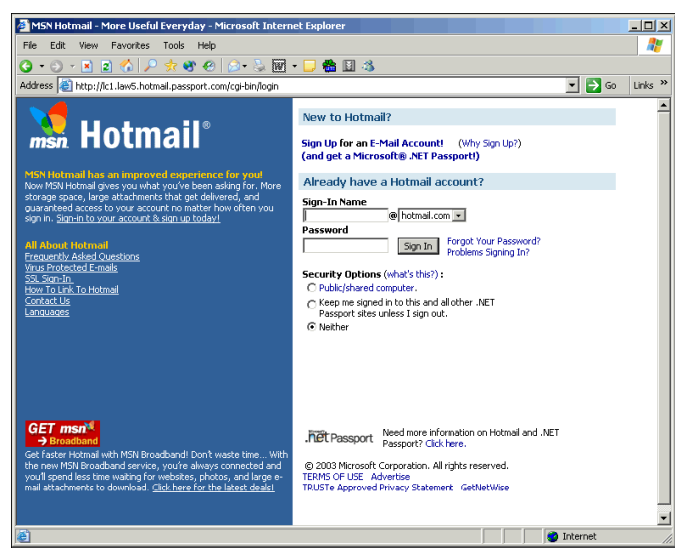

## **1) Tạo tài khoản mới trong Hotmail**

Từ trang chủ của Hotmail, Click vào nút **New Account Sign Up**. Điền các thông tin cần thiết

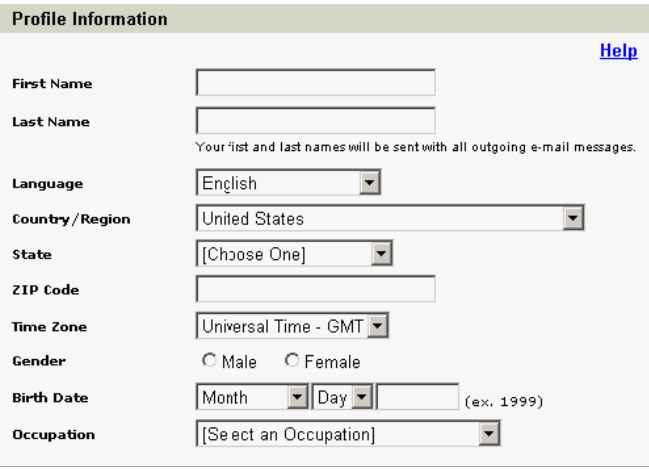

- Đọc thỏa thuận "Điều khoản sử dụng" (Term of Use), nhấn nút I Agree nếu chấp nhận các điều khoản sử dụng.
- Chọn thêm một số tùy chọn (nếu muốn) về các bản tin miễn phí, rồi Click Continue.
- Chọn thêm một vài tùy chọn rồi nhấn Continue to E-mail.

#### **Sử dụng yahoomail**

Để sử dụng Yahoomail, người dùng phải đăng ký tài khoản với dịch vụ Yahoomail. Nhập vào địa chỉ của Yahoomail: *www.*mail*.*yahoo.*com*, trang chủ của Yahoomail xuất hiện như sau

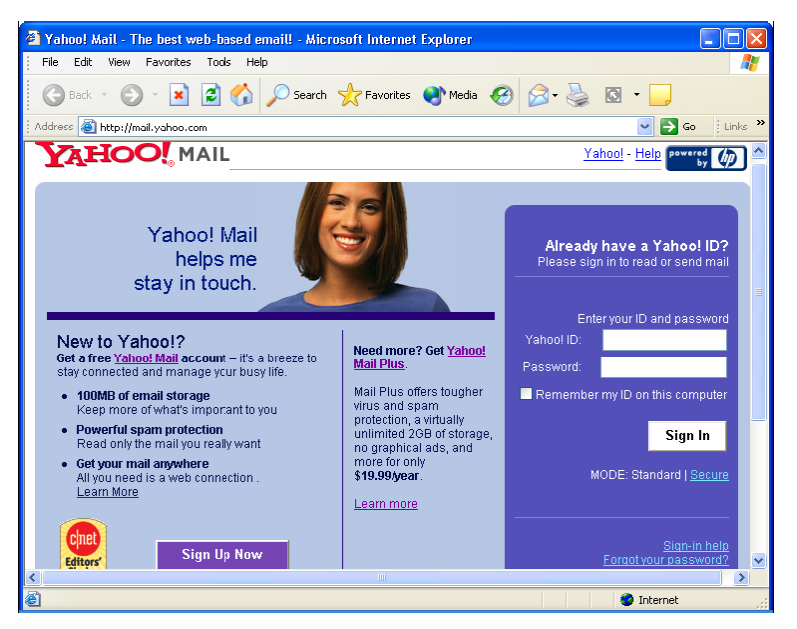

Sử dụng Yahoomail cũng tương tự như Hotmail. Nếu có sẵn tài khoản, bạn có thể đăng nhập để sử dụng trong mục Enter your ID and Password, rồi Click **Sign in.** Nếu chưa có tài khoản, bạn có thể tạo tài khoản bằng cách Click vào **Sign Up Now**, khi đó sẽ xuất hiện 3 lựa chọn cách tạo tài khoản (có miễn phí hay không). Để sử dụng dịch vụ mail miễn phí, bạn Click vào tùy chon "**Free!**"

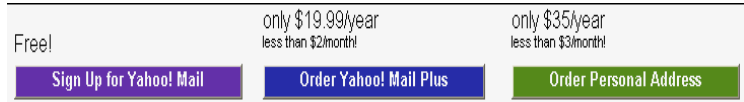

Sau đó điền thông tin cá nhân và thông tin về tài khoản của mình vào mẫu đăng ký. Sau khi đăng ký thành công, bạn có thể sử dụng tài khoản đó để đăng nhập và sử dụng dịch vụ Mail của Yahoo tương tự các dịch vụ của Hotmail.

# **CHƢƠNG 5: MICROSOFT ACCESS I. KHÁI NIÊM**

#### **Cô sôû döõ lieäu.**

Cơ sở dữ liệu là một bộ sưu tập gồm nhiều bảng dữ liệu. Một bảng dữ liệu gồm nhiều dòng và nhiều cột. Hệ quản trì cơ sở dữ liệu là môt phần mềm phục vu cho việc thu thập và truy vấn dữ liệu.

## **Caùch thöùc thieát keá CSDL**

Thông thường người ta chia hệ thống dữ liêu ra thành những bảng khác nhau. Mỗi bảng bao gồm những trường (còn goi là côt, thuộc tính). Các bảng trong CSDL thường có mối quan hệ với nhau.

 $V$ í **du** :  $\overrightarrow{D}$ ể theo dõi tình hình mua hàng và thanh toán cho khách hàng ta cần có các bảng : Khách hàng, Hoá đơn mua hàng ( Phiếu nhập kho ), Thanh toán các hóa đơn (Phiếu thu tiền)

Những giai đoan thiết kế môt cơ sở dữ liêu thường là :

#### **Xaùc ñònh muïc tieâu cuûa cô sôû döõ lieäu**

Tìm hiểu những yêu cầu, thu thập những bảng báo cáo cần thiết cũng như các mẫu biểu để nhập liêu vào cho hê thống.

#### **Xaùc ñònh caùc baûng döõ lieäu sô khôûi**

#### **Xaùc ñònh caùc tröôøng cuûa baûng döõ lieäu**

Mỗi trường phải có quan hệ trực tiếp với thực thể chứa nó

- Không khai báo các trường tính toán hay các trường có thể tham chiếu từ bảng khác vào bảng dữ liêu
- $\blacksquare$  Mỗi bảng có môt trường ( hay môt nhóm trường làm khóa chính ( Primarykey) cho mỗi bảng và lưu yù:
- $\infty$  Access không cho phép khóa chính có giá trị rỗng (Null) hay trùng nhau
- $\mathcal F$  Khóa chính thường dùng để sắp xếp và truy tìm dữ liêu. Do đó không nên đặt tên quá dài và phải mang tính gọi nhớ để tiện cho việc thống kê dữ liêu
- $\mathcal{F}$  Ta nên nhớ một trường có thể là khoá chính của bảng này nhưng không hẳn là khóa chính của bảng kia
- <sup>®</sup> Ví dụ : Mã sinh viên là khóa chính của bảng **Sinhviên**. Nhưng không phải là khóa chính của bảng **Sách**, trong bảng Sách cho phép mã sinh viên trùng nhau vì sinh viên này có thể mươn sách nhiều lần.

#### **Xaùc ñònh moái quan heä giöõa caùc baûng**

Một điểm manh của Access cũng như các phần mềm quản trì dữ liệu sau này là thiết lập mối quan hê giữa các bảng dữ liêu bằng thao tác (Thay vì dùng các lênh ) và có thể nhìn thấy được chúng. Ví du :

 $\mathcal{F}$  Mối quan hệ giữa Sinhviên và Khoa được thiết lập trên trường Mã khoa.

<sup>®</sup> Mối quan hệ giữa Sinhviên và Sách được thiết lập trên trường Mã sách.

## $\div$  Giới thiêu các loai quan hê

#### **Quan heä moät – moät :**

Là mối quan hệ mà một mẫu tin của bảng này có mối quan hệ với một mẫu tin của bảng kia và ngược lai.

## **Quan heä moät – nhieàu :**

Là mối quan hệ mà một mẫu tin của bảng có quan hệ với nhiều mẫu tin của bảng dữ liệu kia ( nhưng không có chiều ngược lai)

## **❖** Khoá chính (Primary Key):

Là một hoặc nhiều trường trong bảng mà dữ liêu tai côt này phải không rỗng và duy nhất. Từ giá trì của khóa chính xác đỉnh được duy nhất một bộ giá trì trong bảng.

## **Khoùa ngoaïi (Foreign key):**

Là một hoặc nhiều trường trong một bảng mà các trường này là khóa chính của môt bảng khác.

## **II. TAO LÂP MÔT CƠ SỞ DỮ LIÊU**

## **❖** Các đối tượng trong Cơ sở dữ liệu **Access**

Trong Access môt CSDL được lưu trữ trong một tập tin duy nhất là .MDB. Tập tin này chứa 6 đối tương của CSDL là Table, Query, Form, Report, Macro và Module.

Table-bảng: Là thành phần quan trong nhất, cơ bản nhất của CSDL. Dùng để lưu trữ dữ liêu, là

môt trong các công cu giúp người sử dung mô tả phần lưu trữ số liệu, và cho phép người sử dung xem hay nhập số liệu trực tiếp vào cơ sở dữ liệu.

**Query – bảng vấn tin:** Dùng để xử lý số liêu. Query là công cu giúp xử lý số liêu rất hiệu quả như tính toán, rút trích, tổng hợp, tao dữ liệu nguồn cho các đối tương khác...

**Form – biểu mẫu:** Để xem, nhập dữ liêu vào CSDL. Màn hình nhập gần gũi với người sử dung.

**Report – Báo biểu:** Để xem, in dữ liêu ra giấy. Báo biểu với hình thức trình bày phong phú

**Macro – Vĩ mô:** Một tập hợp các lệnh được chon, sắp xếp hơp lý nhằm tư đông hóa một số thao tác thường dùng.

**Module – đơn thể chương trình**: Là phương tiên lâp trình trong Access với ngôn ngữ lâp trình Access Basic.

## **III. KHỞI ĐÔNG - THAO TÁC TRÊN TẬP TIN CSDL**

- **\*** Khởi Đông Access
- $\div$  Tao Mới Cơ sở dữ liêu

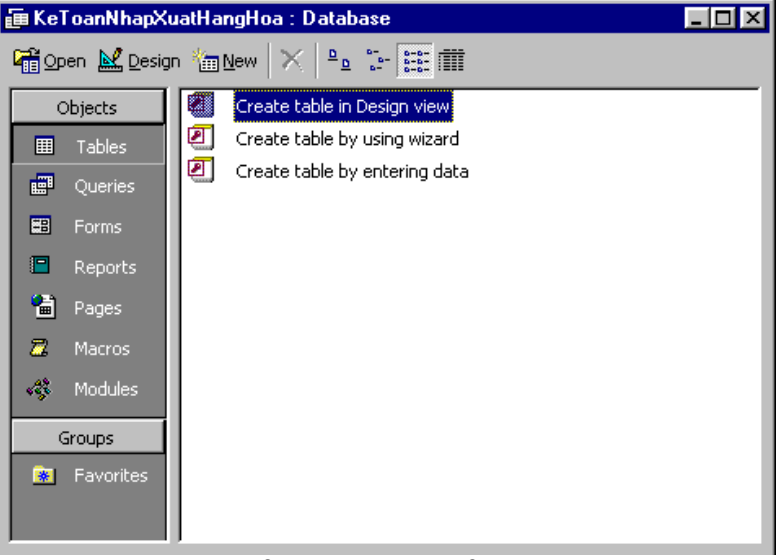

# **MÔÛ MOÄT CÔ SÔÛ DÖÕ LIEÄU**

Nhắp công cụ Open trên database Toolbar (hoặc File - Open) xuất hiện :

Chon  $\hat{\sigma}$  đĩa, folder và chon tên CSDL. Xong chon Open

### $\div$  **ĐÓNG CSDL: Chọn File, Close**

Khi chấm dứt làm việc với CSDL, nên nhớ đóng CSDL, nếu không đóng có thể dẫn đến tình trang bi hư CSDL

**Moät Soá Thao Taùc chung Trong Cöûa Soå Database**

Các công cu của Access còn goi là các đối tượng (object) Table, Query, Form, Modul, Report, Macro. Các Object này có thao tác xử lý như nhau., Chon trang Object cần xử lý

Thực hiện các công việc sau nếu cần :

Chon **Open**: Mở để xem hay nhập dữ liệu

Chon Design: Mở để xem, sửa cấu trúc của object

Chon New: Tao mới

Kích phải Mouse chon **Rename**: đổi tên

Kích phải Mouse chon **Delete**: xóa Kích phải Mouse chon Copy, Kích phải Mouse chon Paste, xuất hiện

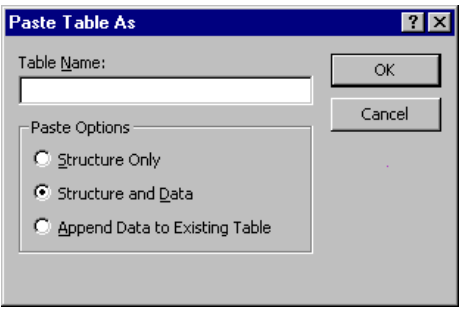

khung Paste Table As :

Muc Table Name : Đánh tên mới

# **IV. TABLE – baûng**

# **CAÙC KHAÙI NIEÄM VEÀ BAÛNG DÖÕ LIEÄU**

Table được tổ chức thành dòng, nhiều côt. Mỗi một cột gọi là một trường (field) và mỗi dòng được goi là môt mẫu tin (record). Mỗi môt trường có môt tên trường và một kiểu dữ liêu.

Dữ liệu trong một cột phải đồngnhất (Cùng kiểu dữ liệu và cùng ý nghĩa)

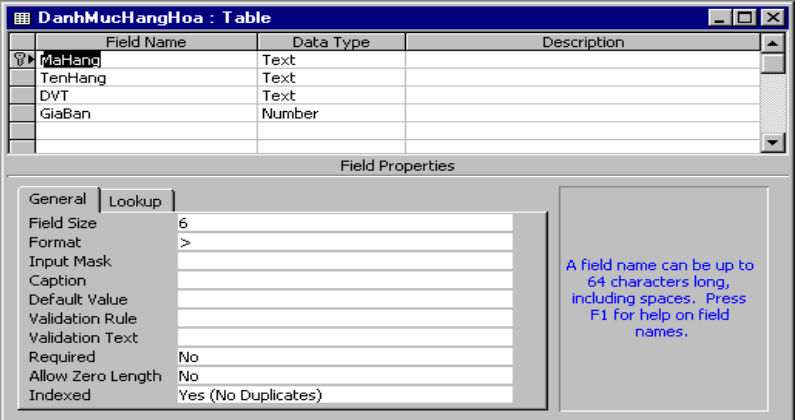

#### **Field Name – Teân Tröôøng**

Cách đặt tên:

 $+$  dài tối da 64 ký tư.

+ Bắt đầu là các ký tư  $A - Z$ ,  $0 - 9$ 

 $+ C$ ó thể có ký tự "space", "-" nhưng đặc biệt là không được có dấu chấm

#### **Data Type – Kieåu Döõ Lieäu Cuûa Tröôøng**

Trong Table mỗi Field dùng để lưu trữ một loại dữ liệu do vậy tương ứng mỗi field bạn phải chon một trong các dữ liệu sau đây.

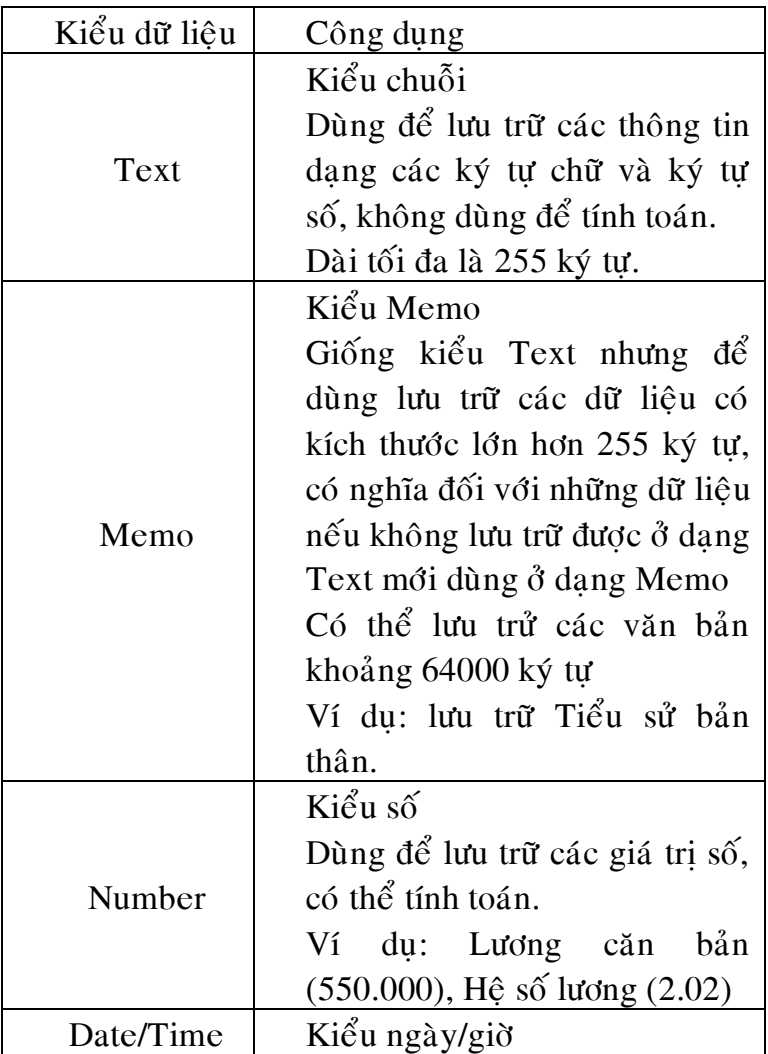

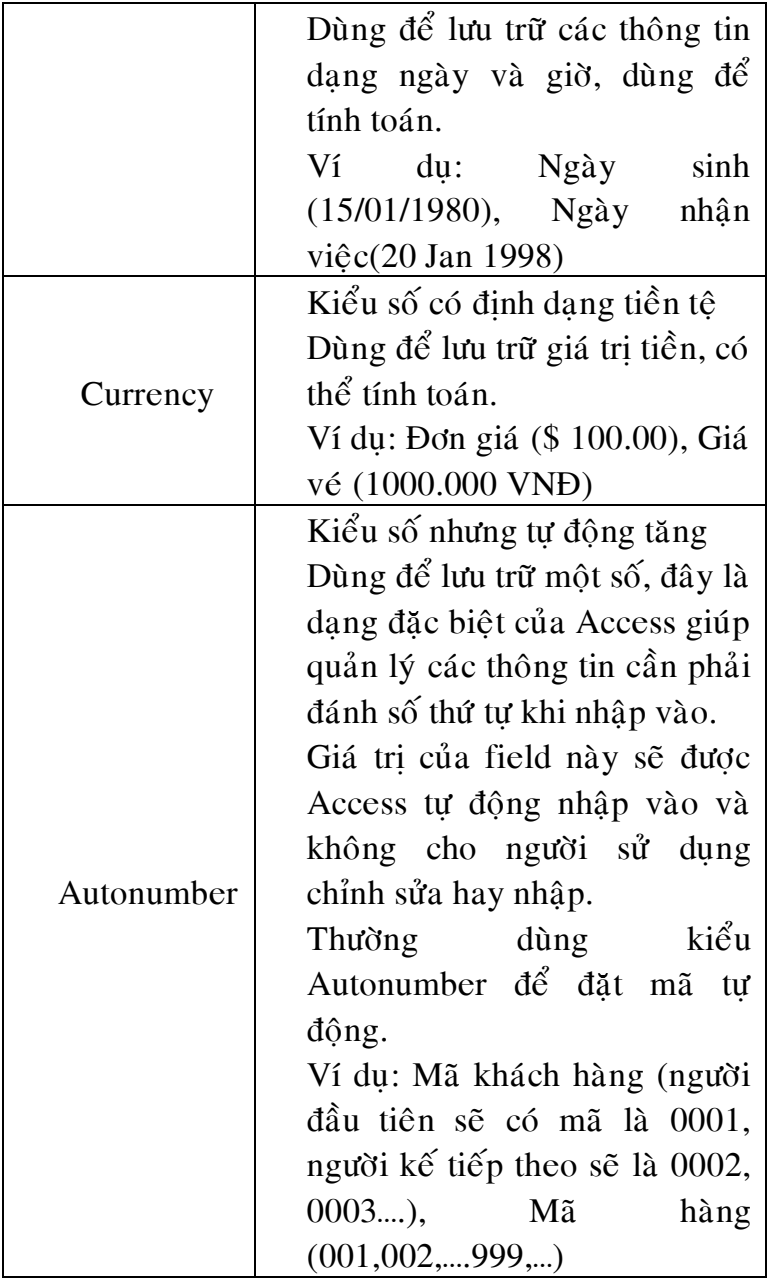

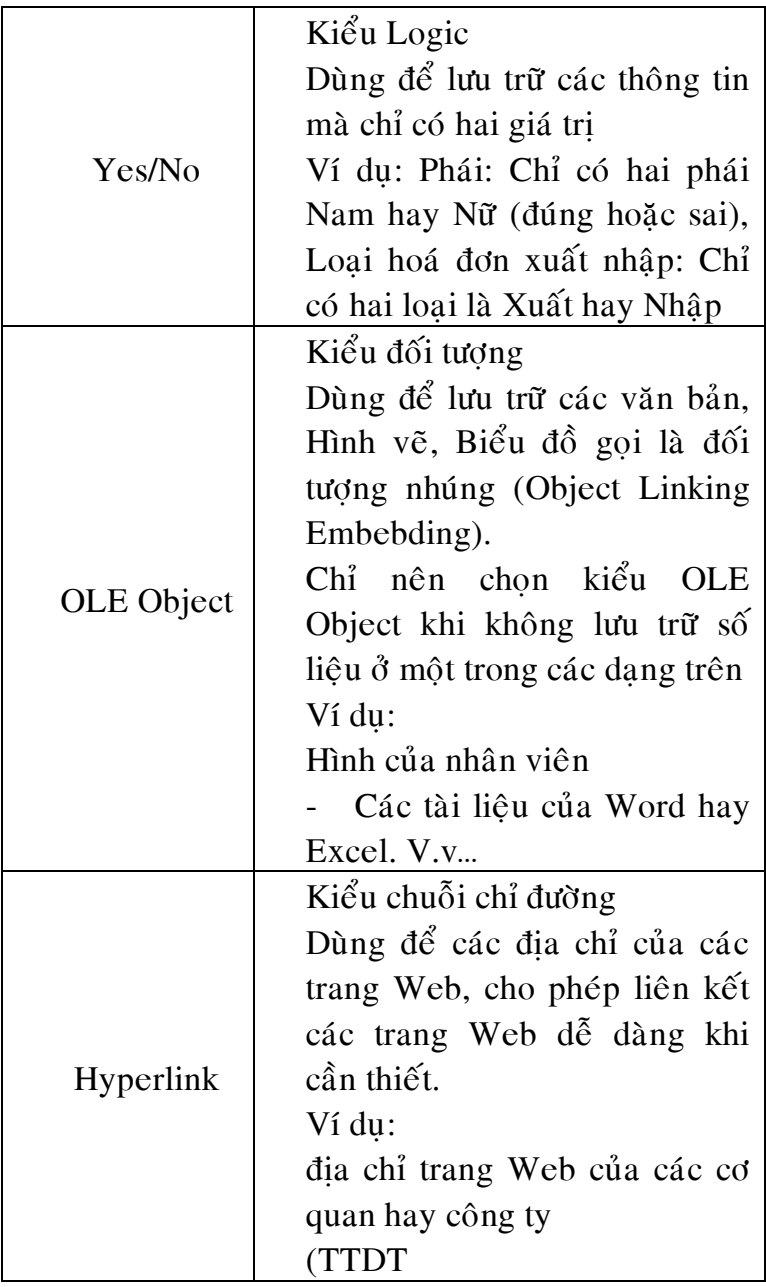

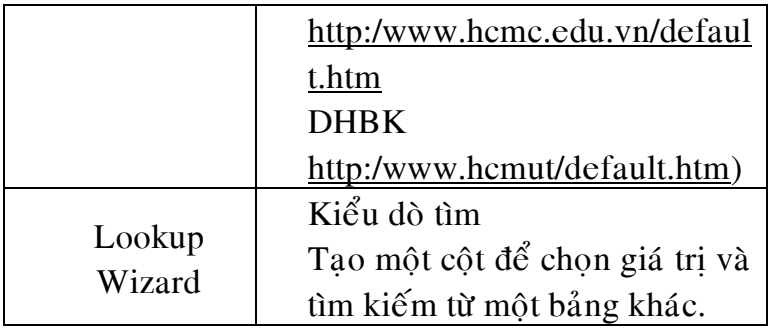

#### **Description – Moâ Taû**

Côt description dùng để chú thích cho trường, chỉ có giá trì tham khảo cho người sử dung. Khi ban nhập hay sửa dữ liệu trên trường ở chế đô datasheet, nội dung của description sẽ hiển thì ở thanh trang thái (Status line) để hướng dẫn người nhaäp.

#### **Properties – moâ taû thuoäc tính cuûa tröôøng**

Ngoài cách chon dữ liệu hợp lý để quản lý dữ liêu chính xác, Access còn cho phép người sử dung quy đinh thêm môt số thuộc tính của field nhằm muc đích tiết kiệm đĩa khi lưu trữ số liệu hay kiểm tra dữ liệu xuất nhập có hợp lý hay không .v.v.

Thuộc tính thông dung của field gồm các loai sau đây:

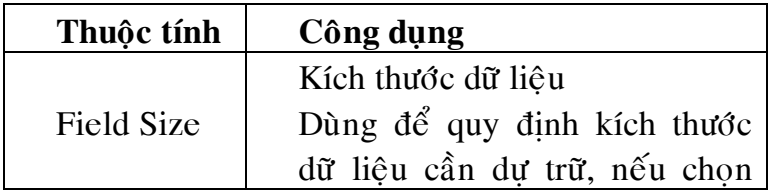

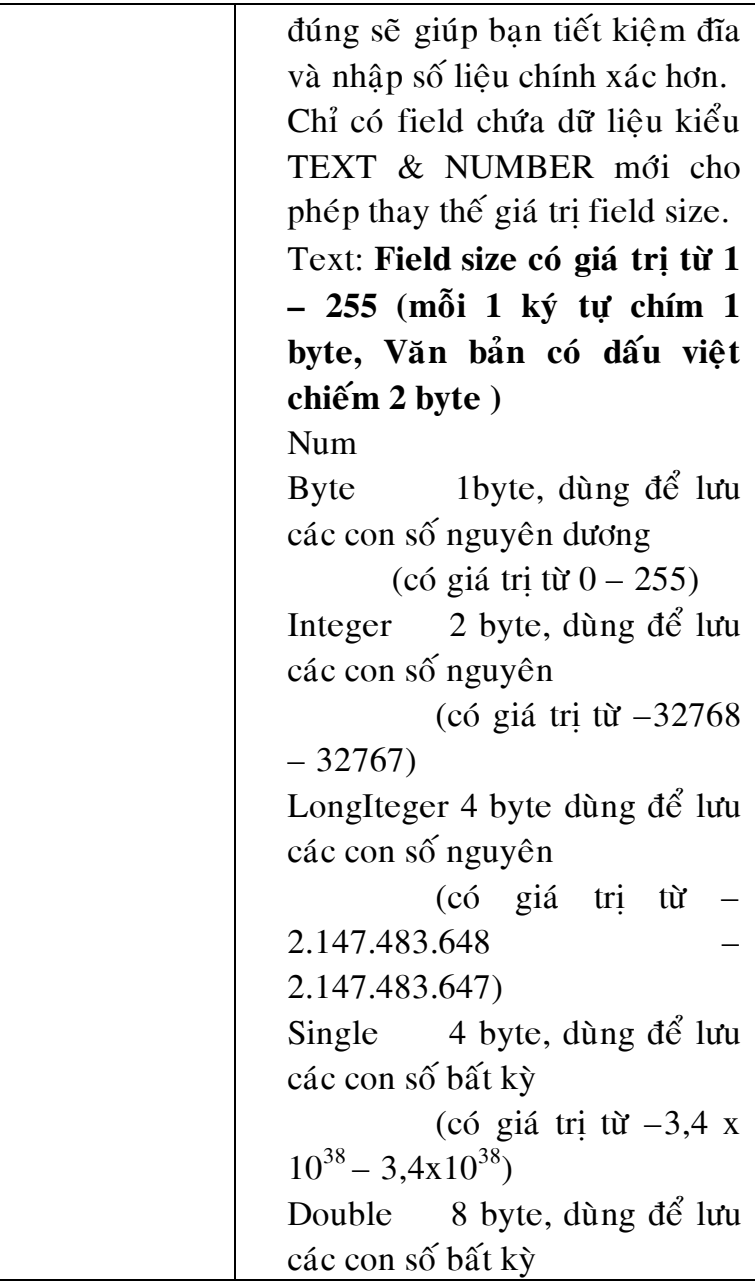

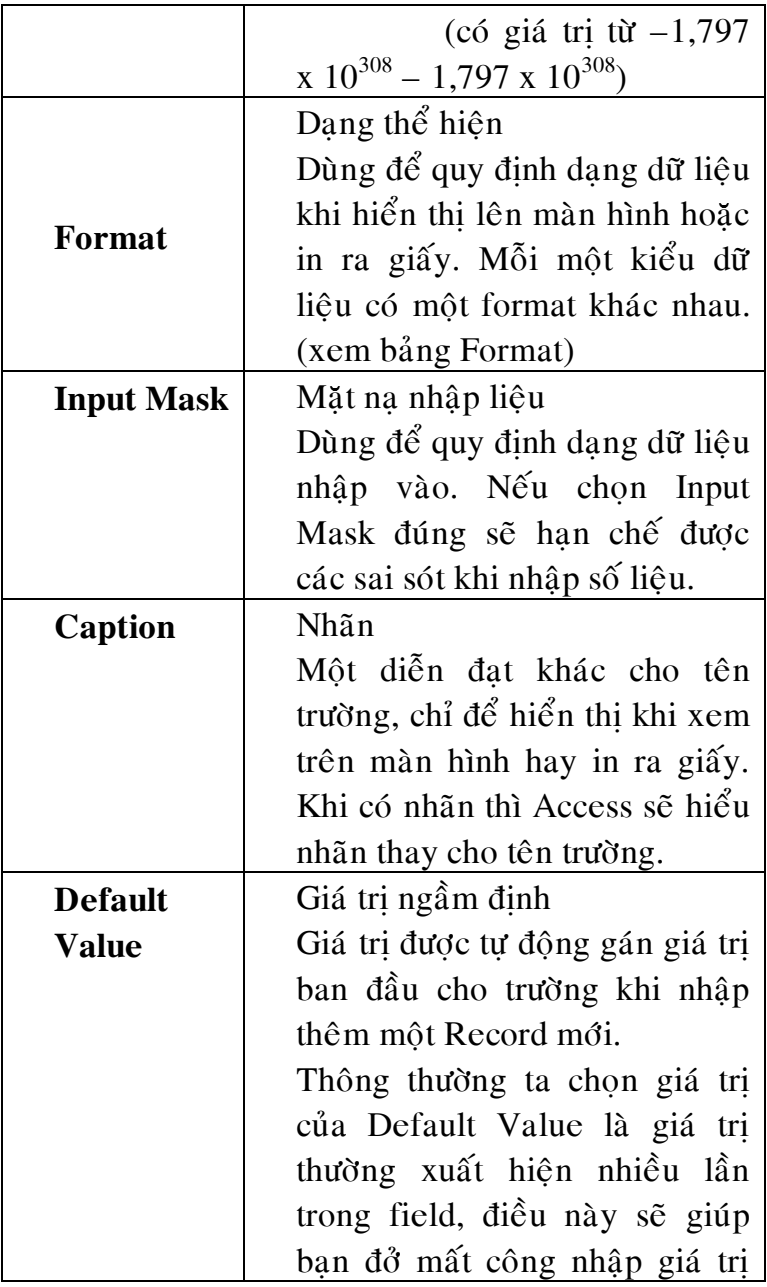

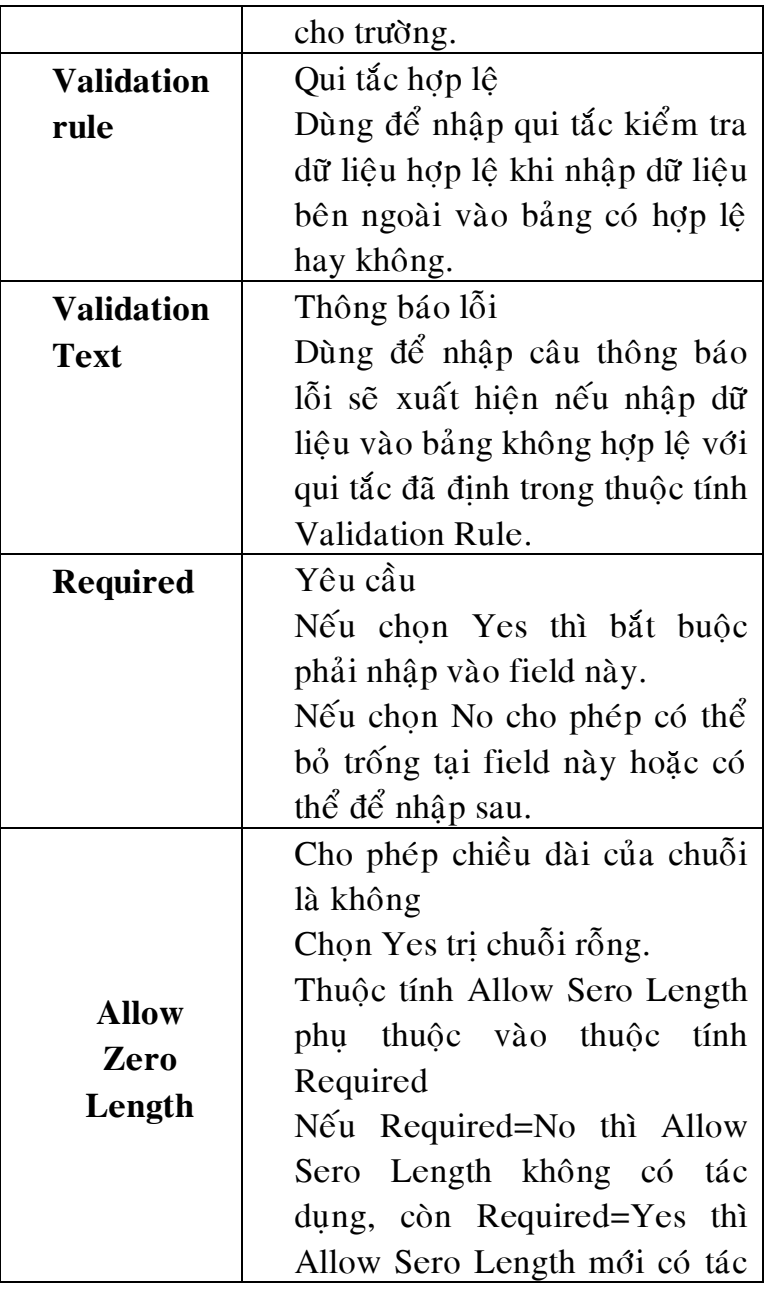

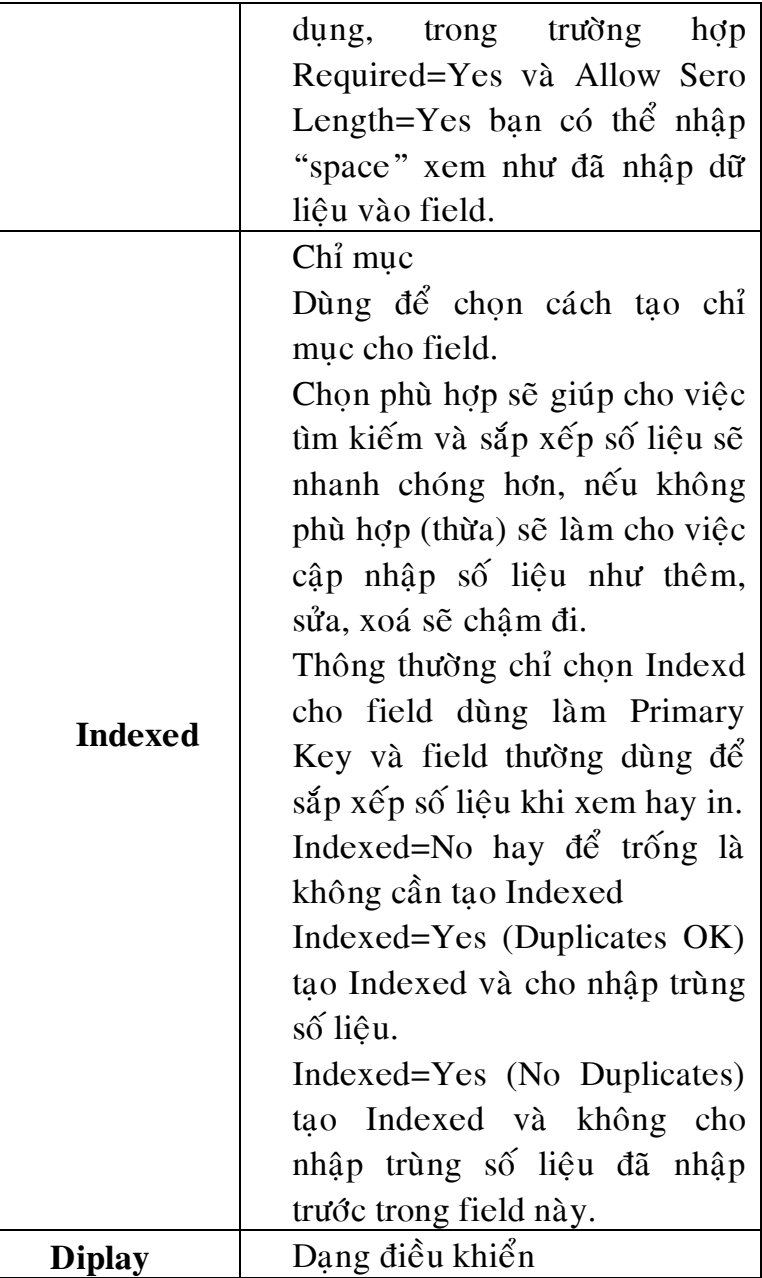

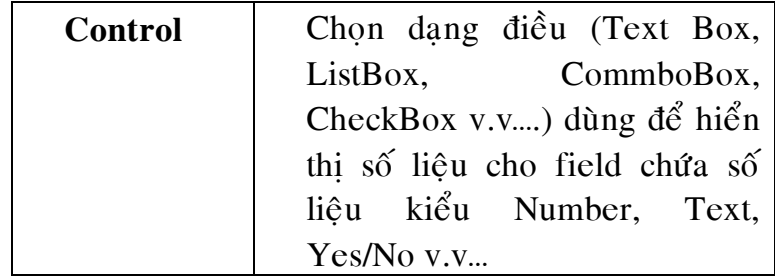

# **Baûng Format**

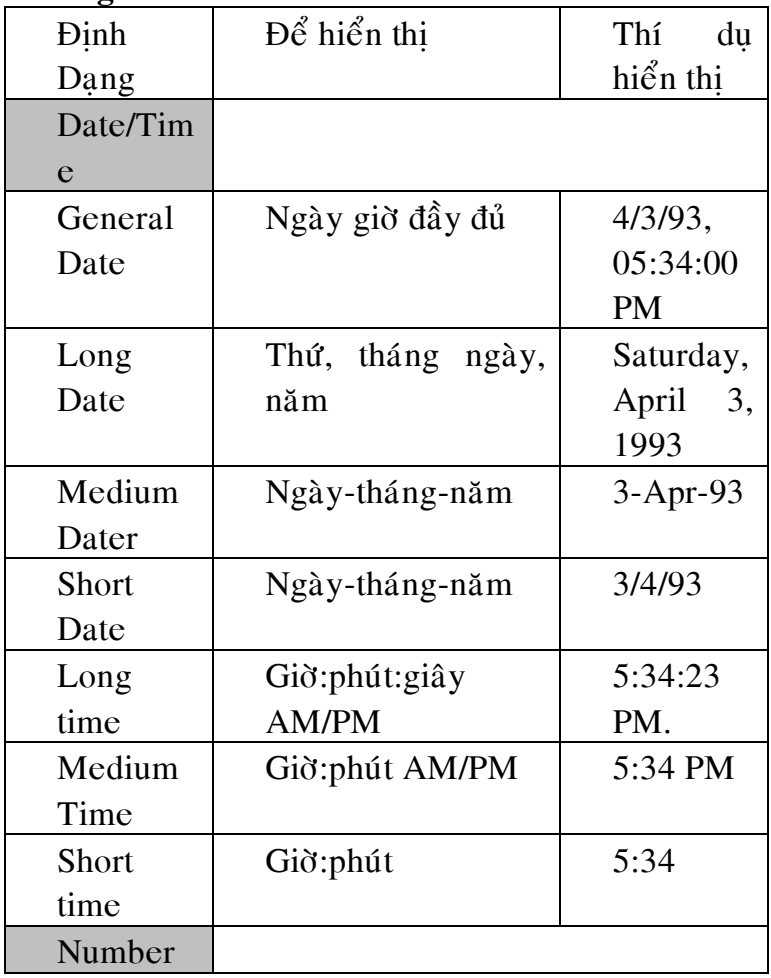

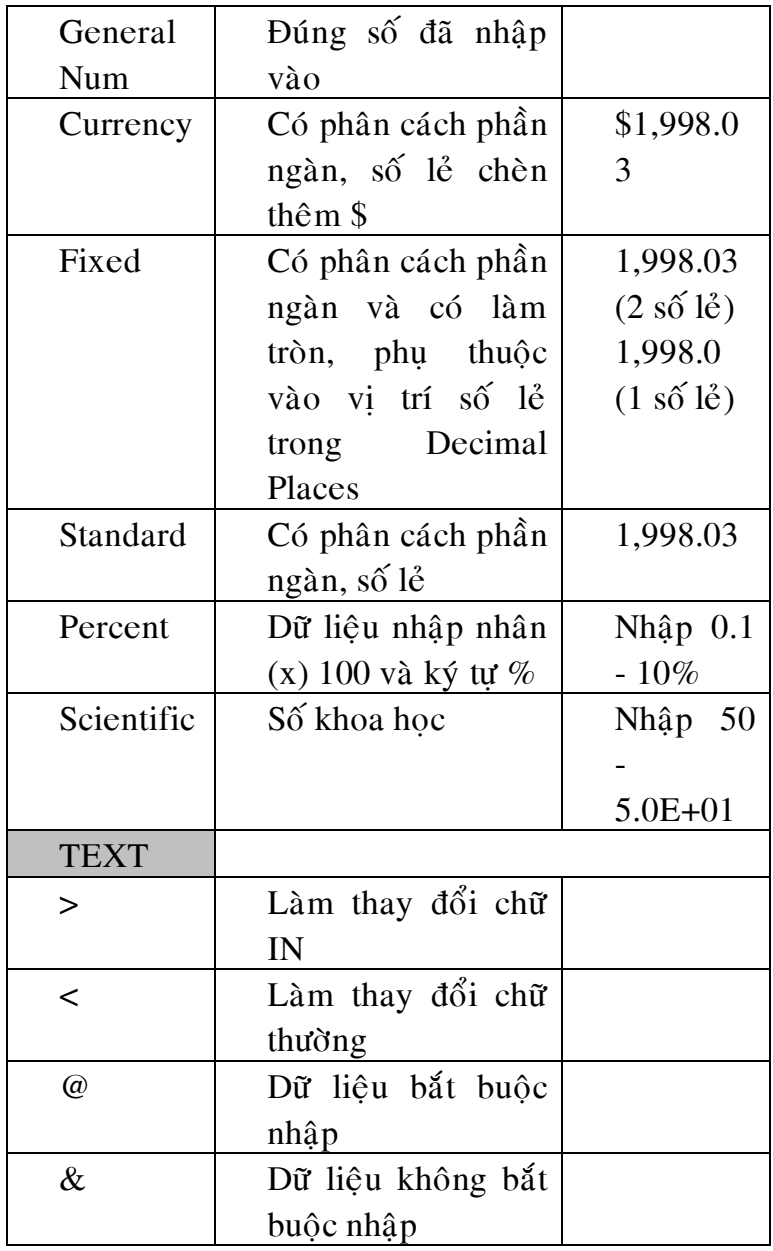

Input Mark: Mặt nạ định dạng dữ liệu dùng để bắt buộc người sử dụng khi nhập dữ liệu vào bảng phải tuân theo đúng đinh dang đó. Ví du khi nhập điểm thi thì chỉ cho phép nhập vào các con số chứ không được phép nhập một chuỗi ký tự.

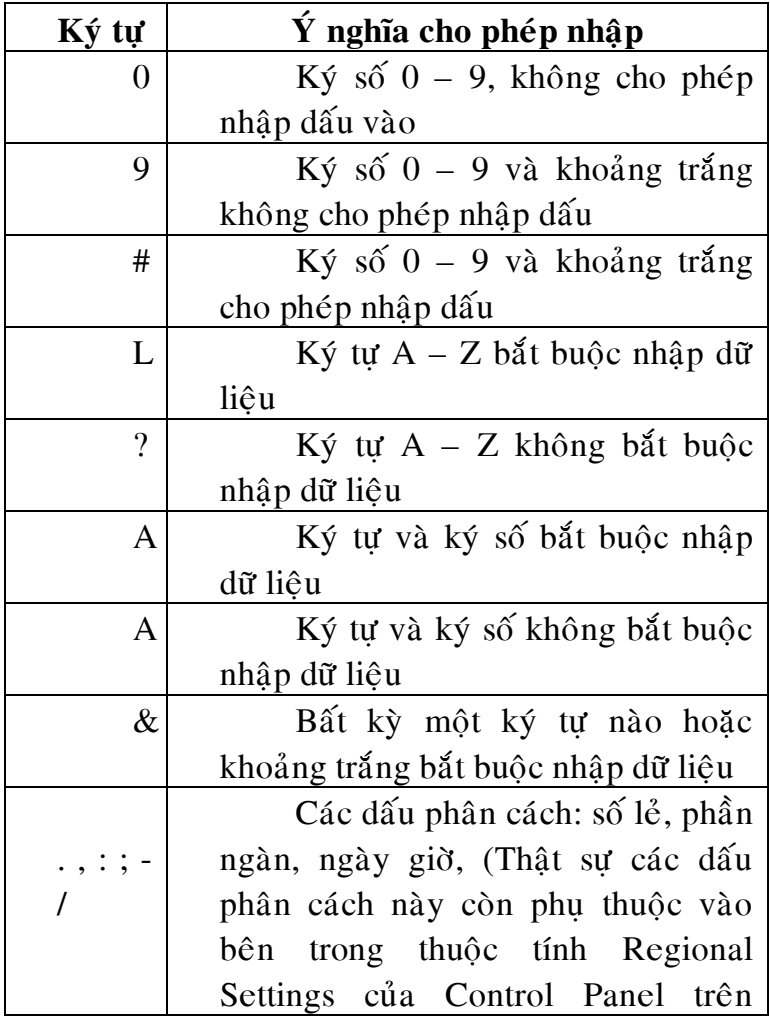

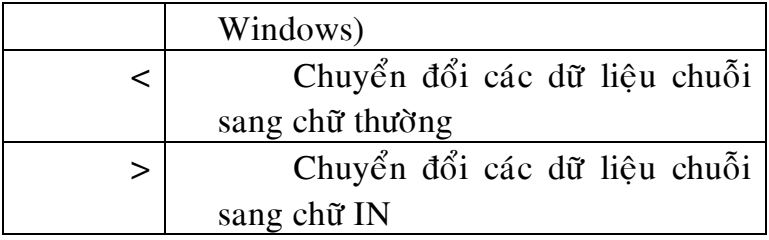

### **TAO TABLE**

 $\div$  Các bước tao 1 Table (bảng dữ liệu)

Bước 1 : Chon muc Table, nhắp chon New xuất hiện khung **New Table :**

**Böôùc 2 : Khai baùo caáu truùc**

**Böôùc 3: Xaùc ñònh khoùa chính – neáu coù (PrimaryKey)**

Chon trường dùng làm khóa chính (nếu chon nhiều trường thì giữ thêm phím CTRL khi chon)

- Chon lênh **Edit**  $\rightarrow$  **Primary Key** hoặc ban có thể ch**o**n nút lệnh trên thanh công cu Table Design để tao khóa chính (**Primary Key**. )
- Khi đó trường được chon làm khóa sẽ có biểu tượng hình chìa khóa bên trái
- Nếu chon sai có thể chon trường khác và đặt lai **Böôùc 4 : Löu - ñaët teân cho baûng**
- **•** Chon lênh File  $\rightarrow$  Save hoac chon công cu Save
- $\blacksquare$  Nhâp tên bảng. Chon OK

Lưu ý: Nếu không chọn trường khóa chính, Access sẽ thông báo và xin ý kiến " There is no primary key defined. Create a primary key?" Khi đó ta chon:

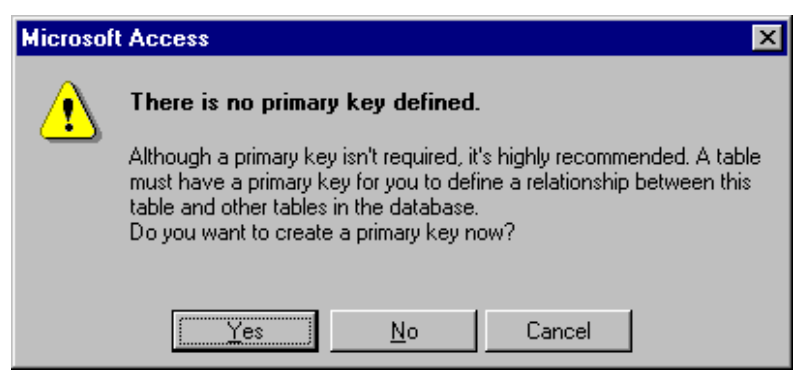

Yes: đồng ý để Access rư tao thêm một trường kiểu Counter có tên là REID làm khóa chính.

**No:** Xác nhân bảng không cần có khóa chính ( những bảng mà dữ liệu cho phép trùng nhau)

**Cancel**: Hũy bỏ lệnh ghi, trở về chon trường làm khóa chính để đặt khóa chính

## $\div$  Chỉnh sửa cấu trúc bảng

- Chon bảng cần chỉnh
- chon nút lênh Design
- Thao tác xử lý:

#### Chèn một trường:

Nhắp chuột ở  $\hat{o}$  xám bên trái dòng ứng với trường bi chèn

Nhấn phím Insert (hoặc chọn Insert  $\rightarrow$  Insert hoăc Shortcut menu  $\rightarrow$  insert row)

#### **Xoùa tröôøng**

Nhắp chuột ở ô xám bên trái dòng ứng với trường cần xóa

Nhấn phím Delete (hoặc chọn Edit  $\rightarrow$  Delete hoặc Shortcut menu  $\rightarrow$  Delete row)

#### **Thay ñoåi vò trí tröôøng**

Nhắp chuột ở ô xám bên trái dòng ứng với trường cần thay đổi vi trí

Đặt chuột ở trường chon sau cho chuột có dang  $\frac{1}{2}$ và kéo thả ở vi trí thích hợp

# **THIEÁT LAÄP MOÁI QUAN HEÄ**

Sau khi thiết kế các bảng, chúng ta chỉ mới có cấu trúc các bảng chứ chưa có các thông tin quan hê (liên hê) giữa các bảng với nhau. Do đó việc thiết lập quan hệ giữa các bảng dẽ giúp Access quản lý dữ liêu được hợp lý và chắt chẽ.

## $\div$  Thiết lâp quan hệ và khai báo quan hệ

- **Vào màn hình RelationShip**: Tool  $\rightarrow$  RelationShip hoặc nhắp nút lệnh relationShip trên thanh công cu
- Chon các bảng tham gia quan hê Rê chuột có thể chon nhiều Table và Add
- Chon nút Close để đóng lai, nếu phát hiện thiếu bảng thì chon nút lênh Show table  $\frac{d}{dx}$  trên thanh công cu

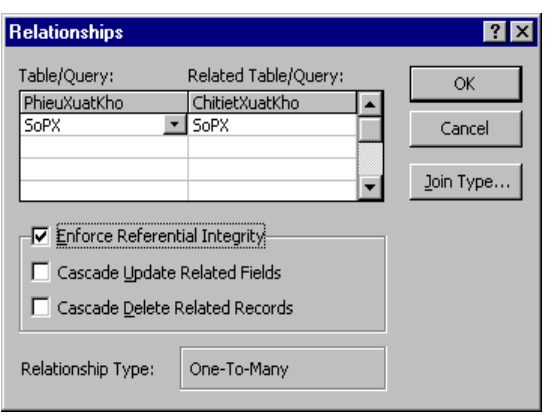

table **Khai baùo quan heä** : Drag trường khóa chính của bảng chính (bảng  $b\hat{e}$ n 1) sang thả tai trường quan hê (khóa

để chon thêm

ngoai) của bảng bên nhiều. Access lập tức mở hôp thoaïi thoaïi Relation Ships

## **Trong đó**

- Enfore Referentiall Integrity: Xác đinh ép buộc tính toàn ven dữ liêu
- Cascade Update related field: Chính sửa sữ liệu thì phu sửa theo
- Cascade Delete related field: Xóa bên chính thì phu xóa theo

# $\div$  Chinh sửa mối quan hệ:

- $\blacksquare$  Nhap đúp tai dây quan hệ chon Edit Replationships.
- $\blacksquare$  Xóa dây quan hê: Click chon dây quan hê, nhan Delete
- Lưu ý: khi tao xong relation Ship, phải lưu lai quan hê bằng cách chon Save
- Những khóa chính là những trường trên bảng là chữ đâm
- > Thiết lập quan hệ xong rồi mới nhập liệu dữ liệu. Đảm bảo khi nhập dữ liệu, nếu sai thì Access sẽ thông báo lỗi ngay để kip thời điều chỉnh, nếu nhập liêu mà bị sai, sau này thiết lập quan hệ thì không khai báo ràng buôc được, lúc này thật rắc rối.
- $\triangleright$  Nhập dữ liệu thì nhập bảng cha (Table một) trước, bảng con sau (Table - nhiều)

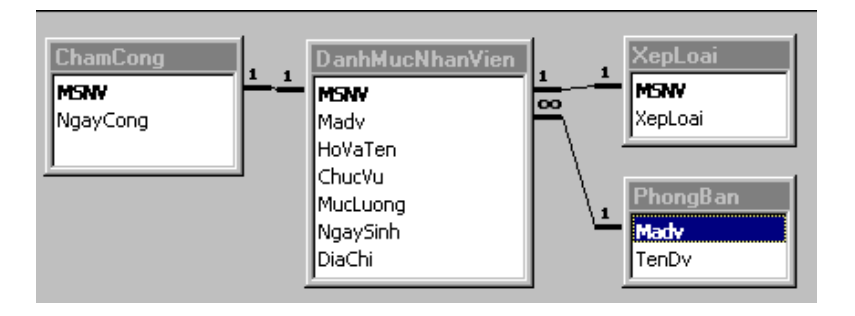

Nếu 2 bảng có quan hê $1 - 1$  thì rê khóa chính của bảng nào thì sau này khi nhập liêu thì phải nhập dữ liêu bảng đó trước.

# **XÖÛ LYÙ DÖÕ LIEÄU TRONG TABLE**

## **Nhaäp – Xoùa – Söûa caùc maãu tin Nhaäp döõ lieäu :**

Từ cửa sổ Database, chon Table, chon tên bảng dữ liệu cần thiết và nhắp nút Open hoặc doube mouse vào bảng cần nhập.

Các thông báo lỗi khi nhập dữ liêu :

- Không nhập dữ liệu ở trường có khóa chính mà chuyển con nháy sang mẫu tin khác, báo lỗi " Index **or Primary key can't contain a null value "**
- Nhập dữ liệu trên một bảng có quan hệ với bảng khác mà vi phạm tính toàn vẹn dữ liệu thì sẽ thông báo lỗi **" You can't add or change a record because a related record is required in table ... "** Ví du nhập một mã hàng hóa trong bảng chi tiết nhập nhưng lai không có trong Bảng Danh mục hàng hóa
- Nhập dữ liệu ở trường có khóa chính, dữ liệu trùng thì se<del>̃</del> báo lỗi : " The changes you requested to the table

**were not successful because they would create duplicate value in the index, primary or relationship"** 

Thêm một mẫu tin: Chỉ được thêm vào cuối bảng **Thao taùc - xoùa – söûa : gioáng trong Excel**

#### **❖** Tìm kiếm

1.8

Nhắp chuột tại cột chứa gía trị muốn tìm và tại dòng bắt đầu tìm

Chon **Edit**  $\rightarrow$  **Find**. Xuất hiện hợp thoai hình

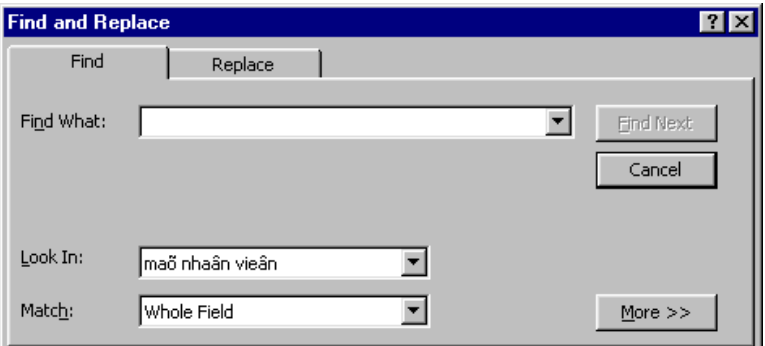

Hình 1.8: Hộp thoại tìm dữ liệu Khai báo giá trì tìm và cách tìm

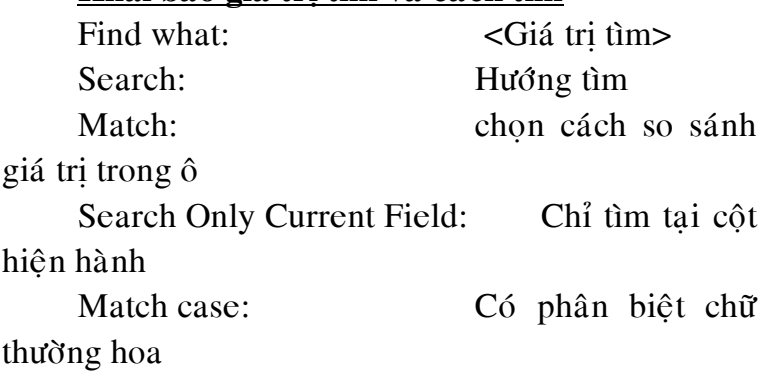

Search Field as format: Có phân biệt định dạng Thi hành lệnh tìm

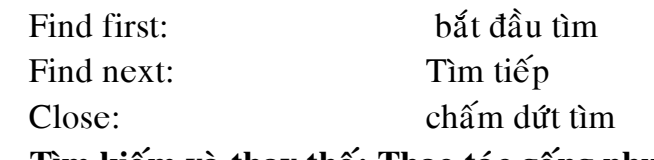

 $\div$  Tìm kiếm và thay thế: Thao tác gống như

**tìm**

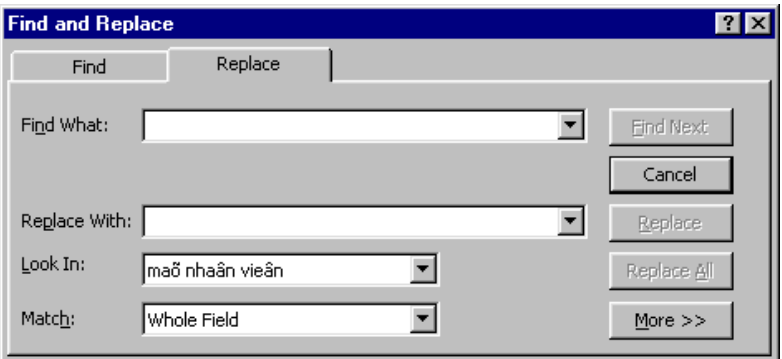

Lưu ý: Access cung cấp một số ký tự đại diiện tìm kiếm như sau:

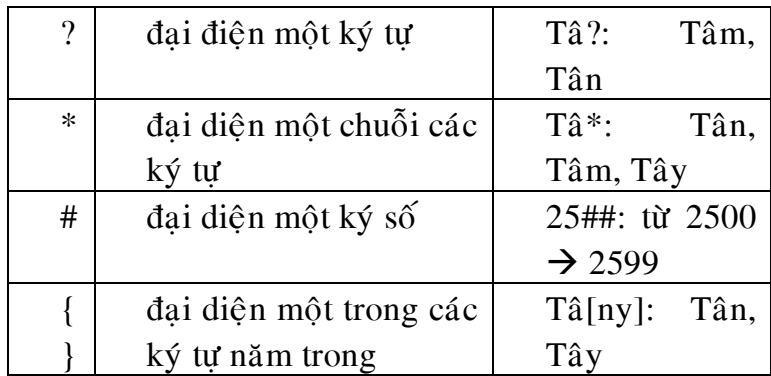

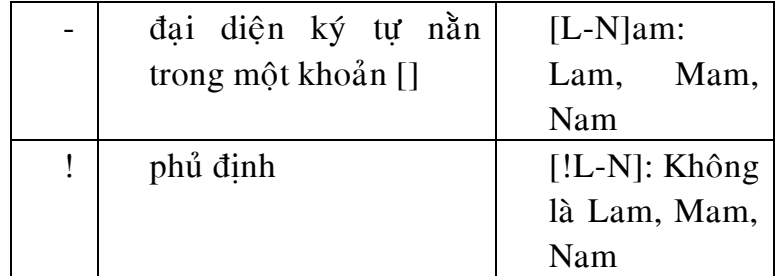

 $\div$  Sắp xếp các mẫu tin:

Khóa sắp xếp dựa trên một trường chon cột làm khóa sắp xếp

**Record**  $\rightarrow$  **Sort**  $\rightarrow$  **Ascending**  $(t\text{äng})/Descending (gi\text{ám})$ 

Khóa sắp xếp dư trên nhiều trường

Do thứ tư ưu tiên sắp xếp là từ trái sang phải do đó các trường khóa sắp xếp phải được di chuyển lai gần nhau và theo thứ tư khóa sắp xếp

Ví du: Xếp danh sách nhân viên tăng dần theo Phòng ban, nếu trùng phòng thì xếp theo thứ tự tăng dần của MSNV

Thao tác thực hiện:

chon côt các côt làm khóa sắp xếp

Record  $\rightarrow$  Sort  $\rightarrow$  Ascending  $(t\text{äng})/Descending (gi\text{åm})$ 

#### $\mathbf{\hat{P}}$  Lọc Các Mẫu Tin

Dữ liêu trong môt bảng có thể đến môt lúc nào đó sẽ quá nhiều đôi khi làm cho chúng ta rối mắt khi xem dữ liệu. Do đó để che đi những mẫu tin không cần hiển thì, và khi cần thiết thì cho xuất hiên lai. Để làm việc này thì trong Access cung cấp cho chúng ta tính năng loc dữ liêu

**Filter By Selection**

- $\blacksquare$  Chon dữ liêu cần xem
- Vào lệnh Record  $\rightarrow$  Filter  $\rightarrow$  Filter by

 $Ví du 1$  : Lọc ra những mẫu tin có mã hàng là</u> X83

**Filter by form :** 

 $Ví du 2$ : Lọc ra những mẫu tin mà ký tự đầu</u> của mã hàng là X

- Vào lênh Record  $\rightarrow$  Filter  $\rightarrow$  Filter by Form. Access môû cöûa soå Filter
- Khai báo điều kiên loc dữ liêu (" $X^*$ ")
- **Lúc này menu Record trở thành menu Filter** vào đây chon lênh Apply Filter/ Sort: để xem các mẫu tin thỏa điều kiên loc
- $\blacksquare$  Muốn trở về ban đầu vào menu Record/ chon lênh Remove Filter/Sort:

**Filter excluding selection:**

Ví dụ 3 Loc ra những mẫu tin mà mã hàng không phải là X83

- Chon môt ô bất kỳ có mã hàng là X83
- Vào lênh Record  $\rightarrow$  Filter  $\rightarrow$  Filter excluding
- Lúc này Access lọc ra những mẫu tin khác X83 (không phải là X83)

**Advanced Filter/Sort:** 

Dùng để sắp xếp hay loc dữ liệu thoả những điều điều kiện phức tap

Ví dụ 4: Lọc ra những mẫu tin hoặc là X83 hoặc là X92

Record  $\rightarrow$  filter  $\rightarrow$  Advanced filter/Sort. Xuất hiên hôp thoai Filter

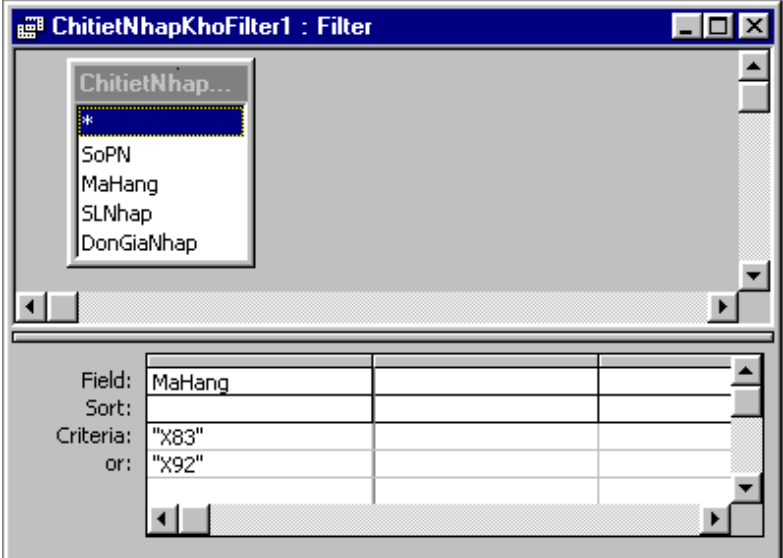

Khai báo điều kiện ở dòng Criteria và field MaHang

**Caùc thao taùc khaùc** 

Format  $\rightarrow$  Font chon font ch $\tilde{u}$  cho **baûng soá lieäu vaø maøu chöõ** 

**Datasheet** : đình dang các ô trong bảng

**Row Height** : thay đổi chiều cao của dòng

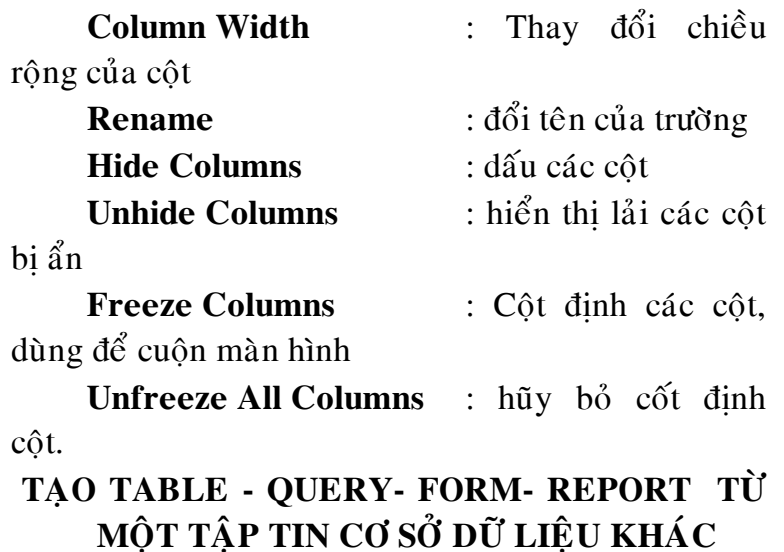

- Mồ tập tin cơ sở dữ liệu chưa có dữ liệu
- Vào menu File/External Data/ Import xuất hiện khung cửa sổ
- $\blacksquare$  Chon tên tập tin cơ sở dữ liệu Ví dụ Du Lieu Bai Tap Access2000
- Chon tên table Đè phím Shift để chon nhiều bảng cùng một lúc

 $\blacksquare$  Chon OK

# **V. QUERY – BÅNG VẤN TIN**

# **BẢNG VẤN TIN LƯA CHON**

 $\div$  Tai sao phải dùng bảng vấn tin Khái **nieäm:**

Trong thực tế việc tham khảo thông tin có rất nhiều dang khác nhau và thường với dang dữ liêu nhập vào. Khi đó người ta phải sử dung một công cu để truy vấn thông tin (Query ) chẳng han như :

- $\blacksquare$  Lưa chon các trường và mẫu tin cần thiết
- $\overline{X}$   $\check{F}$   $\chi$  $\check{F}$  thứ tự các mẫu tin theo trường quy định
- Tham khảo dữ liệu trên nhiều bảng
- $\blacksquare$  Sử dung bảng vấn tin để làm Form hay Report
- $\blacksquare$  Thực hiện những thay đỗi trong bảng dữ liệu
- **Tính toán số liêu trên table**
- $\blacksquare$  Có thể tao ra môt Table mới

Kết quả của một query được goi là một dyna Set (Dynamic Set). Môt Dynaset không phải là môt bảng số liêu thực sự mà nó chỉ là bộ số liêu "sống động" phản ánh tình trạng số liệu đương thời. Nếu ta sử số liệu trên Dynaset thì đồng thời số liệu trong table cũng thay đổi theo và ngược lai.

 $\div$  Các loai Query thông dung : Select Query – truy vấn chon  $CrossTab$  Query – truy vấn tham chiếu chéo Make Table Query – truy vấn tạo bảng Update Query – truy vấn câp nhật Append Query – truy vấn thêm số liệu

#### Delete Query – truy vấn xóa số liêu

#### **☆** Cách tao 1 Query:

Có 3 cách tao một Query:

- Dùng trực tiếp ngôn ngữ truy vấn có cấu trúc SQL  $(c$ ửa sổ SQL)
- Dùng công cu Wizard Query
- Người dùng tư thiết kế thông qua lưới QBE (Query By Example) (cửa sổ Design View)

**TAO TRUY VẤN BẰNG DESIGN VIEW** 

 $\div$  Bước 1: **- Tai cửa sổ database, chon** trang Query, chon New. Hoặc chọn **Insert Query xuaát hieän**

 $\div$  **Buőc 2: Chon muc Design View xuất hieän cöûa soå Show Table** 

Xác đinh loai dữ liệu là Table/Query tham gia truy vấn tai cửa sổ Add Table

Table: nếu xác đỉnh chỉ có table tham gia truy  $v \hat{a} n$ 

Query: nếu xác định chỉ có Query tham gia truy vấn

Both: Nếu xác định là có cả table và query tham gia truy vấn

Xác định cu thể table/query nào tham gia truy vấn: chon tên table/query và chon Add – close

Sau khi nhấn nút Close – phát hiện thấy thiếu 1 table thì nhắp vào nút lệnh  $\mathbf{G}$  để thêm Table

## $\div$  Bước 3: Xác lập mối quan hệ giữa **caùc ñoái töôïng**

- $\blacksquare$  Xác đinh mối liên hê giữa các table/query nếu có nhiều table/query tham gia truy  $v \hat{a} n$
- Neu các mối liên hệ này đã được thiết lâp trong Relationship thì nó sẽ tư xuất hiện
- Nếu mối liên hệ này chưa có thì ta sẽ tự thiết lâp mối liên hê

 $\div$  Bước 4: Xác định các nôi dung truy vấn tại **baûng löôùi QBE**

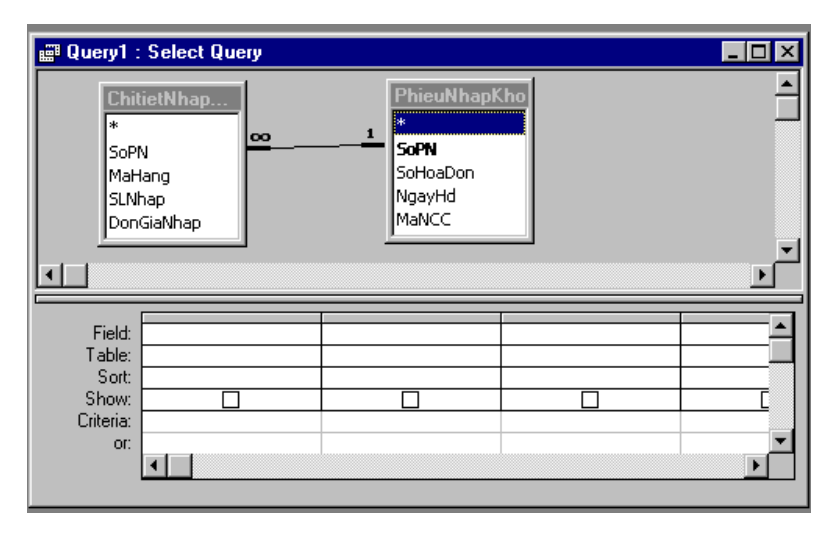

# Ý NGHĨA CỦA CÁC DÒNG TRONG **KHUNG LÖÔÙI**

#### **FIELD : Tröôøng caàn hieån thò**

Dùng để chon các field cần lấy số liêu hoặc khai báo công thức dùng để tính toán số liêu

## Chon field có san trong table/ query: thực **hieän 1 trong 3 caùch**

- $\blacksquare$  Drag field cần chon trong table/query vào ô Field name ở lưới QBE
- $\blacksquare$  Hoặc Double Click field cần chon
- Hoăc chon field trong combo Box field

## **Khai báo các field công thức:**

Khai baùo theo maãu sau: **Teân Tröôøng : Bieåu thöùc** 

 $V$ í du $\cdot$ 

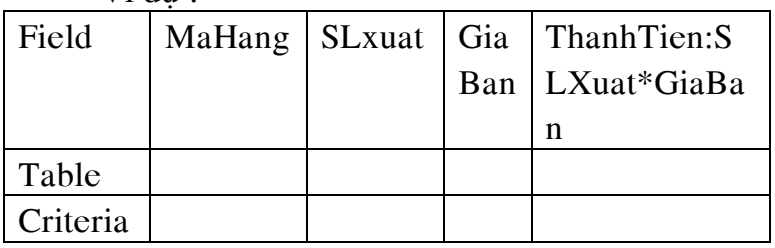

Khi nhâp công thức vào ta nên nhấn Shift-F2 để phóng lớn ô Field cho dễ dàng nhập công thức.

## **Xoaù Field treân löôùi QBE:**

Chon côt chứa Field cần xóa và nhấn phím Delete

## Sắp xếp thứ tư các field:

Drag cột field đến vị trí mới. Thứ tư các field là thứ tư trên bảng kết quả DataSheet

## **Ñoåi teân tröôøng ñöôïc theå hieän trong truy vaán;**

Nhằm muc đích cho bảng DynaSet dễ đọc hơn. Khi đổi tên, Access trình bày tên mới trong tiêu đề côt của bảng kết quả thay cho tên trường thực sư
của bảng. Hơn nữa, tên mới sẽ được sử dung bất kỳ đối tượng nào hoạt động trên cơ sở của truy vấn đó.

### **Cách thưc hiện:**

Nhắp chuột vào bên trái ký tư đầu tiên của trường trong lưới OBE.

Nhập vào tên mới và theo sau là dấu hai chấm **<Teân môùi > : <field name>** 

ví du : SLXuat: Số Lương Xuất

Ví du tao thêm côt ký nhân, trên dòng field đánh Ký Nhân : " "

#### **TABLE: Baûng chöùa field caàn hieån thò**

- $\blacksquare$  Hiển thì tên table/query chứa field tương ứng
- Access tư đông hiển thì tên table của field tương ứng, ban có thể chon lai.
- $\bullet$  Có thể tắt/bật hàng table bằng lệnh View  $\rightarrow$  Table Name

### **SORT: Saép xeáp**

- Dùng để chon cách sắp xếp thứ tư số liêu.
- Ascending: Sắp xếp dữ liệu theo thứ tư tăng
- Descending: Sắp xếp dữ liệu theo thứ tự giảm
- Not Sorted: không cần sắp xếp

Lưu ý: Chỉ khai báo ở hành Sort cho các field *caàn saép xeáp coøn caùc field khoâng caàn saép xeáp thì ñeå troáng. Thöù töï saép xeáp treân nhieàu field ñöôïc öu tieân töø traùi sang phaûi*

### SHOW: Hiển thị các field hoặc ẩn

Giá trì ngầm đinh ở hàng này là Yes. Nếu là Yes tức là field này được chon để hiển thì trên DataSheet View

**CRITERIA: Điều kiên** 

Bảng tiêu chuẩn - dùng để khai báo điều kiên để lấy số liêu

### Cách 1: Lập tiêu chuẩn bằng phương pháp **duøng boä xaây döïng bieåu thöùc:**

Chon ô Criteria của field ban muốn đinh nghĩa biểu thức.

Nhắp biểu tương Build trên thanh công cu. Khi đó Access trình bày bô xây dựng biểu thức trong cửa sổ Expression Builder. Hình 3.7

Gõ biểu thức hoặc lắp ghép các thành phần để tao thành biểu thức

Hình 3.7 Expression Builder

### **Cách 2: Lập tiêu chuẩn bằng cách gõ thẳng bieåu thöùc vaøo Criteria**

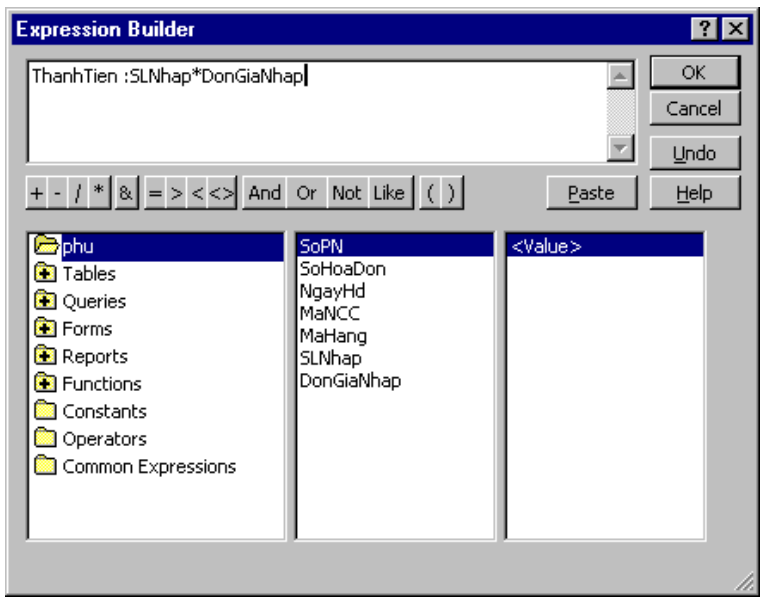

Nhắp chuột vào ô Criteria ứng với field liên quan đến với điều kiên

 $G$ õ thẳng biểu thức vào.

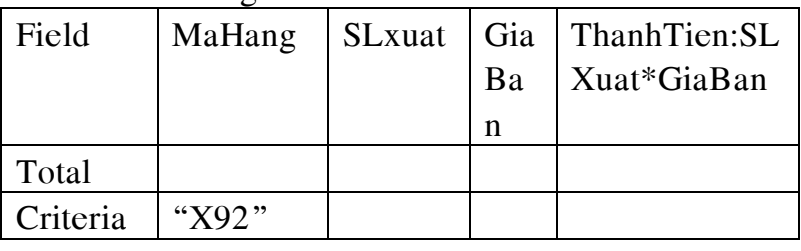

*Löu yù :*

*Neáu bieåu thöùc khaù daøi, baïn neân môû hôïp Zoom (phoùng to) ñeå coù theå vöøa goõ vöøa quan saùt toaøn boä bieåu thöùc. Baèng caùch nhaán Shift\_F2*

Lâp bảng tiêu chuẩn cho nhiều trường: Ta có thể lập điều kiên trên nhiều trường nhưng phải tuân thủ theo qui tắc sau: Nếu yêu cầu của ban bắt buộc phải thỏa cả hai điều kiện thì các hai điều kiện phải viết cùng hàng, còn nếu chỉ cần thỏa một trong hai điều kiên thì ban viết khác hàng

### $\div$  Bước 5: chay thử và lưu truy vấn

Nhắp vào nút lệnh i để xem truy vấn, nếu đúng thì vào menu File chon Save và đánh tên

## **MỘT SỐ KHAI BÁO TIÊU CHUẨN VẤN TIN ( CRITERIA)**

**❖** Hiển thị những dòng có MaSp là X92 **– treân muïc Critera taïi coät MaSp**

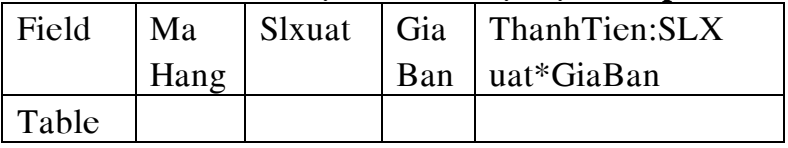

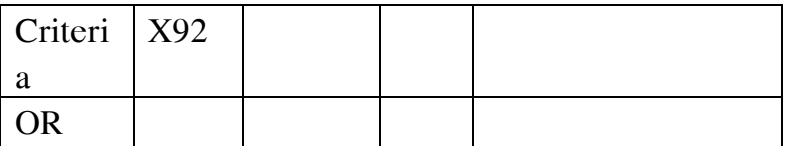

 $\div$  Hiển thị những dòng có MaSp là X92 **hoaëc X83 – treân muïc Critera taïi coät** 

**MaSp**

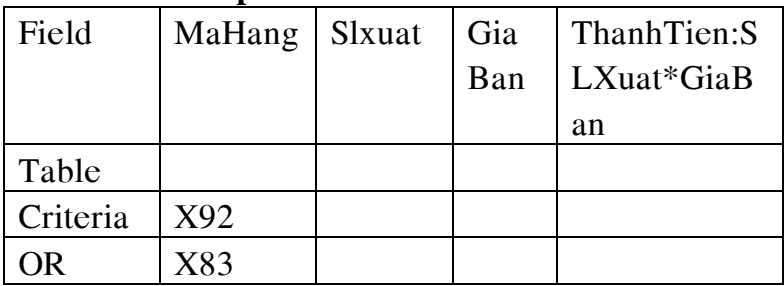

**❖** Hiển thị những dòng có MaSp là X92 và SLXuat lớn hơn 20

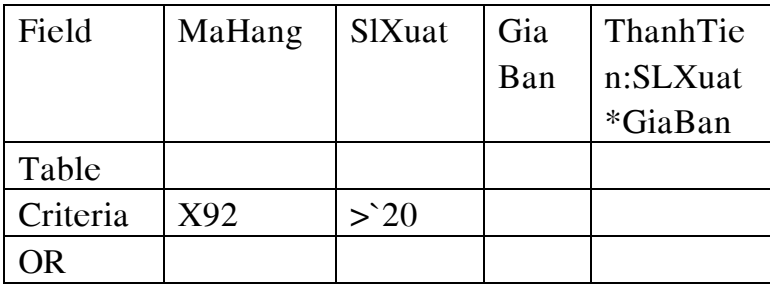

### $\div$  Hiển thị những dòng có địa chỉ là **ñöôøng Traàn Höng Ñaïo**

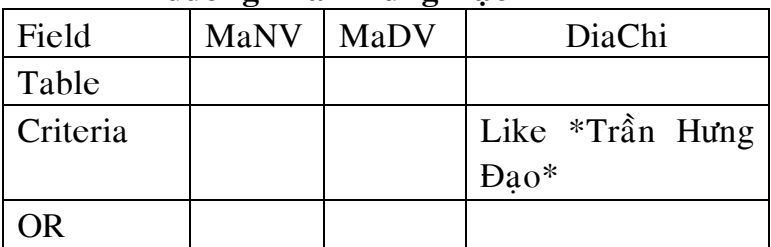

# $\div$  **Toán tử IIF (Điều kiện 1, Công việc**

**1, Công viêc 2** )

Thuong :IIF(NgayCong<=24, 50000, 100000)

### **❖** Đinh dang số có dấu phân cách hàng **nghìn**

- $\blacksquare$  Chon côt cần đinh dạng, kích phải mouse chọn Properties
- $\blacksquare$  Xuất hiện khung
- $\blacksquare$  Trên muc Format đánh vào #,###

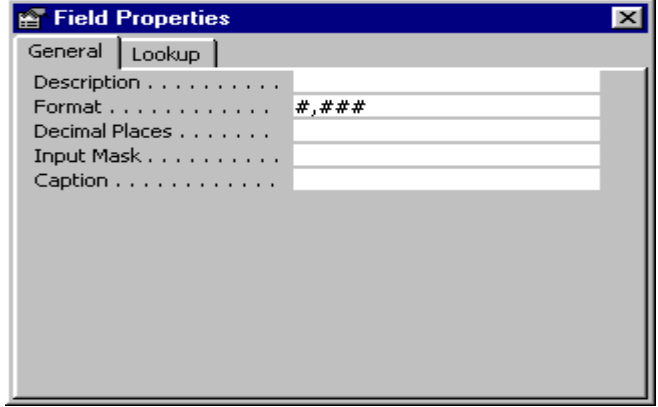

# **XEM KẾT QUẢ TRUY VẤN**

Query Datasheet: Là bảng số liệu kết quả của Query, Query chỉ lấy số liệu ngay tai thời điểm thực thi Query và hiển thị kết quả trong bảng số liệu DataSheet, người sử dung có thể thêm xóa sửa số liêu trực tiếp trên bảng kết quả.

Query Design Window: Là cửa sổ dùng để xem hay mô tả hay chỉnh sửa cấu trúc của query.

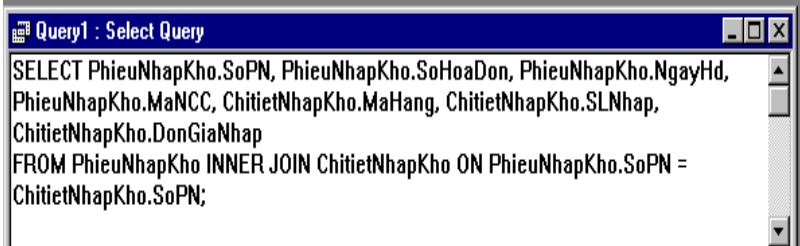

SQL Windows : Hiển thị lệnh SQL dùng để xử lý số liệu, Access dựa vào phần mô tả Query để chuyển sang lệnh SQL tương ứng.

### **Bài tập Microsoft Word**

## *BÀI TÂP 1*

# **Dinh dang:Font chữ, lề, khoảng cách doøng/ñoaïn, kieåu canh leà**

Tao Folder lấy tên là tên của lớp ban: D:\Tên lớp **cuûa baïn**

Soạn thảo văn bản sau, ghi tập tin vào Folder Tên lớp mà bạn vừa tạo:

Ban có thể soan thảo bằng 2 cách:

Cách 1: Đinh dang trước, go VB sau

**Cách2 Gõ VB thô trước** 

Dánh dấu từng khối và định dạng theo trình baỳ dưới đây

> "Con người là dộng vật có khả năng suy nghĩ. Nhưng có khả năng suy nghĩ không tự động dẫn đến biết cách suy nghĩ. Sự phát triển ngày càng đòi hỏi mỗi người phải biết làm việc, chủ yếu bằng cái dâu, de giải quyết tốt

### các vấn đề gặp phải và ra các quyết định đúng"

Tài liệu này hy vọng sẽ mang lai cho người hoc những kiến thức cần thiết về tư duy, những *phương pháp và kỹ năng tư duy* hợp lý để giúp họ tránh được một cách tối đa những lực cản vô hình nhưng lại có sức cản rất ghê gớm trên con đường tư duy để ra được quyết định đúng.

Khâ năng trí tuệ của con người là bình đẳng, sự khác nhau là ở chỗ họ có biết cách khai thác khả năng đó hay không,

> *con ngöôøi hôn nhau khoâng phaûi ôû choã hoï bieát nhöõng caùi gì (what) maø laø hoï bieát ñieàu ñoù baèng caùch naøo (how).*

Chúng ta hãy tin tưởng rằng trong mỗi bài toán đều chứa đưng bên trong nó lời giải,

chỉ có những người có trí tuê sắc bén, có phương pháp tư duy đúng mới có thể "nhìn" thấy lời giải tiềm ẩn đó

## **BÀI TÂP 2**

Format Bullets and Numbering, Border and Shading, DropCap

1/ Soan thảo văn bản sau

### **KÝ NĂNG TD**

- <sup>T</sup> Tuyệt đối tuân thủ các giai đoan của quá trình TD. Trong từng giai đoan của quá trình Td phải quán triệt các quan điểm sau
- $\mathcal{F}$  Tôn trong tính khoa hoc của TD
	- $\div$  Tôn trong tính khách quan của đối tương Td
	- $\div$  Tôn trong kiến thức KH có liên quan
	- $\triangle$  Quán triệt quan điểm hệ thống trong **TD**
- $\mathcal{F}$  Tôn trong tính cách mang của TD
- <sup>T</sup> Có đao đức và lương tâm trong sáng

**TÍNH HEÄ THOÁNG TRONG TÖ DUY**

*Heä thoáng laø taäp hôïp caùc yeáu toá lieân keát vôùi nhau theo moät caùch thöùc nhaát ñònh. Vaø keát quaû cuûa söï lieân keát ñoù laø taäp hôïp seõ coù nhöõng tính chaát maø nhöõng tính chaát ñoù khoâng theå coù ôû nhöõng yeáu toá hôïp thaønh khi chuùng ñöùng rieâng reõ.*

ách  $\sim$  thức liên kết giữa các yếu tố tao nên tính  $\sqrt{\phantom{a}}$  chất của hệ thống. Chì và kim cương dều và được cấu tao từ nguyên tử Cacbon, song do cấu trúc liên kết giữa các nguyên tử C ở 2 nguyên tố hoá hoc này khác nhau dẫn đến tính chất hoàn toàn khác nhau của 2 nguyên tố này. Khi so sánh sức manh của người Nhật và người Mỹ người ta đã đưa ra hình ảnh rất trưc quan sau *C*

- **I.** 1 người Nhât yếu hơn 1 người Mỹ
- **II.** 2 người Nhật manh bằng 2 người Mỹ
- **III.** 3 người Nhật manh hơn 3 người Mỹ

iều đó không thể giải thích được bằng logic của toán hoc mà chỉ có thể giải thích bằng logic hệ thống. Cuộc sống vô cùng phức tap và muôn hình muôn về, chỉ có logic hệ thống mới có thể giúp chúng ta cắt nghĩa một cách đầy đủ được những vấn đề phức tap đó. Ñ

2/ Tao bảng đề cương sau bằng 2 cách (nhâp **noäi dung tröôùc, ñònh daïng sau)**

**Cách 1: Bullet and Numbering dạng Outline Numbered**

**Caùch 2: Style (nhieàu caáp)**

# **ĐỀ CƯỜNG CHUYÊN ĐỀ KỮ NĂNG TƯ DUY**

### **I/ Tổng quan về tư duy (tư duy thuật toán) và tư duy** sáng tao

- 1)  $\acute{Y}$  nghĩa của tư duy và tư duy sáng tao trong cuôc sống
- 2) Tầm quan trong của chuyên đề đối với chương trình giảng day tai trường CBOLGD-ĐT

#### **II/ Tính v̀ tâm lý**

- 1) Khái niệm về tính  $\dot{v}$  tâm lý
- 2) Cơ sở sinh lý của tính  $\dot{y}$  tâm lý
- 3) Các yếu tố có ảnh hưởng đến tính v tâm lý

#### **III/ Tö duy**

- 1) Lý thuyết TLH về tư duy
	- a. Khái niêm
	- b. Các giai đoạn của quá trình tư duy
	- c. Tư duy và tính ỳ tâm lý
- 2) Đặc trưng tư duy của người VN và căn nguyên của nó trong lịch sử
- a. Đặc trưng tư duy của người VN
- b. Kết quả điều tra về những han chế trong tư duy của học viên trường CBOLGD-ĐT

#### 3) Kỹ năng tư duy

- a. Tuân thủ các giai đoan của quá trình TD
- b. Khắc phục tính  $\dot{v}$  tâm lý. Hình thành phong cách tư duy mới:
	- Đảm bảo tính khoa hoc
	- Đảm bảo tính cách mang trong tư duy

#### **IV/ Tư duy sáng tạo (Sáng tạo)**

- 1) Ý nghĩa và lịch sử phát triển của khoa hoc sáng tao
- 2) Bản chất của hoạt động sáng tạo
	- a. Khái niêm
	- b. Cơ chế của hoat động sáng tao
	- c. Mối quan hê giữa linh cảm (trực giác, tiềm thức) và hoạt đông sáng tao
	- d. Mối quan hệ giữa tư duy và sáng tao
- 3) Các thủ thuật sáng tao  $(40$  thủ thuật)

### **V/ Nhöõng yeâu caàu veà phong caùch tö duy môùi trong tö töôûng cuûa Baùc Hoà.**

# $T\lambda I$  *LIÊU THAM KHẢO*

- 1. Giáo trình Tin Hoc Văn Phòng, Nguyễn Tiến- Nguyễn Văn Hoài – Nhà xuất bản Giáo Duc
- 2. Microsoft Office 2003, Nguyễn Ngọc Tuấn-Hồng Phúc, Nhà xuất bản Thống Kê
- 3. Hướng dẫn sử dung Microsoft Office  $2007 - \tan 1$ , KS Lê Quốc Bảo Anh và nhóm I-Book, Nhà xuất bản Thống Kê.
- 4. Giáo trình Tin học Văn Phòng, Trung tâm Công Nghệ Thông Tin, Trường đại hoc Công Nghiêp TP.HCM
- 5. Các tài liêu điên tử có liên quan.

# MUC LUC

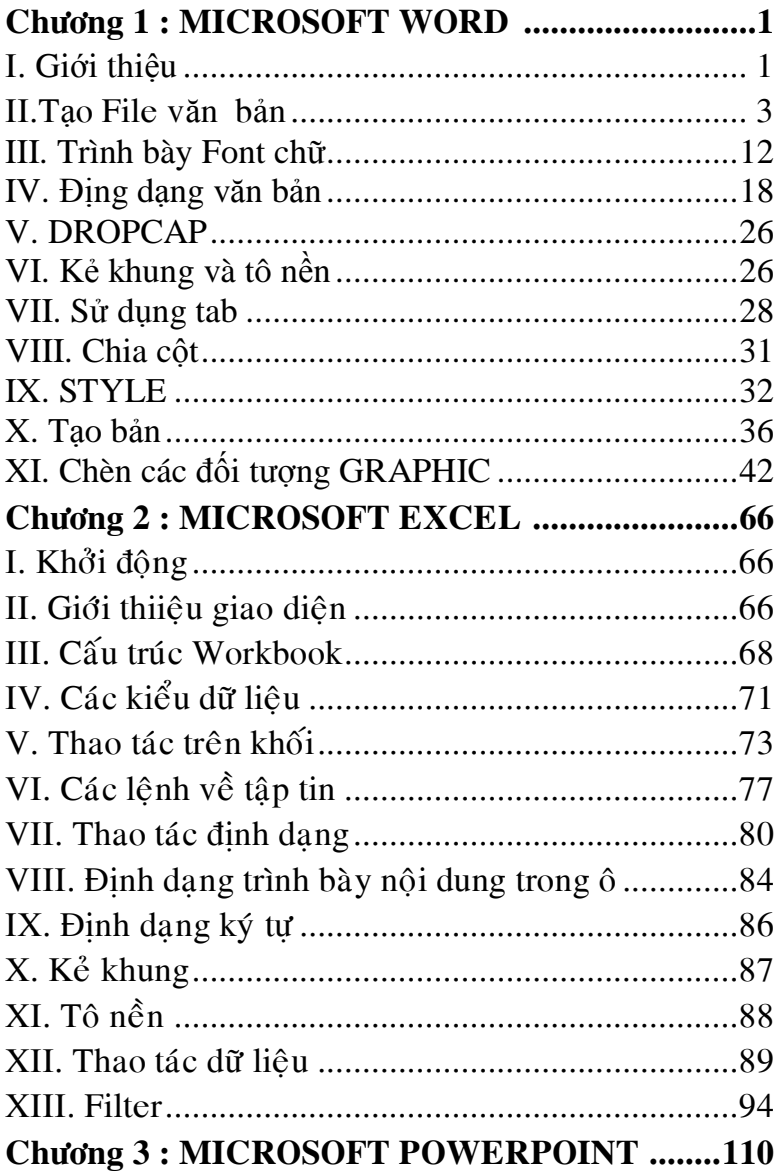

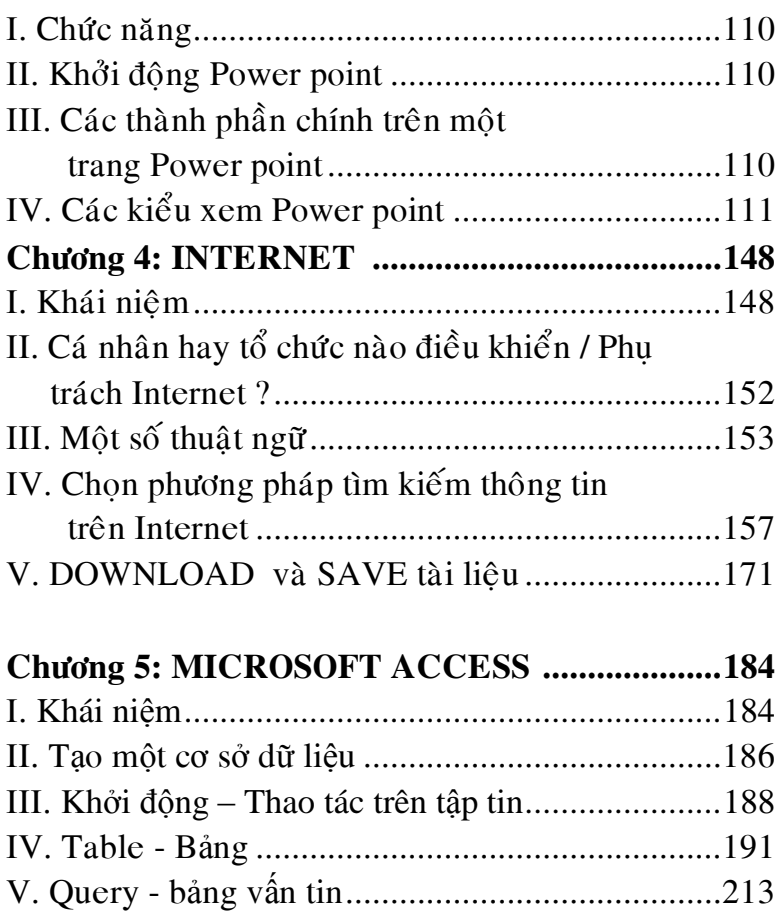